Sounds Virtual Inc 920 Yonge Street , suite 801 M4W 3C7 Toronto www.can8.com

# **CAN-8** Virtua**Lab**

# **Manuel de référence Le Planner**

*Révision January 2018*

Tel: 416 968 7155 – Sans Frais: 1 855 305 9937 - Assistance: support@can8.com

# Index

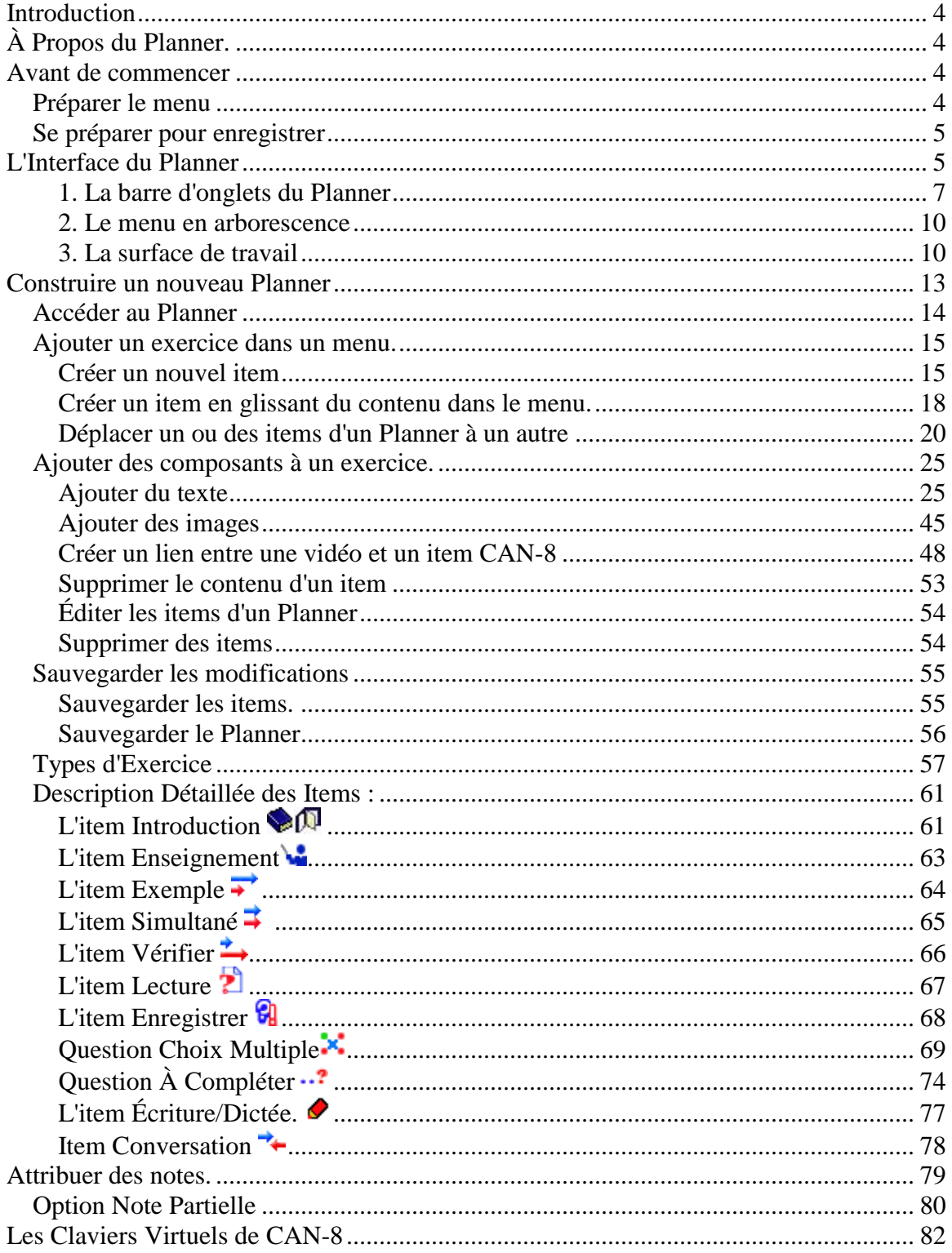

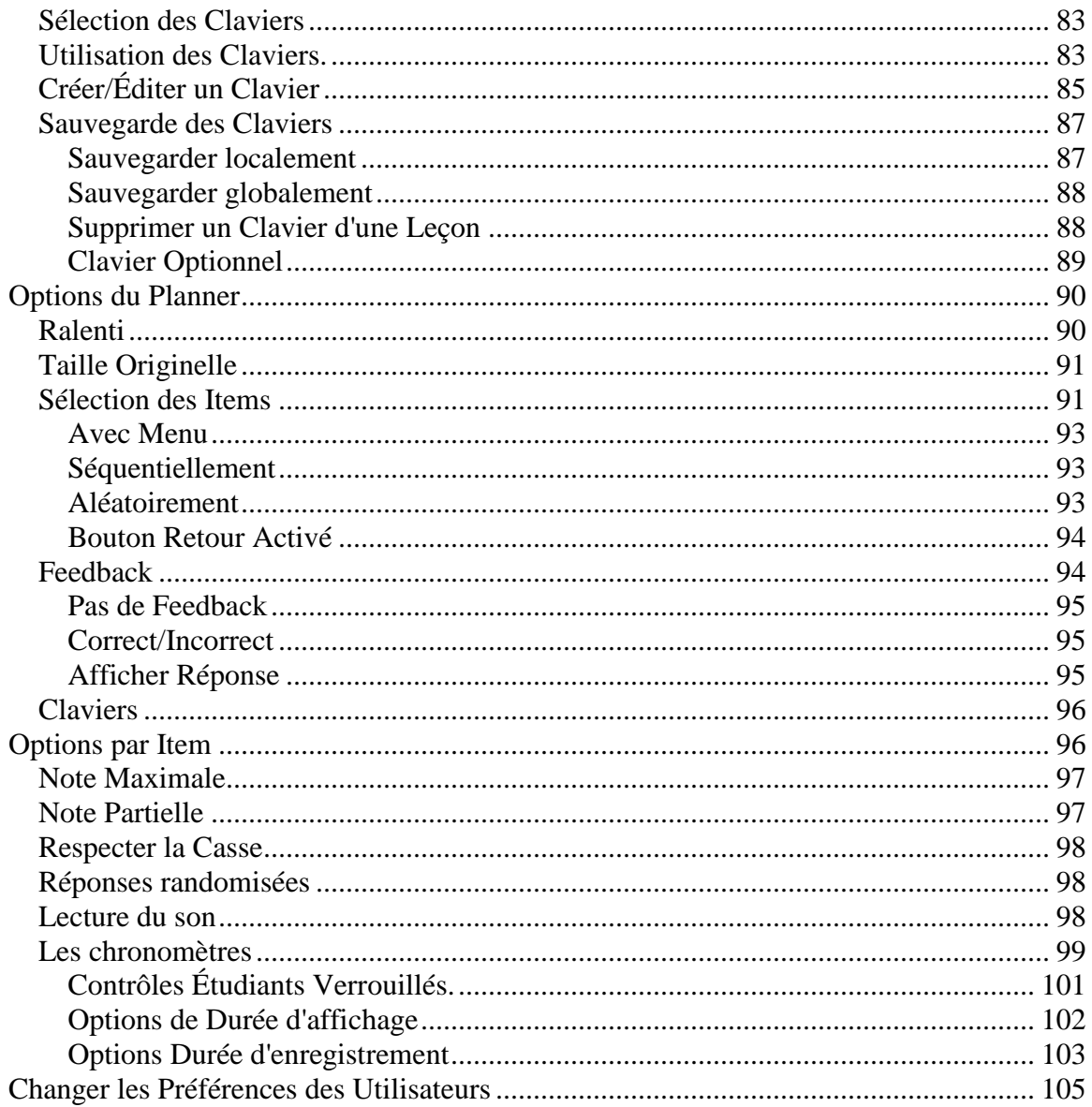

# <span id="page-3-0"></span>Introduction

Comme décrit dans la section  $\hat{A}$  propos des utilisateurs CAN-8, une des fonctions à la disposition des enseignants est la création ou l'édition de leçons et de tests. Ce chapitre détaille les différents types d'exercices qui peuvent être créés, le format du contenu des exercices, comment importer ou créer ce contenu et les différents paramètres qui peuvent être appliqués aux exercices et/ou aux leçons pour changer leur comportement.

Ce chapitre fait référence à des concepts qui ont été préalablement adressés. Une connaissance des chapitres précédents de ce manuel est donc fortement suggérée.

# <span id="page-3-1"></span>À Propos du Planner.

Le Planner est l'interface dans laquelle les plans de leçons et le contenu des exercices sont créés.

Le but du Planner de leçon est de permettre :

- l'organisation et l'identification des items d'une leçon avec des étiquettes dotées d'un nom;
- le choix des types fonctionnels des items;
- la spécification de la structure de la leçon par des menus et sous-menus;
- l'affectation de points aux items;
- le contrôle de la présentation des items de la leçon;
- l'enregistrement ou la modification de son, texte et graphisme pour un item;
- l'activation de méthodes spéciales d'introduction de données au clavier.

# <span id="page-3-2"></span>Avant de commencer

# <span id="page-3-3"></span>**Préparer le menu**

Le superviseur de Système (Master) est le seul qui puisse ajouter une entrée dans un [menu.](file://///10.0.0.253/public/release/prerelease/manual/french/systools.html%23i408) Lorsqu'un instructeur veut créer une leçon, il doit donc contacter le superviseur de système afin que celui-ci crée une entrée correspondante dans le menu désiré et lui indiquer le [type](file://///10.0.0.253/public/release/prerelease/manual/french/systools.html%23i411) d'entrée requis (menu, sous-menu, leçon, etc.) et le titre.

Pour éviter que les étudiants n'accèdent à cette nouvelle leçon pendant la phase de création, le superviseur de système peut la créer initialement dans le menu instructeur, puis ensuite la déplacer dans le menu étudiant après complétion, ou encore elle peut être placée en mode *[Attente](file://///10.0.0.253/public/release/prerelease/manual/french/monitor.html%23i309)* par l'instructeur.

Dès que le titre de la leçon a été créé dans le menu, l'instructeur peut entrer dans le Planner et procéder à la création des items.

Ceci comprend :

- Définir leur type et titre ;
- Importer ou enregistrer du son;
- Importer des images ou des vidéos dans les items ;
- Saisir du texte;
- Synchroniser le texte et le son ;
- Sélectionner les réponses correctes pour les questions à choix multiple.

# <span id="page-4-0"></span>**Se préparer pour enregistrer**

Il est nécessaire de réaliser des enregistrements de bonne qualité car ils seront utilisés de façon répétée par tous les étudiants. Pour obtenir des enregistrements aussi clairs que possible, les recommandations sont les suivantes :

- Utilisez toujours un microphone de bonne qualité
- Assurez-vous que l'environnement dans lequel vous enregistrez est calme.
- Placez le microphone aussi loin que possible de l'ordinateur pour minimiser le bruit des ventilateurs et autres appareils.
- Pendant l'enregistrement, observez le graphique du volume et faites en sorte qu'il occupe approximativement les trois-quarts de la hauteur maximale.
- Écoutez et modifiez l'enregistrement de manière à minimiser les pauses et les bruits, au début et à la fin de l'enregistrement.

# <span id="page-4-1"></span>L'Interface du Planner

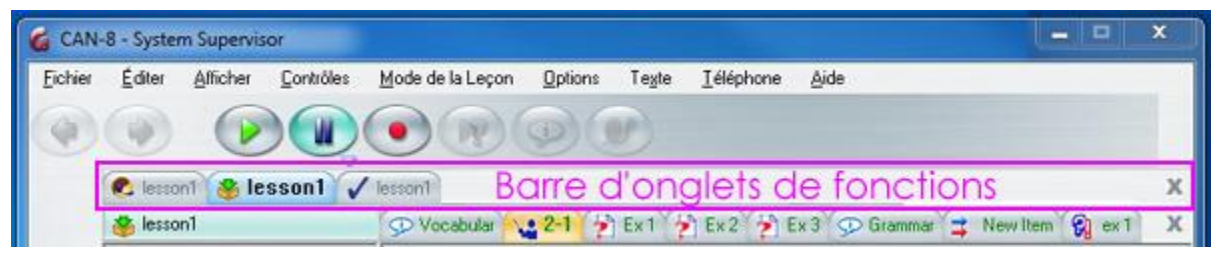

La surface de travail du Planner se trouve dans l'interface générale de l'utilisateur; la **Barre de menus**, la **Barre de boutons**, la **Barre d'outils** et la **Barre d'onglets de fonctions** restent donc visibles et accessibles en tout temps. Cette dernière permet de passer facilement d'un Planner à un autre, ou même à une leçon, ou encore à un Tracker, sans avoir à fermer le Planner en cours d'édition au préalable.

*Pour plus d'information regardant l'utilisation des barres mentionnées, voir le chapitre sur la [description de l'interface générale de CAN-8.](file://///10.0.0.253/public/release/prerelease/manual/french/player.html%23imain2)*

Les onglets des Planner internet samples se reconnaissent à l'icône internet à leur

gauche. Comme il est possible d'ouvrir jusqu'à 7 onglets simultanément (incluant des onglets de leçon et de Tracker), cette icône facilite la localisation du Planner.

Un onglet bleu indique l'onglet sélectionné. Le Planner de cette leçon est ouvert et affiché.

tems samples

Les onglets non activés sont gris. Le Planner de cette leçon est ouvert, mais c'est une autre fenêtre qui est affichée à l'écran.

Sample lesson

L'interface du Planner se compose de :

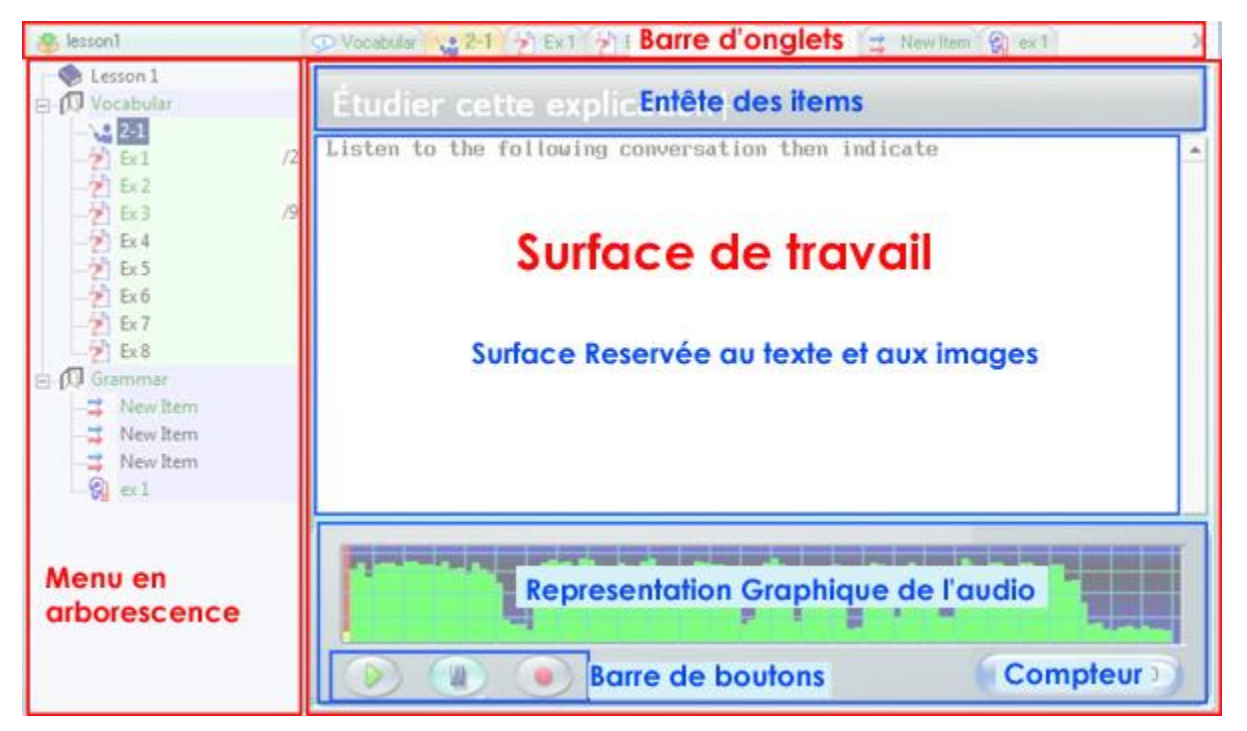

- La **Barre d'onglets** du Planner. Elle peut contenir jusqu'à 8 onglets, représentant 8 items en cours d'édition.
- Le **Menu en arborescence**, qui affiche la liste des items qui forment la leçon.
- La **Surface de travail** où le son, le texte, et les images sont placées. La surface de travail comprend :
	- o La barre d'information relative à l'exercice affiché.
	- o Le **Lecteur Audio** qui inclut :
		- La **Représentation graphique du son** enregistré ou importé.

- La **Barre de boutons du graphique du son**. Ces boutons reproduisent les fonctions de la barre de boutons de l'interface principale, mais ils ne sont actifs que sur le son sous lequel ils sont directement placés.

o La surface réservée au texte. La taille de celle-ci varie selon le type de l'item et selon si une image est présente ou non.

#### **Note :**

*De fréquentes référence aux différentes parties de cette interface sont faites tout au long de ce chapitre. Il est donc important de se familiariser avec la nomenclature utilisée et la disposition des différentes parties de cette interface.*

## <span id="page-6-0"></span>**1. La barre d'onglets du Planner**

La **barre d'onglets du Planner** se trouve juste au-dessous de la **[barre d'onglets des](file://///10.0.0.253/public/release/prerelease/manual/french/author.html%23i209b)  [fonctions](file://///10.0.0.253/public/release/prerelease/manual/french/author.html%23i209b)**

Lorsque le Planner d'une leçon est initialement ouvert, la barre d'onglets est vide. Dès que l'instructeur crée ou ouvre un item en mode édition, l'onglet correspondant à l'item devient visible dans la **barre d'onglets du Planner**.

Chaque onglet comprend le titre de l'exercice ainsi que l'icône correspondant à son *[type](file://///10.0.0.253/public/release/prerelease/manual/french/author.html%23i230a)*.

L'onglet correspondant à l'item en édition est surligné en orange. Le contenu de l'item correspondant à cet onglet est affiché sur la surface de travail. Seulement un onglet ne peut être actif à la fois.

Les onglets gris représentent des items ouverts pour édition, mais non sélectionné. Pour passer d'un item à un autre, cliquez sur l'onglet correspondant, et il deviendra à son tour orange.

L'illustration ci-dessous représente un Planner lors d'une session d'édition :

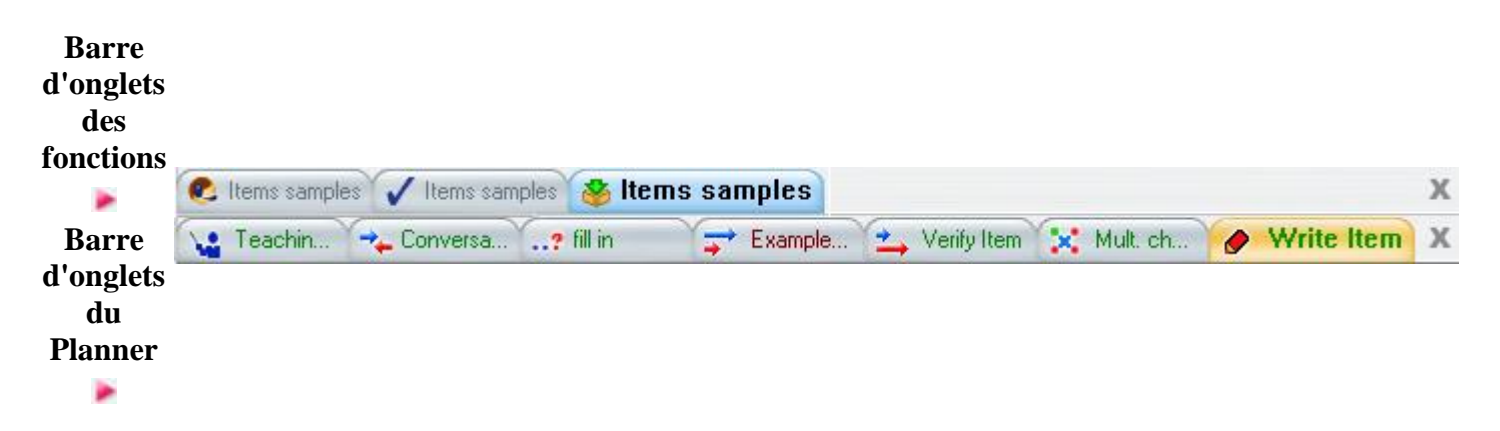

La barre du haut représente la barre d'onglets des fonctions. Elle indique que la leçon intitulée *Items Samples* est ouverte à la fois en mode leçon, Planner et Tracker.

L'onglet surligné en bleu représente l'onglet actif. Dans cet exemple, le Planner est présentement affiché dans la surface de travail.

La barre du dessous est la **barre d'onglets du Planner**. 7 Onglets sont présents, ce qui signifie que 7 des exercices de la leçon sont en mode édition ; Chaque item est de type différent d'après les icônes. L'onglet surligne en orange correspond à un exercice *Dictée.* C'est celui qui est visible et présentement édité dans la surface de travail.

#### **NOTE :**

La barre d'onglets du Planner peut comprendre jusqu'à 8 onglets, ce qui correspond à 8 exercices placés simultanément en mode édition.

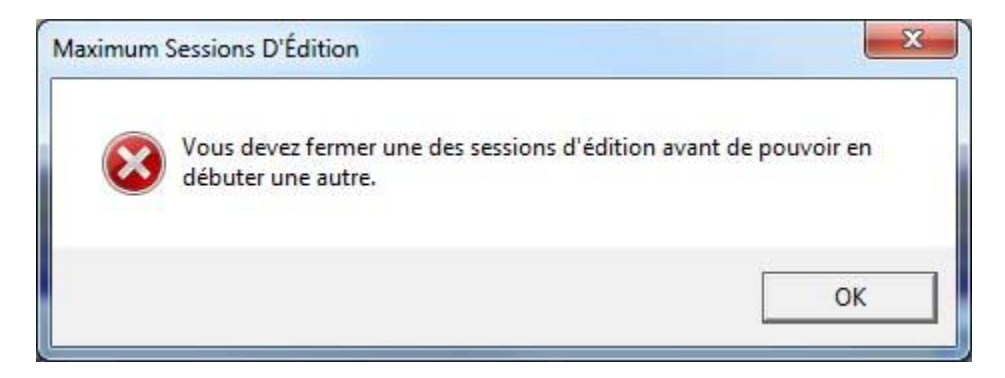

Lorsque ce maximum de 8 onglets ouverts est dépassé, un message du système apparaît. Sélectionnez OK pour fermer ce message, puis fermez un ou plusieurs onglets avant d'en ouvrir d'autres.

Pour fermer un onglet, cliquez d'abord dessus pour le sélectionner. L'onglet sera alors orange. Puis cliquez sur le bouton **Quitter** qui se trouve à l'extrémité droite de la barre d'onglets. Répétez ces étapes pour chaque onglet que vous voulez fermer.

Les changements apportés à un item ne seront disponibles aux étudiants que lorsque la session de Planner est terminée, c'est à dire après la fermeture de l'onglet du Planner dans la barre d'onglets de fonctions.

Si un étudiant se trouve dans la leçon lorsque le Planner est sauvegardé, les changements apportés lui seront accessibles dès que le bouton SUIVANT sera sélectionné.

La couleur de la police et la couleur de fond des items dans le menu, ainsi que la couleur de la police à l'intérieur des onglets varie suivant le statut de l'item. Ceci permet de faire quelques distinctions rapides.

Le code des couleurs est le suivant :

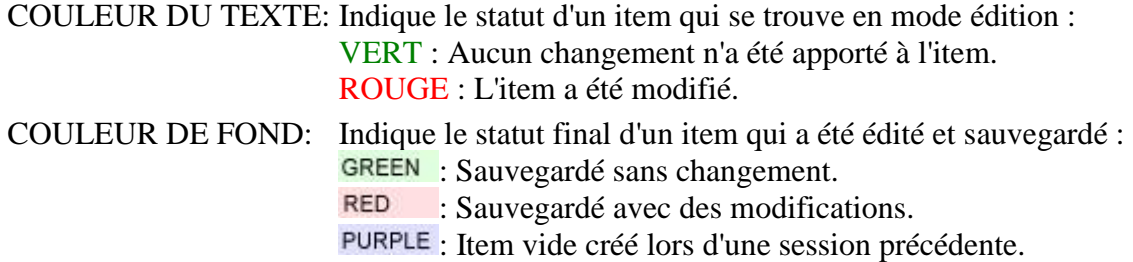

Lorsqu'un Planner est en édition, les combinaisons de couleurs suivantes représentent :

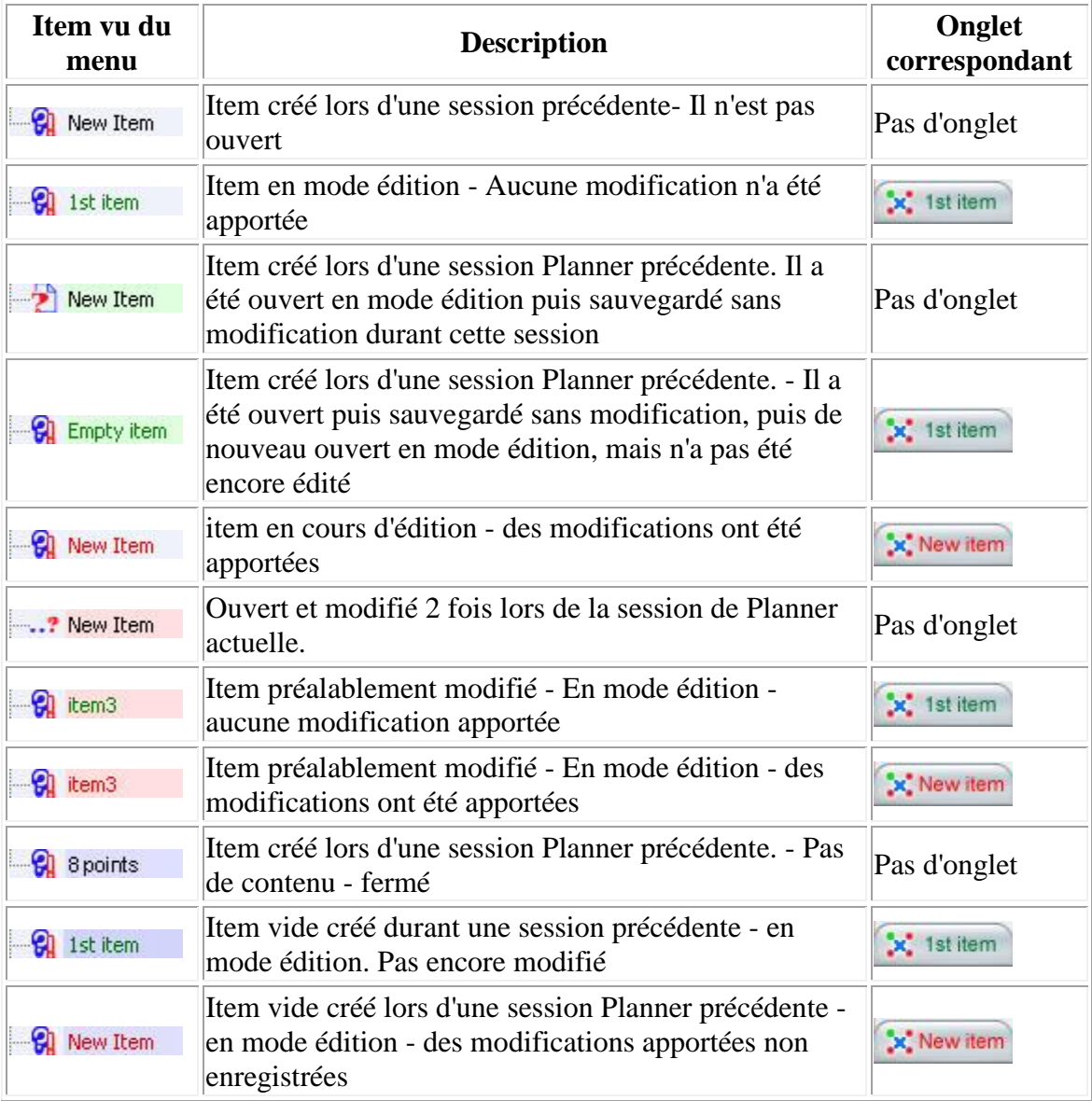

# <span id="page-9-0"></span>**2. Le menu en arborescence**

Il affiche le plan de la leçon, et permet de naviguer entre les exercices. Le menu du Planner est identique à celui présenté quand la leçon est ouverte, à part pour les items vides, les items désactivés et les items de type Conversation qui eux n'apparaissent pas dans le menu étudiant.

Le titre, le type et la note assignée à l'exercice (si applicable) sont affichés dans le menu dès leur création.

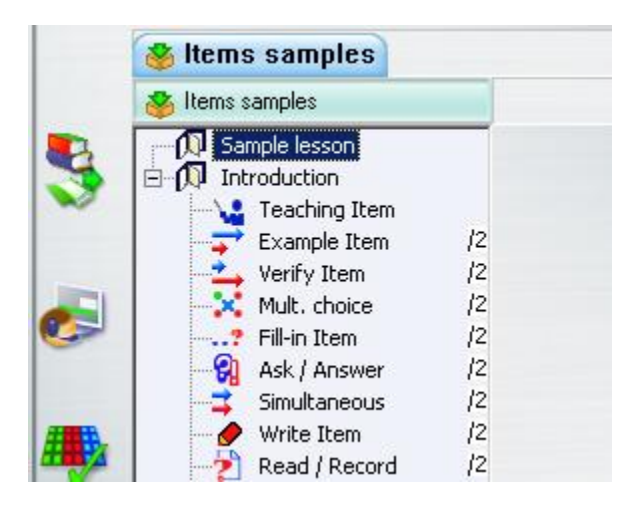

• **Type**

Le type de chaque item (représenté par une [icône\)](file://///10.0.0.253/public/release/prerelease/manual/french/author.html%23i228) spécifie le format de l'exercice, sa présentation, et la nature des données requises de l'étudiant.

• **Titre**

Étiquette d'identification d'un item. Peut comprendre jusqu'à 14 Caractères. Ce titre apparaît dans le menu du programme étudiant, ainsi que dans le Tracker

• **Note**

Une note comprise entre 1 et 9 peut être [assignée à](file://///10.0.0.253/public/release/prerelease/manual/french/author.html%23i261) tout item pour lequel une réponse est requise.

Par conséquent, les items de type [Introduction,](file://///10.0.0.253/public/release/prerelease/manual/french/author.html%23i249) [Enseignement e](file://///10.0.0.253/public/release/prerelease/manual/french/author.html%23i250)t [Conversation,](file://///10.0.0.253/public/release/prerelease/manual/french/author.html%23i259) qui eux ne requièrent aucune saisie de données, ne sont pas notables.

Les notes sont assignées à partir de la fenêtre **Propriétés** de l'item.

Lorsque que le Planner est en édition, la couleur de la police et la couleur de fond des items dans le menu changent, suivant le statut de chaque item. [Read more.](file://///10.0.0.253/public/release/prerelease/manual/french/author.html%23i209a)

# <span id="page-9-1"></span>**3. La surface de travail**

Montre le contenu (texte, graphiques, vidéos et son) de l'exercice ouvert.

La matrice (ou la disposition du contenu) de la surface de travail est différente suivant le type de l'exercice et des restrictions qui lui sont propre.

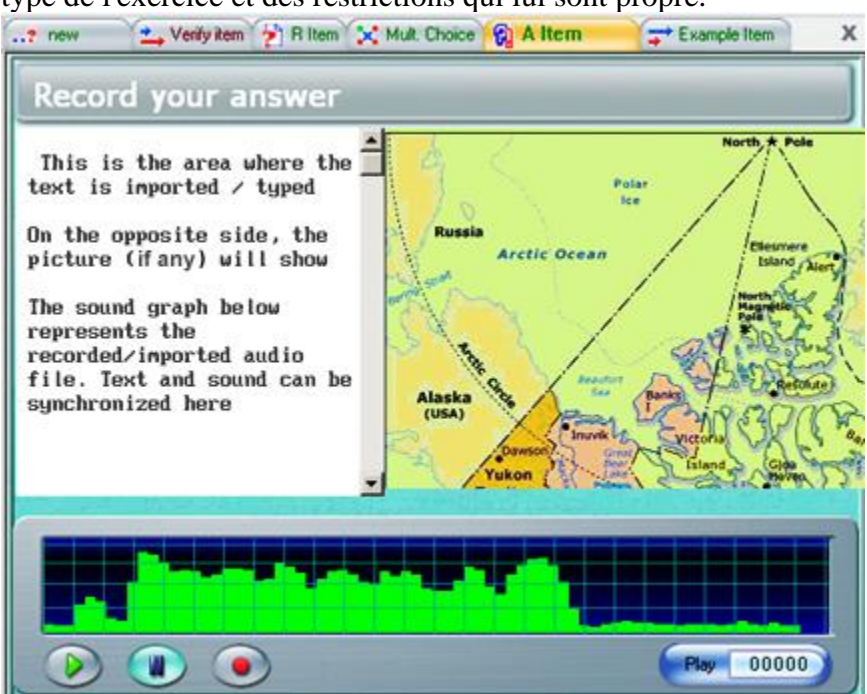

La surface de travail comprend :

#### *La surface réservée au texte*

La taille de celle-ci varie selon le type de l'item et si une image est présente dans l'exercice.

## *La surface réservée au graphique*

Le graphique peut être soit une image, soit une vidéo. Cette surface n'est pas visible tant qu'un graphique n'a pas été importé.

#### *La barre d'information des items*

Elle indique le type de données requises pour le type d'exercice.

# *Le Lecteur Audio*

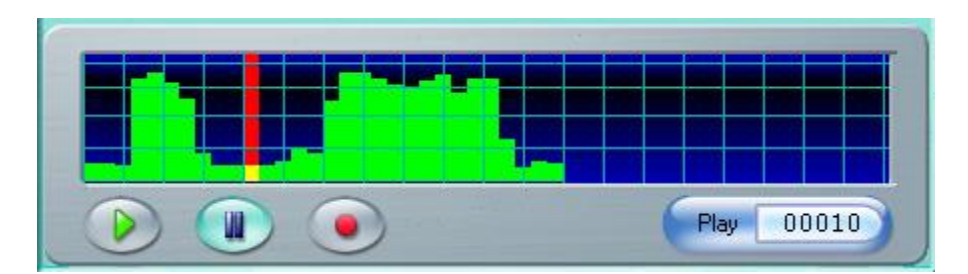

Affiche la représentation graphique du son qui a été importé ou enregistré dans l'exercice.

Identique à celui présent dans le programme étudiant.

Ses composants sont :

• Le **curseur de position** rouge.

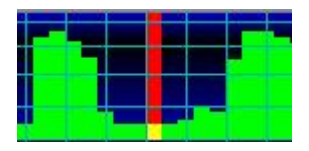

Donne une progression visuelle du son en se déplaçant à travers le graphe. Pour jouer une partie spécifique de l'enregistrement, cliquez directement sur le graphe ; le curseur se place alors à l'endroit sélectionné et la lecture du son débute. Ce curseur est nécessaire pour éditer le son ou le synchroniser avec du texte.

#### • Le **compteur du curseur**.

Celui-ci indique l'emplacement du **curseur de position** sur le graphe audio

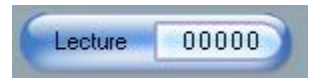

Le compteur affiche par défaut la position du curseur en temps mm:ss:tt (minute, seconde et dixième de seconde). Il suffit de cliquer sur le compteur pour afficher la location du curseur en. échantillons audio.

• Le **graphique du son**.

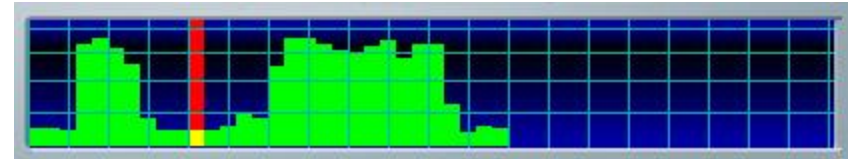

Représentation du son sous format graphique. Permet à l'utilisateur de visualiser

des **silences** dans le son pour des fins d'édition. Les références verticales représentent la force du son. Elles ne devraient jamais atteindre la limite supérieure du graphique pour éviter les bruits non reliés au son existant.

#### • La **barre de boutons** :

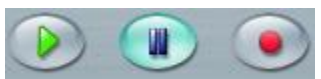

Chaque bouton présent dans le graphique de volume est le répliqua exact, en fonction et en représentation, du bouton correspondant dans la barre de bouton générale. Ainsi, quelle que soit la barre dans laquelle le bouton est sélectionné, les deux boutons correspondants sont surlignés lorsque activés, ou grisés si non disponibles.

Les touches de fonction du clavier activent également les boutons correspondants dans les deux barres.

# <span id="page-12-0"></span>Construire un nouveau Planner

Un Planner organise un groupe d'items en leçon ou en test. Un Planner se construit en quatre étapes:

- [Ouvrir le Planner](file://///10.0.0.253/public/release/prerelease/manual/french/author.html%23i222) car une leçon ne peut être créée que dans un Planner.
- [Ajouter des items au Planner](file://///10.0.0.253/public/release/prerelease/manual/french/author.html%23i230) pour créer la structure de la leçon.
- [Ajouter le contenu aux items,](file://///10.0.0.253/public/release/prerelease/manual/french/author.html%23i233) son, texte, images. Ceci peut être fait à la création de l'item ou plus tard, une fois le plan de la leçon fini.
- [Sauvegarder le plan de la leçon](file://///10.0.0.253/public/release/prerelease/manual/french/author.html%23i263) sur le serveur. C'est uniquement lorsqu'il est sauvegardé qu'il devient accessible par les autres utilisateurs.

Le plan peut être modifié en tout temps ; il est possible d'ajouter/enlever des items, d'ajuster le contenu des exercices au besoin.

Le contenu du plan dépendra du but ultime de la leçon :

- si le but est de créer un test, le plan contiendra principalement des éléments de type question.
- si le but est d'enseigner un principe ou de permettre à l'utilisateur de s'exercer ou d'appliquer des concepts enseignés, le plan comprendra alors des explications, des exemples et éventuellement quelques questions.

Il est donc important de commencer le processus de création d'un Planner par une planification réfléchie du goal avant de se lancer dans la création des items.

La section suivante vous guidera à travers les étapes nécessaires pour créer un plan d'ordre générique.

# <span id="page-13-0"></span>**Accéder au Planner**

Pour accéder à la fonction Planner, vous pouvez choisir une des méthodes suivantes :

# *À partir de la barre de menu*

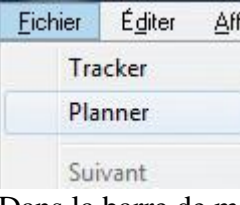

Dans la barre de menu, sélectionnez **Fichier** puis **Planner**.

L'option **Planner** est active dans la barre de menu seulement si une leçon est sélectionnée au préalable.

### *À partir du menu contextuel*

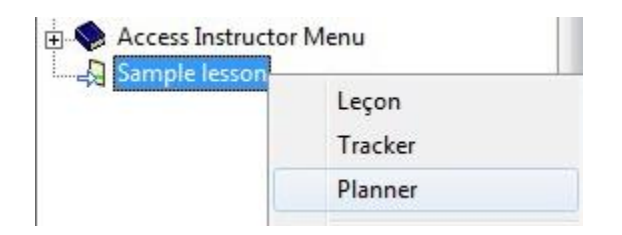

Pour accéder au menu contextuel, sélectionnez une leçon dans le menu, cliquez à droite sur le titre de la leçon pour ouvrir le menu contextuel. Cliquez ensuite sur l'option **Planner**. Si l'option est grisée, vérifiez d'avoir bien sélectionné une leçon dans le menu principal.

#### *Avec l'icône Planner dans la barre d'outils*

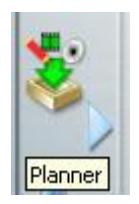

Cette icône n'est visible que pour les utilisateurs qui se connectent avec un ID instructeur ou en tant qu'administrateur du système.

Sélectionnez la leçon dans le menu puis cliquez sur l'icône pour ouvrir le Planner de cette leçon.

Ce bouton est activé lorsqu'une leçon est sélectionnée dans le menu principal. Si l'entrée sélectionnée est d'un autre type (Sous-menu, URL, application), le bouton reste grisé.

Une fois que le Planner est ouvert, un onglet représentant ce Planner apparaît dans la barre des fonctions.

Créer une leçon consiste à ajouter des items dans ce menu, puis à ajouter du contenu à chacun de ces items dépendamment du type choisi.

# <span id="page-14-0"></span>**Ajouter un exercice dans un menu.**

Pour ajouter des items dans une leçon, l'instructeur peut soit les créer, soit les copier d'un Planner à un autre puis les éditer.

#### **NOTE:**

Les utilisateurs qui utilisent CAN-8 pour la première fois devraient se familiariser avec les différents [types d'items](file://///10.0.0.253/public/release/prerelease/manual/french/author.html%23i227) et leur [description](file://///10.0.0.253/public/release/prerelease/manual/french/author.html%23i2002a) avant de poursuivre avec la section suivante.

# <span id="page-14-1"></span>**Créer un nouvel item**

Ouvrez le Planner de la leçon.

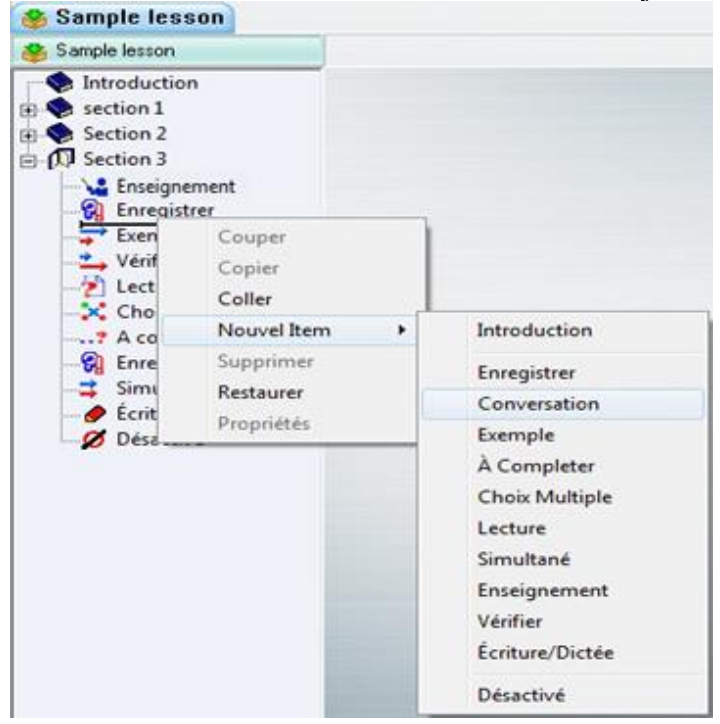

Si le Planner est nouvellement créé, il contient déjà un item [Introduction](file://///10.0.0.253/public/release/prerelease/manual/french/author.html%23i2002) vide.

Dans le menu arborescent :

- Localisez où vous désirez placer ou insérer l'item.
- Tout Planner inclus au moins un item. Cliquez à droite sur l'item sous lequel vous désirez insérer le nouvel exercice. Une barre horizontale apparaît là où le nouvel item sera inséré.
- Dans le menu contextuel, sélectionnez **NEW** *(Nouveau)*
- Dans le menu suivant, sélectionnez le type d'exercice désiré.

Dans l'illustration, un item **Conversation** va être ajouté sous l'exercice **Enregistrer**.

Dès que le type de l'item est sélectionné, le nouvel item apparaît dans le menu du Planner:

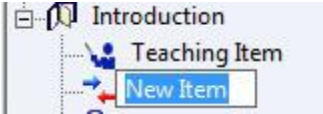

Le titre de l'exercice peut être alors changé.

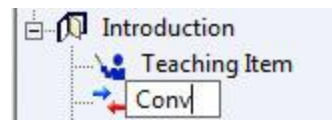

Plusieurs autres modifications, comme le type de l'item, la note, et les options spécifiques à certains items, peuvent être apportées une fois l'item créé à partir de la fenêtre de propriétés.

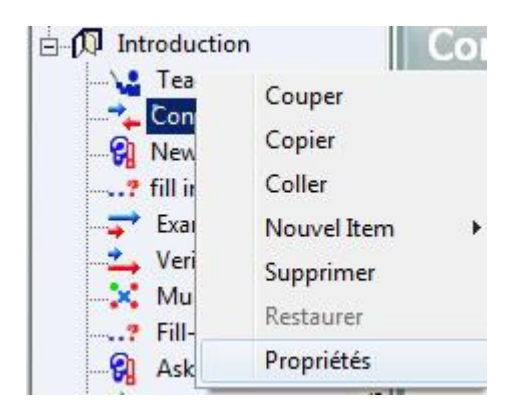

Pour ouvrir la fenêtre de propriétés, cliquez à droite sur l'item puis sélectionnez **Propriétés** dans le menu contextuel.

Changer les propriétés :

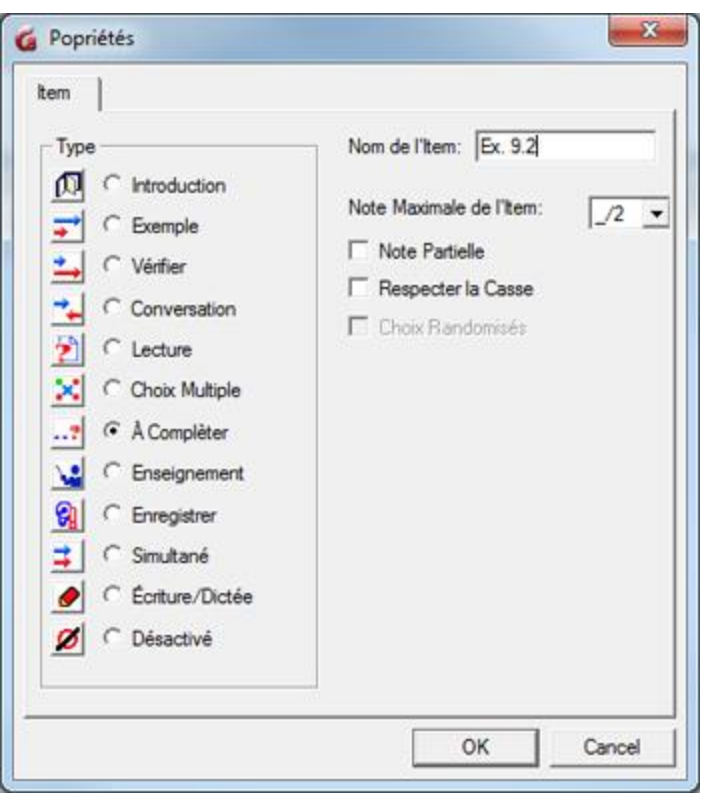

- Pour changer le type de l'exercice, cliquez sur le bouton radio correspondant au type désiré.
- Pour changer le titre, effacez le titre existant dans le champ *Nom de l'item* et tapez le nouveau titre.
- Pour définir la note maximale sur laquelle l'exercice sera évalué, choisissez une des valeurs prédéfinies dans le champ *Note Maximale de l'Item*. Par défaut ce champ a la valeur **None (Aucune)**.
- Suivant le type de l'exercice, certaines options sont disponibles, comme *[Note](file://///10.0.0.253/public/release/prerelease/manual/french/author.html%23i247a)  [Partielle](file://///10.0.0.253/public/release/prerelease/manual/french/author.html%23i247a)*, *[Distinction maj/min](file://///10.0.0.253/public/release/prerelease/manual/french/author.html%23i257a)* et *[Choix Randomisés](file://///10.0.0.253/public/release/prerelease/manual/french/author.html%23i256a)*.

Choisissez OK pour enregistrer les nouveaux paramètres.

#### **Note :**

Si au lieu de choisir un type défini, vous choisissez *Désactivé*, L'exercice et son contenu seront visibles dans le Planner, mais ne se verront pas dans le menu du Player, jusqu'à ce que l'item soit réactivé en lui assignant un type.

# <span id="page-17-0"></span>**Créer un item en glissant du contenu dans le menu.**

Les items peuvent également être créés simplement en glissant du son, du texte ou encore une image directement dans le menu du Planner.

Ce contenu peut être glissé à partir d'un fichier qui se trouve sur le système, à partir d'un navigateur Internet, ou il peut être glissé directement d'un autre élément CAN-8 résidant dans la même leçon ou dans une leçon différente.

# *À partir d'un fichier*

- Ouvrir un Planner
- Sélectionner un fichier audio, texte ou image sur le disque (peut être un disque local, externe, amovible ou un partage réseau)
- Glisser le fichier directement du disque dans le menu du Planner en gardant le bouton gauche de la souri enfoncé.

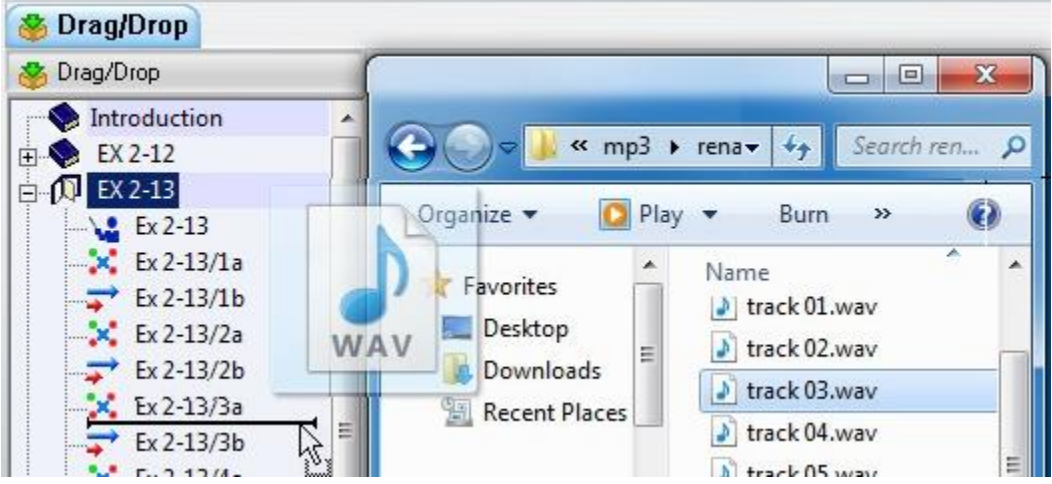

• Déposer le fichier dans le menu en relâchant le bouton de la souris. Dans le cas d'un fichier audio, dès que le bouton de la souris est relâché, un mini graphe audio apparaît et affiche le progrès de l'import du son. Pour les fichiers texte et les fichiers image, l'item est créé directement. L'item ainsi créé est de type **Désactivé** et son titre **New Item**.

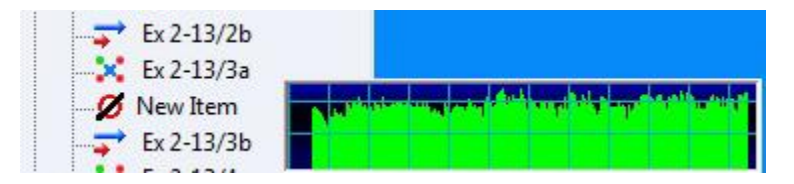

• Pour activer l'item et le rendre visible aux étudiants, cliquer à droite sur l'item, ouvrir la fenêtre de **Propriétés**, sélectionner un type et saisir le titre.

# *À Partir d'un item CAN-8*

Vous pouvez sélectionner le contenu d'un item CAN-8 existant, soit l'audio, soit le texte soit l'image, et le faire glisser directement dans le menu d'un Planner pour créer un nouvel item.

#### **NOTE :**

Cette méthode *coupe* la partie de l'audio, le texte ou l'image de l'item d'origine. Pour **copier** le contenu de l'item d'origine au lieu de le couper, il suffit d'appuyer sur la touche **CTRL** du clavier avant de glisser le contenu vers le menu.

La procédure ci-dessous décrit les étapes pour créer un item à partir d'un enregistrement présent dans un autre item CAN-8. Les mêmes étapes s'appliquent pour créer des items à partir du texte ou d'une image.

- Ouvrir dans un Planner un item contenant de l'audio que vous désirez utiliser pour créer un autre item.
- Cliquer à gauche sur la barre audio au début du clip que vous désirez copier ou couper, puis sans relâcher le bouton de la souris, faire glisser le curseur jusqu'à la fin du clip à copier/couper puis relâcher le bouton. La partie sélectionnée est en surbrillance.
- Placer ensuite le curseur de la souris sur la partie du son en surbrillance, et pressez le bouton gauche de la souris. (Si vous désirez faire une copie de cette sélection, appuyez sur la touche CTRL du clavier, sinon cette sélection sera coupée de cet item) Garder le bouton de la souris enfoncé.

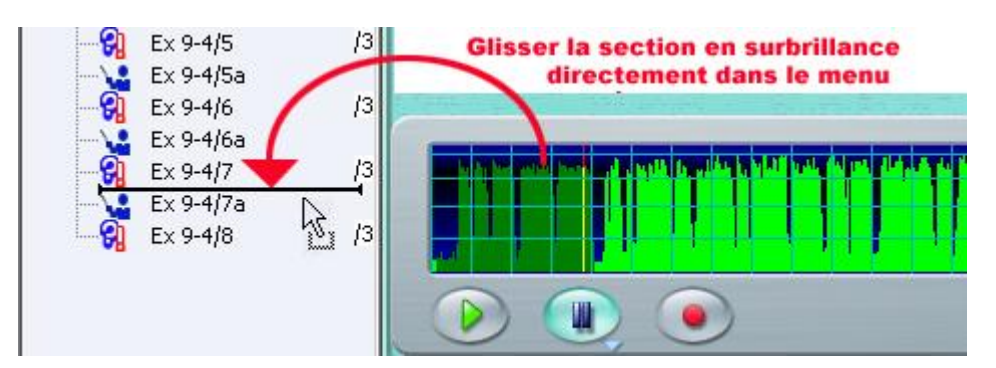

- Tout en gardant le bouton de la souris enfoncé, glissez la sélection vers le menu.
- Une barre d'insertion apparaîtra dans le menu la où la souris se trouve. Dès que cette barre est située à l'emplacement où vous désirez créer le nouvel item, relâchez le bouton de la souris.

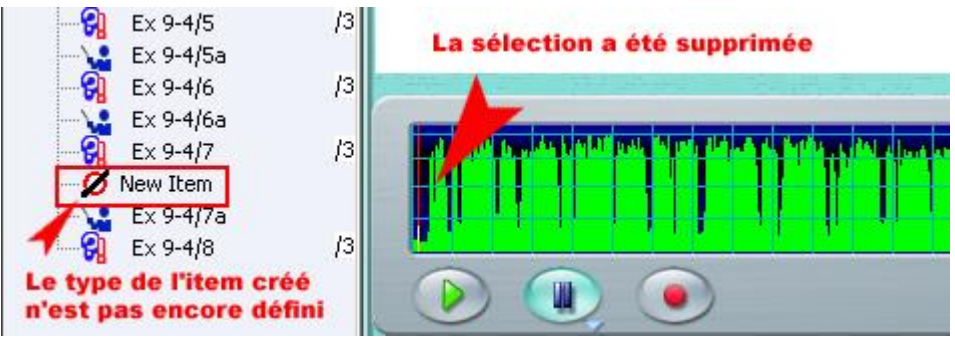

- Un item est maintenant créé dans le menu à l'endroit où se trouvait la barre d'insertion. Cet item est désactivé.
- Cliquez à droite sur l'item pour ouvrir sa fenêtre de **propriétés** et lui assigner un type et un titre

# <span id="page-19-0"></span>**Déplacer un ou des items d'un Planner à un autre**

L'interface multi-onglets de CAN-8 facilite le transfert d'items d'un Planner à un autre.

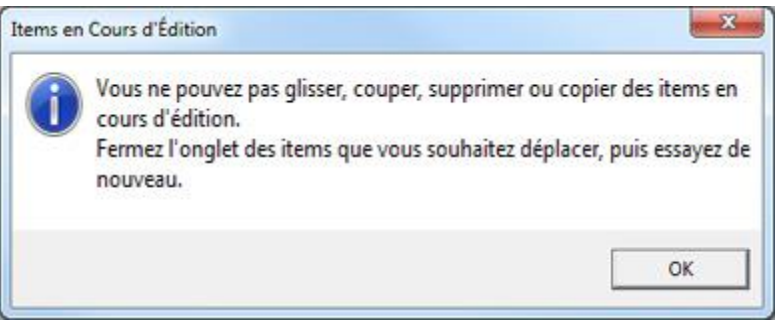

Les items en cours d'édition (onglet ouvert) ne peuvent être déplacés.

Fermer l'onglet pour sauvegarder l'item avant de procéder au transfert

**Les items** *Introduction*, utilisés pour diviser une leçon en sections, se comportent différemment des autres types d'items lorsqu'ils sont coupés ou supprimés. Lire attentivement les **NOTES** à ce sujet à la fin de ce paragraphe.

Il existe 3 méthodes pour déplacer ou copier des items entre Planners :

#### *Méthode 1 : Copier/coller*

Cette méthode consiste à copier un ou plusieurs items d'un Planner (Planner A) et les coller dans un autre (Planner B):

• Ouvrez les deux Planners (Planner A et Planner B).

- Sélectionnez (cliquez une fois à gauche) sur l'item du Planner A que vous désirez copier. (Pour sélectionner un groupe d'items, cliquez sur le premier item, appuyez sur la touche SHIFT du clavier, cliquez sur le dernier item puis relâchez la touche SHIFT.)
- Une fois qu'il est en surbrillance, cliquez une fois à droite sur cet item et sélectionnez **Copier** dans le menu contextuel. Alternativement, vous pouvez aussi sélectionner **ÉDITER > COPIER** dans la barre de menus
- Cliquez à gauche sur l'onglet du Planner B pour l'activer.
- Dans le menu arborescent de ce Planner B, cliquez à droite sous l'item où vous

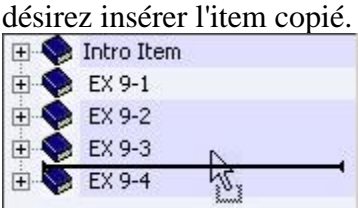

La barre d'insertion apparaît ainsi qu'un menu contextuel

• Sélectionnez **Coller** dans ce menu ou encore **ÉDITER > COLLER** dans la barre de menus supérieure.

#### **Notes :**

Les changements apportés à l'item collé n'affecteront pas la copie originale de l'item. Le ou les items copiés peuvent être collés plusieurs fois, et dans différents Planners. Pour copier/coller plusieurs items à la fois, cliquez à gauche sur le premier item à copier, appuyez sur la touche **shift** sur clavier, puis cliquez sur le dernier item à sélectionner tout en gardant la touche **shift** enfoncée. Tous les items sélectionnés seront en surbrillance ; procédez ensuite comme pour copier un seul item.

Notez bien qu'un Planner ne peut pas contenir plus de 240 items. Si vous tentez de coller plus d'items que le Planner ne peut recevoir, la commande sera avortée. Pour connaître le nombre de places restantes dans un Planner, placez le curseur de la souris sur la barre audessus du menu comme dans l'illustration. L'info Bulle indique combien d'items peuvent être ajoutés avant d'atteindre le maximum ; dans cet exemple, 210 items peuvent être ajoutés.

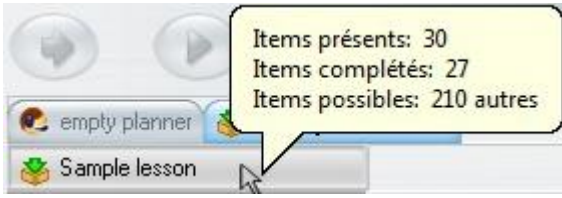

Lorsque vous copiez/collez des items **Introduction**, le comportement est différent suivant si les items inclus sont affichés ou cachés :

• Si les items inclus sont cachés, lorsque vous copiez l'item Introduction (dans l'exemple ci-dessous l'item **Section 1**), tous les items inclus sont copiés aussi.

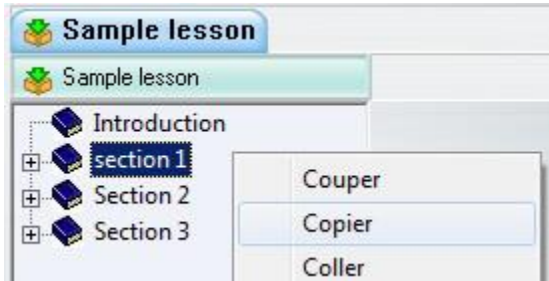

- De même, lorsque vous le collez dans le Planner B, tous les items inclus sont collés aussi.
- Si par contre les items inclus sont affichés comme dans l'exemple ci-dessous, seul l'item Introduction (**Section 1**) sera copié, puis ensuite collé.

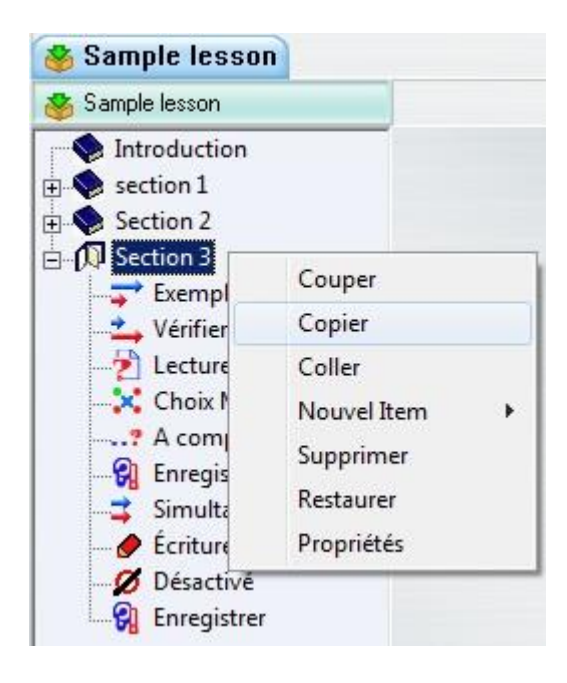

#### *Méthode 2 : Couper/coller*

Similaire dans sa procédure à la méthode pour **copier/coller**. Cette technique permet de **déplacer** des items d'un Planner A à un Planner B :

- Ouvrez les deux Planners (A et B).
- Sélectionnez (cliquez une fois à gauche) sur l'item du Planner A que vous désirez couper. (Pour sélectionner un groupe d'items, cliquez sur le premier item, appuyez sur la touche SHIFT du clavier, cliquez sur le dernier item puis relâchez la touche SHIFT.)
- Une fois qu'il est en surbrillance, cliquez une fois à droite sur cet item et sélectionnez **Couper** dans le menu contextuel. Alternativement, vous pouvez aussi sélectionner **ÉDITER > COUPER** dans la barre de menus
- Cliquez à gauche sur l'onglet du Planner B pour l'activer.
- Dans le menu arborescent de ce Planner B, cliquez à droite sous l'item où vous désirez insérer l'item copié.

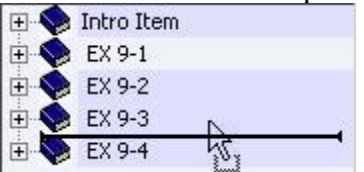

La barre d'insertion apparaît ainsi qu'un menu contextuel

• Sélectionnez **Coller** dans le menu contextuel ou **ÉDITER > Coller** dans la barre de menus.

#### **Notes:**

Le comportement des items **Introduction** varie selon si les items inclus sont cachés ou affichés:

Si les items sont cachés, ils seront coupés puis collés avec l'item Introduction.

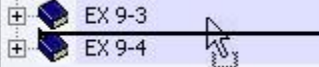

Si les items sont affichés, seul l'item Introduction sera déplacé.

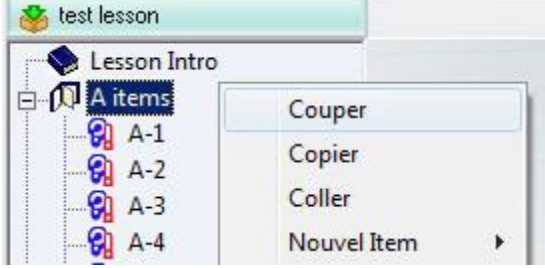

Les items qu'il contenait sont alors placés sous l'item Introduction précédent.

Les items qui ont été coupés ne sont plus disponibles dans le Planner A.

L'item qui a été coupé peut être collé une ou plusieurs fois dans un ou plusieurs Planners.

Utilisez [l'info-bulle](file://///10.0.0.253/public/release/prerelease/manual/french/author.html%23i232a) du menu pour savoir combien d'items peuvent être collés dans ce Planner.

## *Méthode 3: Glisser/déposer*

La 3ème méthode consiste à faire glisser un item d'un Planner (Planner A) et de le déposer dans un autre Planner (Planner B) à l'endroit désiré.

Cette méthode équivaut à couper un item et le placer ailleurs. Elle peut aussi être adaptée pour *copier* un ou des items. (voir note)

- Ouvrez 2 Planners.
- Sélectionnez (cliquez une fois à gauche) sur l'item que vous désirez glisser. (Pour sélectionner un groupe d'items, cliquez sur le premier item, appuyez sur la touche SHIFT du clavier, cliquez sur le dernier item puis relâchez la touche SHIFT.) L'item sera mis en surbrillance.
- Cliquez encore une fois sur l'item en gardant le bouton de la souris enfoncé. Déplacez la souris, toujours sans relâcher le bouton, au-dessus de l'onglet du Planner B.
- Dès que l'onglet du Planner B est activé, l'écran du Planner B est affiché.
- Toujours avec le bouton de la souris enfoncé, placez le curseur au-dessus du menu.

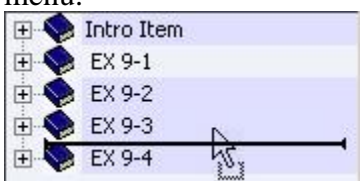

La barre d'insertion dans le menu indique la position où l'item sera inséré.

• Une fois la barre d'insertion à la position désirée, relâchez le bouton de la souris.

#### **Notes :**

Par défaut, la fonction **glisser/déposer** équivaut à la fonction **couper/coller**. Les items ainsi déplacés ne seront donc plus visibles dans le Planner A.

La fonction **glisser/déposer** peut cependant être utilisée pour *copier* des items. Il suffit de presser la touche **SHIFT** du clavier pendant que vous faites glisser le ou les items.

Alternativement, vous pouvez aussi déposer les items dans **l'onglet du Planner B**. Les items déposés dans l'onglet sont placés à la fin du menu du Planner B.

Utilisez [L'info-bulle](file://///10.0.0.253/public/release/prerelease/manual/french/author.html%23i232a) du menu pour savoir combien d'items peuvent être déposés dans ce Planner.

Le comportement des items **Introduction** varie selon si les items inclus sont cachés ou affichés:

Si les items sont cachés, ils seront glissés avec l'item Introduction.

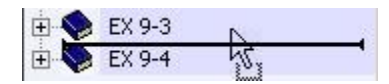

Si les items sont affichés, seul l'item Introduction sera déplacé. Les items qu'il contenait sont alors placés sous l'item Introduction qui les précède.

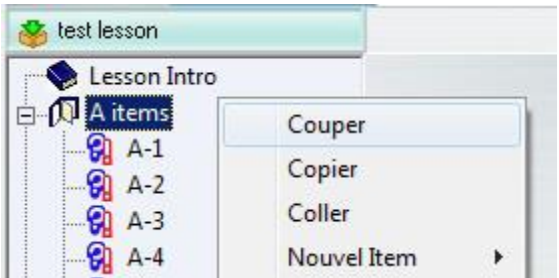

# <span id="page-24-0"></span>**Ajouter des composants à un exercice.**

Une fois l'item créé dans le menu, le contenu (texte, graphique, vidéo et/ou son) peut être ajouté.

# <span id="page-24-1"></span>**Ajouter du texte**

Seuls les exercices de type **Enseignement**, **Enregistrer**, **Exemple**, **Vérifier**, **Simultané**, **À Compléter**, **Choix Multiple** et **Lecture** peuvent contenir du texte.

Les exercices de type **Instruction**, **Écriture/Dictée** et **Conversation** ne présentent aucune interface aux étudiants ; tout texte saisi dans un de ces trois items est donc ignoré lorsque l'exercice est présenté dans le Player.

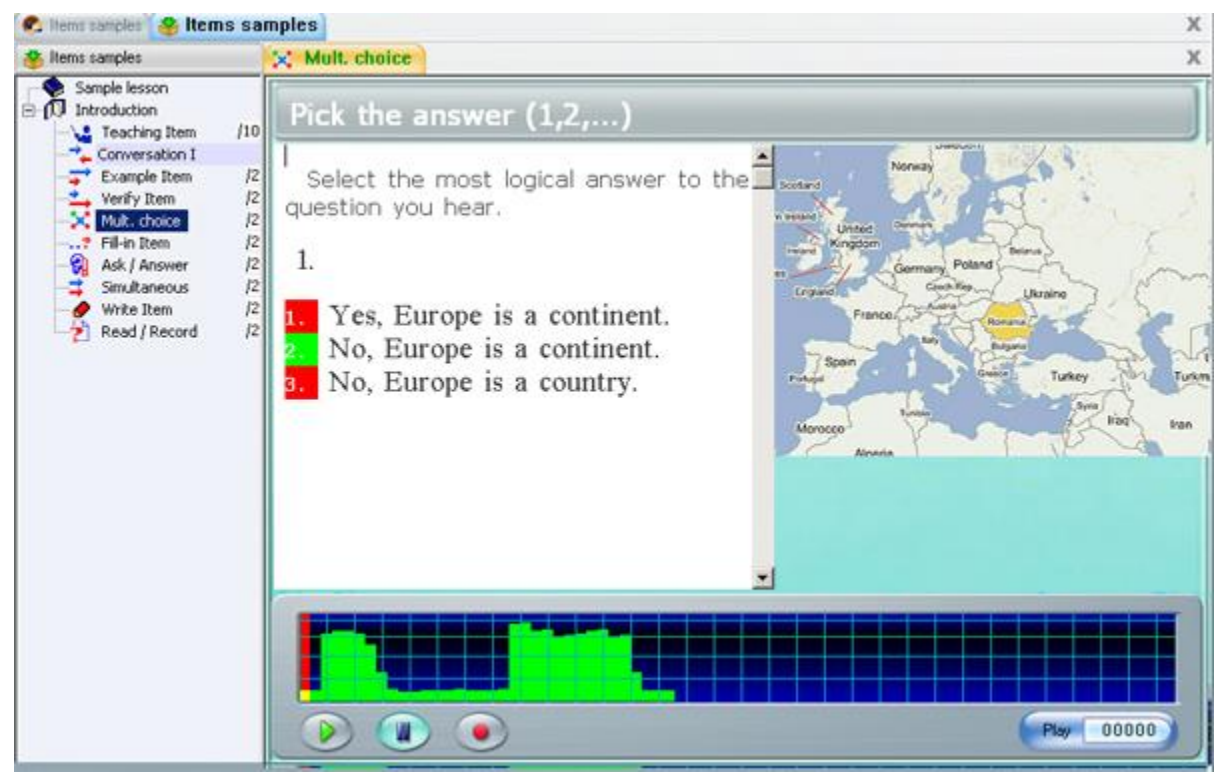

La fenêtre où le texte est saisi est rectangulaire ; sa taille varie selon l'exercice et suivant si un graphique est présent ou non.

#### **NOTE :**

Si une image est incluse dans un exercice Exemple, Vérifier ou Simultané, la fenêtre de texte dans le Player est réduite à 3 lignes. Si le texte saisi est plus long que ces trois lignes, utilisez le curseur de la barre de défilement pour voir le texte caché.

Il existe plusieurs méthodes pour saisir du texte dans un exercice :

- Avec le clavier de la machine.
- Avec un des [Claviers Virtuels i](file://///10.0.0.253/public/release/prerelease/manual/french/author.html%23i234)nclus dans CAN-8.
- En important un fichier texte.
- En faisant glisser le texte directement d'un fichier (ou un paragraphe) dans l'exercice du Planner.
- En copiant et collant le texte d'un exercice à un autre, d'un fichier (.doc, html, .txt, etc.) ou navigateur Internet.

#### *Saisir du texte avec le clavier de la machine*

Les caractères tapés au clavier sont insérés là où le curseur est positionné.

Raccourcis Claviers :

- Les touches directionnelles du clavier (**Up, Down, Left, Right**) déplacent le curseur dans la fenêtre.
- Les touches de défilement **Début** et **Fin** le déplacent respectivement en début et fin de la ligne où il se trouve.
- Le caractère qui se trouve au curseur peut être supprimé avec la touche **Suppr** (supprimer).
- Le caractère à gauche du curseur peut être supprimé avec la touche **Retour Arrière**. Si le curseur est en début de ligne lorsque la touche **Retour Arrière** est pressée, la ligne est alors jointe avec la précédente.

Les lignes plus longues que la limite horizontale de l'espace réservé au texte sont coupées en fin de mot et continuent sur la ligne suivante. Note que dans ce cas, lorsque la taille de l'interface est ajustée et que l'espace du texte est donc plus grand ou plus petit, le texte sera reformaté. S'il est important que le texte garde son format d'origine, il faut alors rajouter un retour de chariot (appuyer sur la touche **Enter**) avant le caractère qui doit débuter un autre paragraphe.

Les caractères accentués nécessaires pour certaines langues peuvent aussi être saisis :

- En tapant le caractère puis en pressant simultanément les touches **CTRL** et **A** du clavier jusqu'à ce que le caractère désiré soit affiché.
- Soit en choisissant le caractère accentué dans une table obtenue en :
	- o Cliquant à droite sur le caractère à accentuer.

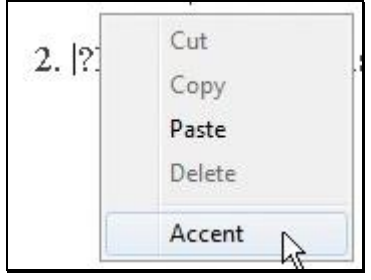

- o Sélectionnant **Accent** dans le menu contextuel.
- o Cliquant sur le caractère accentué approprié dans la table des accents.

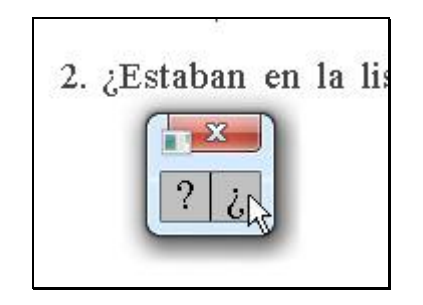

# *Ajouter du texte avec un Clavier Virtuel*

Pour d'autres langages, le clavier standard peut ne pas contenir les caractères nécessaires pour la leçon. L'auteur de la leçon peut alors définir un Clavier Virtuel pour le langage utilisé qui contient les caractères requis, ou ajouter à ce clavier les caractères manquants.

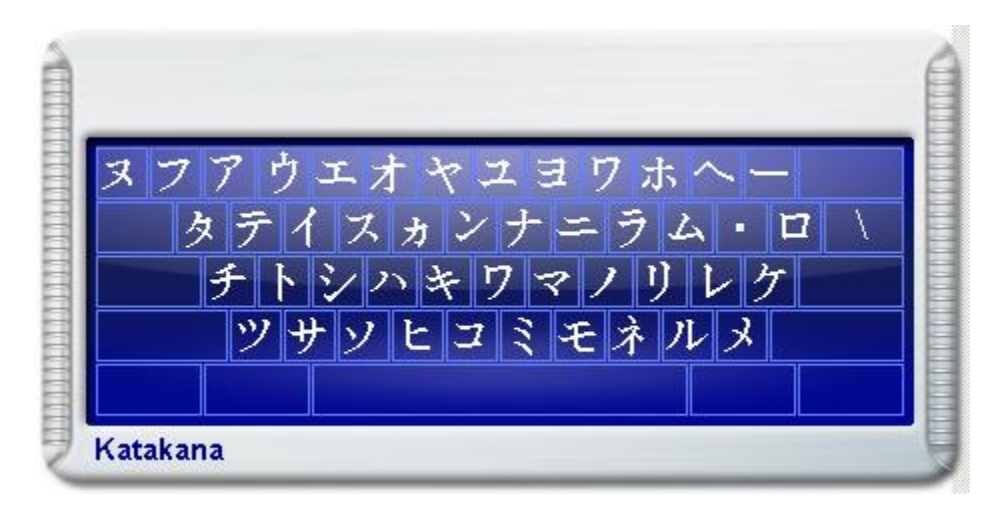

CAN-8 est livré avec 20 claviers prédéfinis. Ces claviers peuvent être utilisés tels quels pour créer une leçon, ou peuvent être [édités](file://///10.0.0.253/public/release/prerelease/manual/french/author.html%23i267) suivant les besoins.

Lorsqu'un clavier virtuel est ajouté à un Planner, l'instructeur a l'option d'utiliser alternativement le clavier physique et le clavier virtuel, et donc d'utiliser les deux jeux de caractères.

L'utilisateur peut passer d'un clavier à l'autre en cliquant sur l'interface du clavier virtuel pour l'activer, ou en cliquant sur l'espace réservé au texte pour le désactiver.

- Lorsque le clavier virtuel est activé, chaque touche du clavier virtuel est liée à la touche correspondante sur le clavier physique. Par conséquent, l'utilisateur peut saisir du texte dans la langue du clavier virtuel en utilisant le clavier de la machine ou en cliquant sur la touche du caractère souhaité sur le clavier virtuel à l'aide de la souris.
- Lorsque le clavier virtuel est désactivé, son interface est semi-transparente.

Un clavier virtuel contient aussi les variantes accentuées d'un caractère. Pour accéder à ces variantes :

• Cliquez à droite sur la touche du clavier virtuel. La touche est maintenant sur fond rouge.

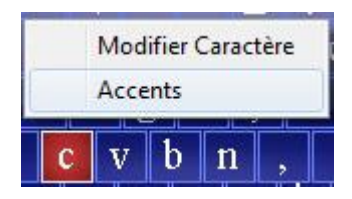

- Cliquez sur **Accents** dans le menu déroulant.
- Sélectionnez la variante du caractère désirée.

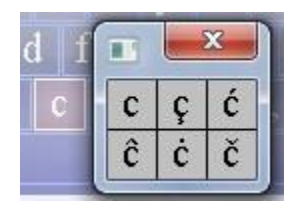

Les informations regardant la création/l'édition de claviers et la sauvegarde d'un clavier dans une leçon ou encore sur le serveur se trouvent dans le chapitre [Claviers Virtuels](file://///10.0.0.253/public/release/prerelease/manual/french/author.html%23i266)

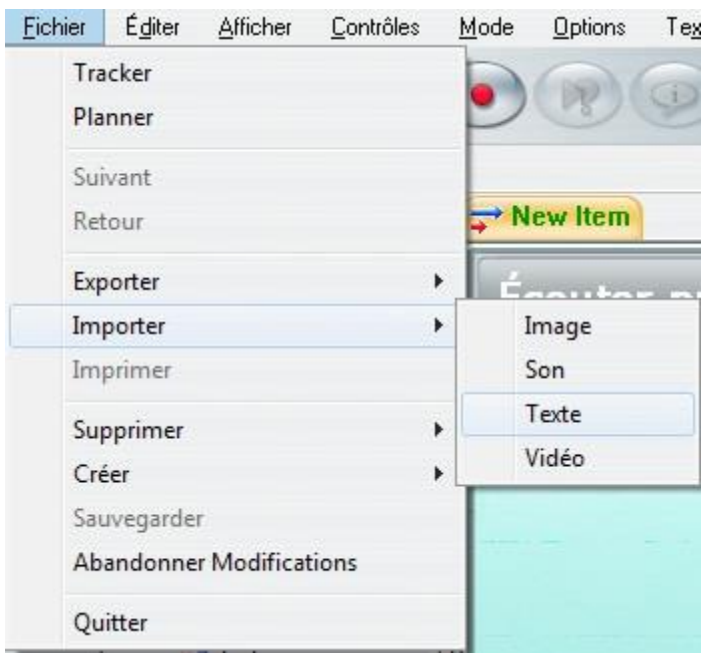

# *Importer du texte à partir d'un fichier*

Située sous le menu **Fichier**, l'option **Importer** > **Texte** permet d'importer le contenu complet d'un fichier texte situé soit sur le disque local, soit sur un partage réseau ou soit encore sur un disque amovible.

#### **Note :**

Si la police du texte importé n'est pas incluse dans CAN-8, elle sera remplacée par la police par défaut de CAN-8 lors de l'import.

## *Ajouter du texte avec la fonction* **glisser/déposer**

Une autre méthode pour ajouter du texte consiste sélectionner et faire glisser le contenu (ou une partie) d'un fichier directement dans l'exercice.

Le texte peut être glissé :

- à l'intérieur d'un même exercice
- d'un exercice CAN-8 à un autre dans le même Planner
- d'un exercice CAN-8 à un autre dans un Planner différent
- d'un document (.DOC, .PDF etc.) directement dans l'exercice CAN-8 à condition que le programme de traitement de texte reconnaisse la fonction glisser/déposer.
- d'un navigateur Internet (Explorer, Firefox,...) à un exercice CAN-8.

Pour glisser du texte :

- 1. Ouvrez le document, l'exercice CAN-8 ou la page web d'où le texte sera saisi
- 2. Cliquez devant le texte et glissez la souris jusqu'à la fin de la section désirée en gardant le bouton gauche enfoncé, puis relâchez le bouton ; le texte sélectionné est en surbrillance.
- 3. Cliquez à l'intérieur de la partie en surbrillance avec le bouton \*gauche\* de la souris
- 4. Sans relâcher le bouton, déplacer la sélection jusqu'à l'endroit où vous désirez déposer le texte dans la surface de texte de CAN-8. Le texte débutera à l'endroit où se trouve le curseur.
- 5. Relâchez le bouton pour déposer le texte

La procédure ci-dessus devra être adaptée en fonction de la disposition des applications sur l'écran de l'utilisateur :

• Si le document d'où le texte doit être glissé et l'interface CAN-8 sont disposés en mosaïque sur l'écran (les applications sont toutes deux visibles), vous pouvez faire glisser le texte directement du document à la zone de texte de l'exercice CAN-8

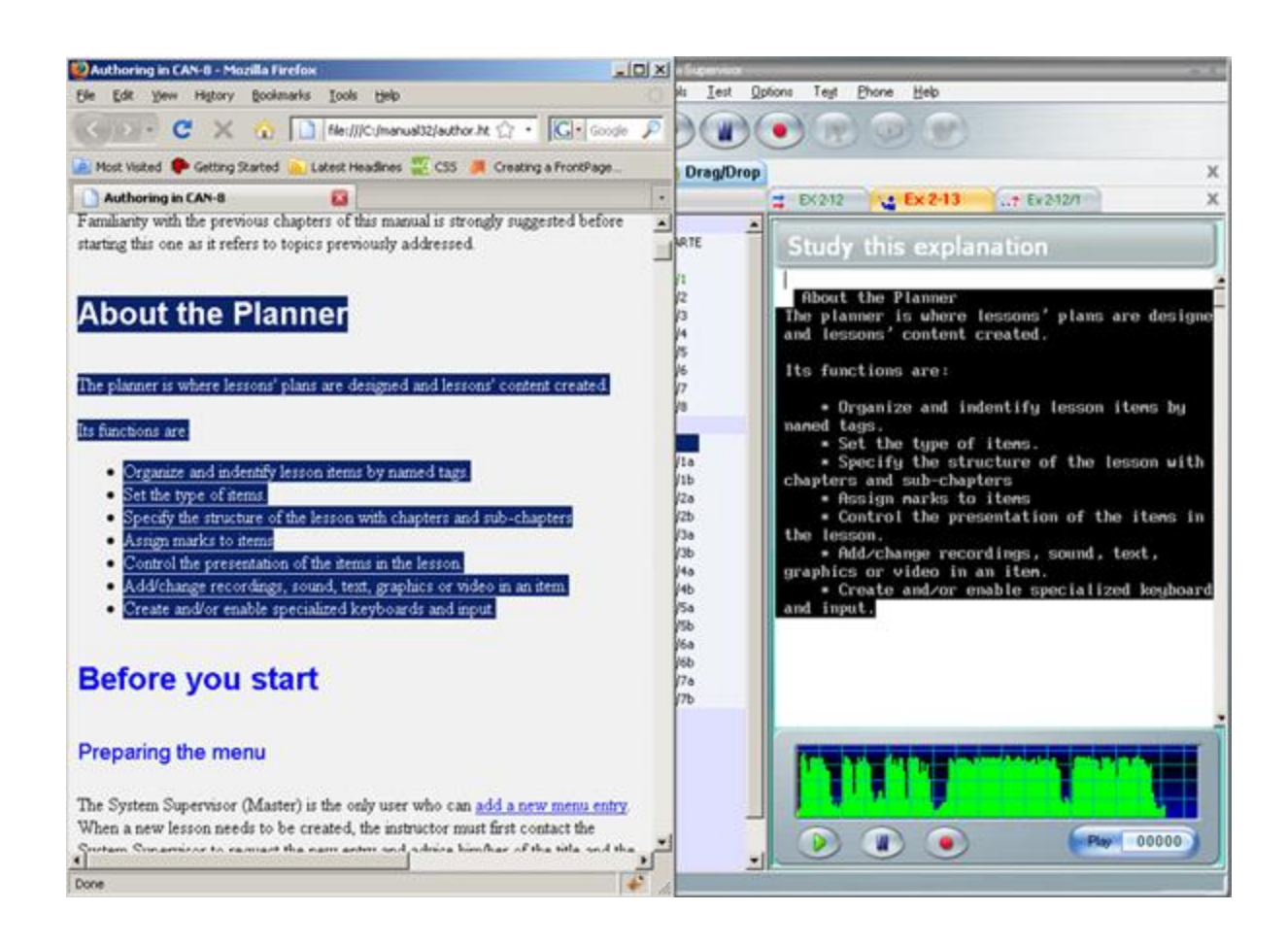

- Si les deux interfaces sont placées en cascade (superposées) à l'écran et que le document cache ou recouvre l'interface CAN-8:
	- o sélectionnez le texte dans le document
	- o faites le glisser au-dessus de l'onglet CAN-8 dans la **barre de tâches** en

bas de l'écran .

- o Gardez le curseur sans relâcher le texte pendant quelques secondes audessus de cet onglet, et l'interface CAN-8 apparaîtra à l'écran.
- o Glissez ensuite le texte jusqu'à la surface de l'exercice réservée au texte, et relâcher la souris pour y déposer le texte.
- Pour glisser du texte d'un exercice à un autre :
	- o Sélectionnez le texte
	- o Glissez le au-dessus de l'onglet de l'exercice où vous désirez le placer.
	- o Quand le 2ème exercice est ouvert, placez le curseur sur la partie texte de l'exercice et déposez le texte (relâchez le bouton de la souris). Le texte sera placé à l'endroit où le curseur se trouve.
- Pour glisser du texte d'un Planner à un autre:
	- o sélectionnez le texte
	- o glissez-le au-dessus de l'onglet du Planner où vous voulez le placer,
	- o passez ensuite au-dessus de l'onglet de l'item où vous désirez le déposer
	- o et finalement, relâchez le bouton de la souris pour le déposer dans l'espace texte de l'exercice.

#### **Note:**

Les polices qui n'existent pas dans CAN-8 seront remplacées par la police par défaut.

#### *Copier/coller du texte dans un item*

La fonction copier / coller est également disponible pour transférer un texte existant dans un item CAN-8.

Le texte peut être copié :

- d'un exercice CAN-8 à un autre dans le même Planner
- d'un exercice CAN-8 à un autre dans un Planner différent
- d'un document (.DOC, .PDF, etc.) directement dans l'exercice CAN-8 à condition que le programme de traitement de texte reconnaisse la fonction coller/copier.
- d'un navigateur Internet (Explorer, Firefox,...) à un exercice CAN-8.

Les fonctions disponibles pour copier-coller sont :

- **CTR + C** et **CTRL + V** sur le clavier
- **EDIT > COPY** et **EDIT > PASTE** dans la barre de menu
- **COPY** et **PASTE** dans le menu contextuel de la sélection.

Pour copier et coller du texte :

- 1. Ouvrez le document, l'exercice CAN-8 ou la page web d'où le texte sera saisi
- 2. Sélectionnez le texte avec la souris, puis relâchez le bouton; le texte sélectionné est en surbrillance.

3.

- o Appuyez simultanément sur les touches CTRL et C du clavier
- o Cliquez à l'intérieur de la partie en surbrillance avec le bouton \*droit\* de la souris et sélectionnez COPIER dans le menu contextuel
- o Sélectionnez FICHIER > COPIER dans la barre de menu
- 4. Ouvrez l'exercice où vous voulez coller le texte, puis cliquez à l'endroit exact où vous désirez coller le texte. Le début du texte va être placé là où se trouve le curseur.

5.

- o Appuyez simultanément sur les touches CTRL et V du clavier
- o Cliquez à droite et sélectionnez COLLER dans le menu contextuel
- o Sélectionnez FICHIER > COLLER dans la barre de menu.

#### **Note:**

Les polices qui n'existent pas dans CAN-8 seront remplacées par la police par défaut.

#### *Modifier/formater le texte*

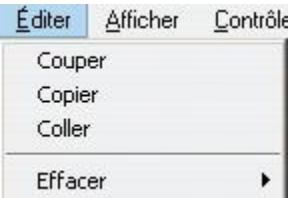

Les outils d'édition de texte se trouvent sous le menu **Texte** et le menu **Éditer** dans la barre de menu supérieure

En sélectionnant le texte avec la souris (glissez le curseur sur le texte ou une partie de celui-ci) et une fonction d'édition, vous pouvez couper, copier, coller ou effacer du texte

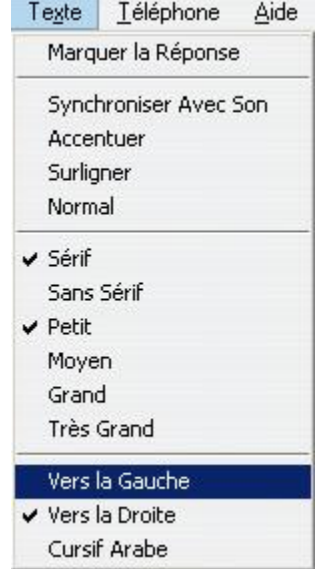

Le menu **Texte** offre :

- Le choix entre les 2 types de police de caractères (*Sérif et Sans Sérif*) et les différentes tailles de ces polices.
	- $\checkmark$ Sérif Sans Sérif √ Petit Moyen Grand **Très Grand**

Le type et la taille de la police ainsi que la direction du texte peuvent être définis avant de commencer la saisie du texte, ou aussi après la saisie du texte en sélectionnant le texte puis la fonction ensuite.

• Pour les langages où le texte est écrit de la droite vers la gauche, l'option *Vers la gauche* du menu **Texte** orientera correctement le curseur.

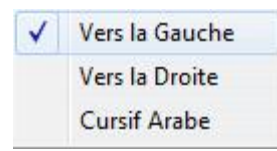

- Le menu **Texte** offre aussi une option *Arabe cursif*. Cette option ne peut être appliquée qu'à cette langue et n'aura d'autre effet, si sélectionnée pour une autre langue, que d'aligner le texte de la droite vers la gauche. En arabe cependant, cette option est nécessaire pour afficher le script cursif d'un caractère car celui-ci varie selon les lettres qui le précèdent ou qui suivent.
- Il est également possible de surligner un mot, une phrase ou un paragraphe:

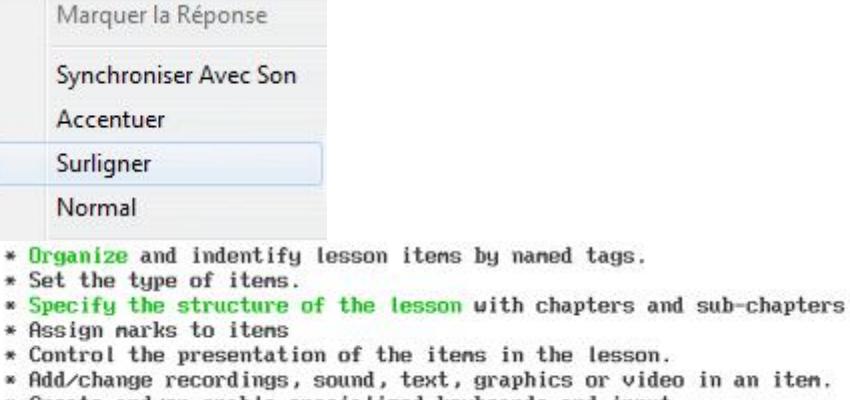

\* Create and/or enable specialized keyboards and input.

Placez le curseur devant le mot à surligner puis sélectionnez *Surligner* dans le menu **Texte**. Les caractères formant un mot (ou groupés jusqu'au premier espace) seront surlignés en vert

Alternativement, sélectionnez le mot ou le paragraphe à surligner en glissant la souris puis sélectionnez *Surligner*. Le paragraphe sélectionné apparaîtra en vert. • Pour enlever le surlignage d'un texte, il suffit de resélectionner le mot ou la phrase qui ne doit plus être surlignée puis sélectionner l'option *Normal*

#### *Ajouter un enregistrement ou un fichier audio.*

Le son inclus dans les items (l'item [Lecture](file://///10.0.0.253/public/release/prerelease/manual/french/author.html%23i2007) ne peut pas inclure de son) sera affiché et se comportera différemment suivant leur type.

Les fichiers audio de formats .wav, .mp3 et .wma peuvent être importés, glissés ou collés directement dans le système CAN-8.

Le format des fichiers audio .wav doit être PCM à 44.1, 22.05 ou encore 11.025 KHz. Les fichiers dont le taux d'échantillonnage est de 48 KHz seront ignorés.

Les fichiers de format .wma sont importés un peu plus lentement que les autres types de fichiers.

#### **NOTE :**

La durée maximale d'un enregistrement par item est de **40 minutes.**

Pour ajouter du son dans CAN-8, vous pouvez :

- Enregistrer avec un microphone.
- Importer un fichier audio avec la fonction Import.
- Glisser un fichier audio du disque dur ou d'un autre item CAN-8 dans un item en édition (Planner).
- Copier/coller un fichier audio du disque dur ou d'un autre item CAN-8.
- Couper ou copier un échantillon d'audio d'un item CAN-8 à un autre.

#### *Enregistrer avec un microphone*

Pour assurer une qualité satisfaisante de l'enregistrement, assurez-vous :

De toujours utiliser un microphone de qualité.

Que l'environnement dans lequel l'enregistrement est fait soit calme.

De placer le microphone aussi loin que possible de l'ordinateur pour minimiser les bruits des ventilateurs ou d'autres périphériques.

Pendant l'enregistrement, observez le graphe du volume et assurez-vous que la représentation graphique du volume atteigne les 3/4 de la hauteur du graphe sans toutefois toucher le haut.

D'écouter et éditer l'enregistrement final afin de minimiser les pauses et les bruits au début et à la fin.

#### *Pour débuter l'enregistrement*

• Cliquez sur le bouton *Record*. Ce bouton est disponible dans la barre de bouton, et sur le graphe du volume.

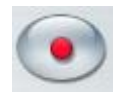

- Pressez la touche **F3** du clavier.
- Vous pouvez aussi enregistrer en utilisant l'option **Contrôles** > **Enregistrer** dans la barre de menus.

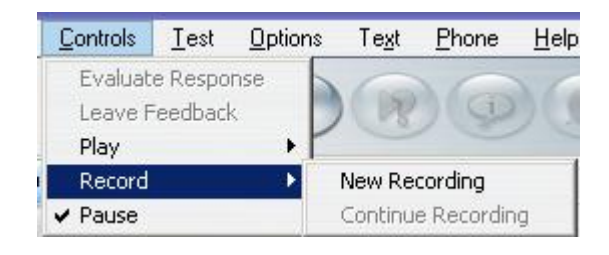

- o L'option *Nouvel Enregistrement* efface l'enregistrement fait au préalable et le remplace par un nouveau.
- o L'option *Continuer l'Enregistrement* résume l'enregistrement qui a été mis en pause. Cette option est seulement accessible si un enregistrement est présent.

### *Pour arrêter l'enregistrement*

• Appuyez sur un des boutons *Pause* (dans la barre de menu ou dans le graphe du volume

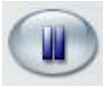

- Pressez la touche **F4** du clavier
- Sélectionnez l'option **Pause** dans le menu **Contrôles**.

#### *Pour reprendre l'enregistrement*

- Appuyez sur un des boutons **Pause** pour le désactiver.
- Pressez la touche **F4** du clavier qui désactivera le bouton pause et continuera l'enregistrement existant.
- Sélectionnez **Continuer l'Enregistrement** dans le menu **Contrôles** > **Enregistrer**.

Lorsque le son est enregistré, sa représentation graphique (en vert) est affichée.

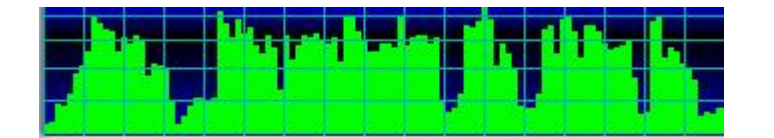

Cette représentation indique le volume du son. Ceci permet de juger si le microphone est trop fort et d'ajuster le volume des périphériques appropriés. Le volume du son enregistré devrait atteindre la partie supérieure du graphe, sans toutefois toucher le haut. Ceci crée une distorsion du son qui résulte en un "click" aigu.

Le graphe du volume permet aussi d'obtenir un niveau consistant du son enregistré. Une fois que le volume est ajusté dans un item, il reste ajusté pour tous les items.

Et finalement, il sert aussi de repère visuel lors de la synchronisation du texte avec le son.

# *Importer des fichiers audio*

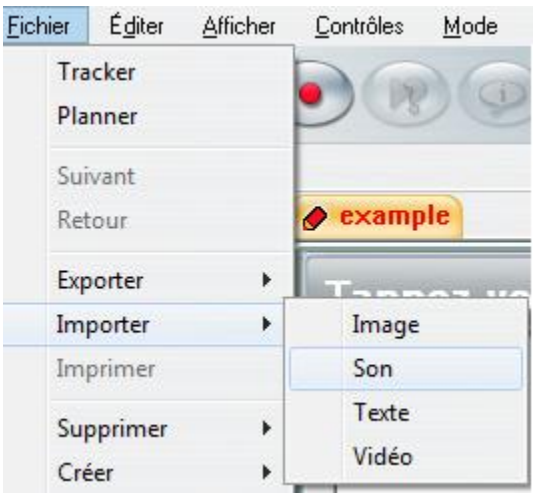

Pour *importer* un fichier audio, sélectionnez l'option **Fichier** > **Importer** > **Son** dans la barre de menus. La fenêtre suivante vous permettra de pointer vers le fichier que vous désirez importer.

#### **NOTE :**

Si un enregistrement est déjà présent dans l'item lors de l'import, le fichier importé sera ajouté à la suite du son existant.

## *Glisser/Déposer des fichiers de son*

Les fichiers de format .wav, .mp3 et .wma peuvent être glissés puis déposés dans CAN-8.

#### **Note :**

Vous pouvez glisser des fichiers audio d'un CD si ces fichiers sont de format pris en charge par CAN-8.

Le format .cda n'est pas pris en charge et ne peut être importé ni déposé dans un item. Les fichiers .cda doivent être convertis au préalable.
Pour glisser un fichier audio directement dans un item CAN-8 placez l'item en mode édition dans le Planner (l'onglet de l'item est orange), puis choisissez une des méthodes suivantes :

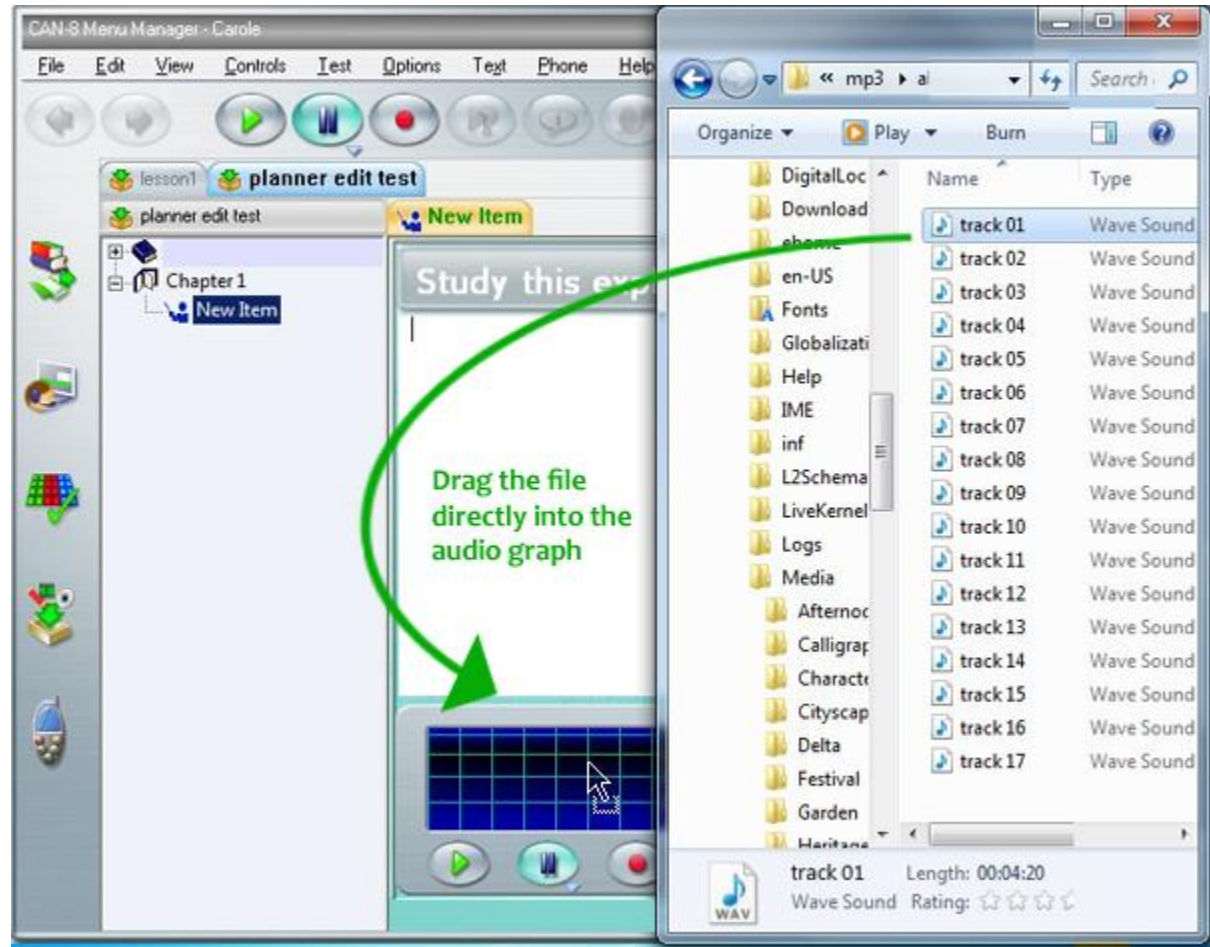

• Si vous pouvez disposer vos fenêtres en mosaïque sur votre bureau

- o Localisez dans votre disque le fichier que vous voulez insérer
- o Cliquez sur ce fichier pour le sélectionner
- o Tout en gardant le bouton de la souris enfoncé, déplacez le curseur de la souris au-dessus du Lecteur audio dans l'item CAN-8, puis relâchez le bouton de la souris pour déposer le fichier audio.
- Si les fenêtres sont superposées sur votre bureau :
	- o Sélectionnez le fichier sur votre disque.
	- o Tout en gardant le bouton de la souris enfoncé, déplacez le curseur de la souris au-dessus du bouton CAN-8 dans la barre des tâches située en bas

de votre écran :

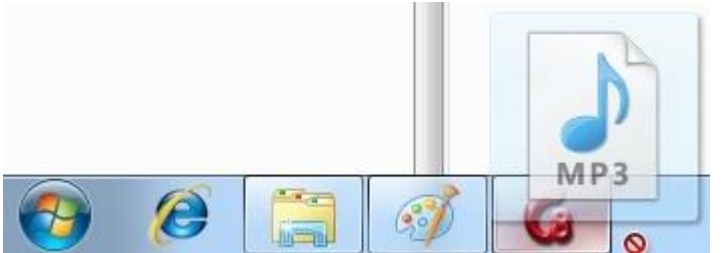

- o Gardez la souris au-dessus de ce bouton jusqu'à ce que l'interface CAN-8 s'affiche (nul besoin de cliquer sur le bouton, l'interface apparaîtra après quelques secondes).
- o Déplacez ensuite le curseur au-dessus du Lecteur audio de l'item et relâchez le bouton de la souris pour déposer le fichier audio.

Si l'item dans lequel vous désirez glisser l'audio n'est pas celui qui est en mode édition, avant de relâcher le bouton de la souris, déplacez le curseur au-dessus de l'onglet approprié et attendez quelques secondes. L'onglet s'activera (devient orange). Déplacez alors le curseur au-dessus du Lecteur audio et relâcher le bouton de la souris pour déposer le son.

Verify item Ritem X Mult. Choice Q Altem Sample Lesson  $\rightarrow$  Example Iten

- Si l'audio que vous désirez glisser fait partie d'un autre item CAN-8:
	- o Ouvrez l'item où vous désirez déposer le son.
	- o Ouvrez l'item contenant l'audio que vous désirez glisser dans le nouvel item. Cet item peut appartenir à un Planner différent. Dans ce cas, gardez les deux Planners ouverts.
	- o Sélectionnez la partie de l'audio que vous voulez déplacer :

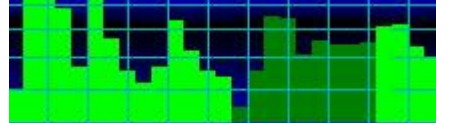

- Placez le curseur de la souris au début du son que vous voulez déplacer.
- Appuyez sur le bouton gauche de la souris, et tout en le gardant enfoncé, déplacez le curseur au-dessus du graphe jusqu'à la fin du clip.
- Relâchez le bouton de la souris.

Le son sélectionné est surligné en vert foncé.

*Par défaut, déplacer une section de son d'un item CAN-8 à un autre équivaut à couper la section et la coller dans un autre item. Si vous préférez copier la section de l'item à l'autre, suivez les étapes suivantes en gardant la touche CTRL du clavier enfoncée jusqu'à la fin*.

- o Cliquez sur cette sélection sans relâcher le bouton de la souris. (CTRL + CLICK pour copier)
	- Glissez la sélection au-dessus de l'onglet de l'item où vous voulez déposer le son.

*Note : Si l'item dans lequel vous voulez placer le son appartient à un autre Planner, glissez d'abord le curseur au-dessus de l'onglet du Planner pour l'afficher, puis au-dessus de l'onglet de l'item.*

o Glissez ensuite le curseur au-dessus du Lecteur audio puis relâcher le bouton de la souris pour le déposer, et la touche CTRL.

## *Copier/Coller ou Couper/Coller du son*

Les fonctions couper/coller et copier/coller peuvent aussi être utilisées pour ajouter du son à un item.

- À partir d'un fichier sur votre disque :
	- o Ouvrez l'item CAN-8 dans lequel vous voulez ajouter le son.
	- o Sur votre disque, localisez le fichier que vous désirez coller dans CAN-8.
	- o Cliquez à droite sur ce fichier, puis sélectionnez *Copier* ou *couper* dans le menu contextuel.

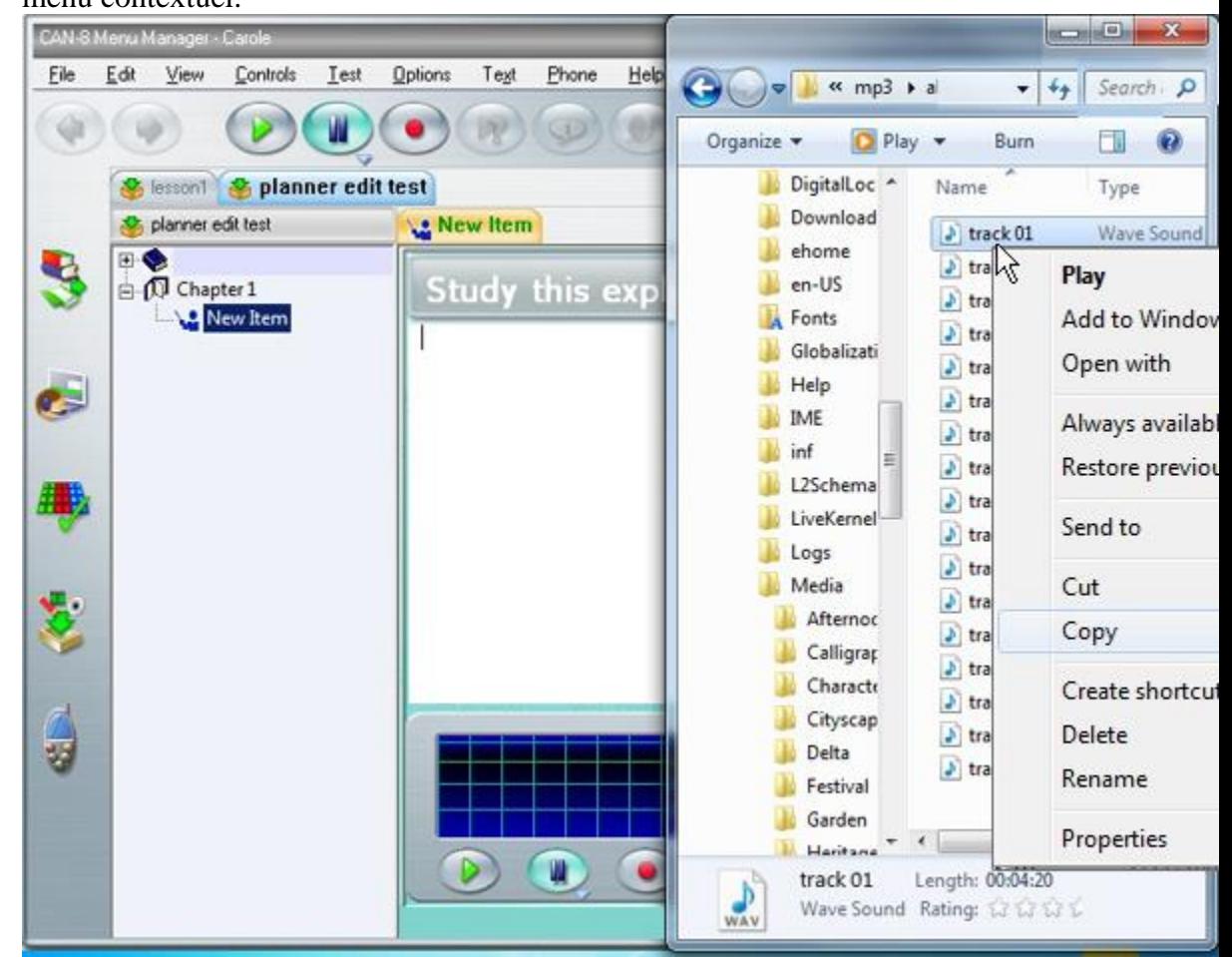

o Placez ensuite votre souris au-dessus du Lecteur Audio de l'item CAN-8.

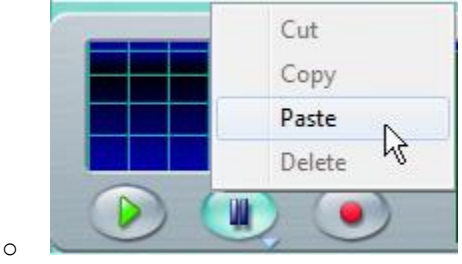

Cliquez à droite sur le Lecteur et sélectionnez **Coller** dans le menu déroulant ou encore cliquez à gauche sur le Lecteur audio et sélectionnez **Éditer** > **Coller** dans la barre de menus de l'interface CAN-8.

**Note:** Les fichiers collés dans CAN-8 doivent être d'un format pris en charge: .wav, .mp3, .wma

- Pour coller du son inclus dans un item CAN-8:
	- o Ouvrez l'item dans lequel vous désirez copier le son.
	- o Sélectionnez le son à copier :
		- Placez le curseur de la souris au début du son que vous voulez déplacer.
		- Appuyez sur le bouton gauche de la souris, et tout en le gardant enfoncé, déplacez le curseur au-dessus du graphe jusqu'a la fin du clip.
		- Relâchez le bouton de la souris.

Le son sélectionné est surligné en vert foncé.

o Cliquez à droite sur la section de son surlignée et choisissez **Copier** ou **Couper** dans le menu contextuel.

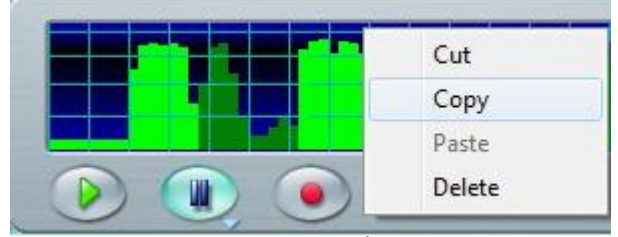

Vous pouvez aussi choisir **Éditer** > **Copier** ou **Couper** dans la barre de menus

o Ouvrez ensuite l'item dans lequel vous voulez placer le son.

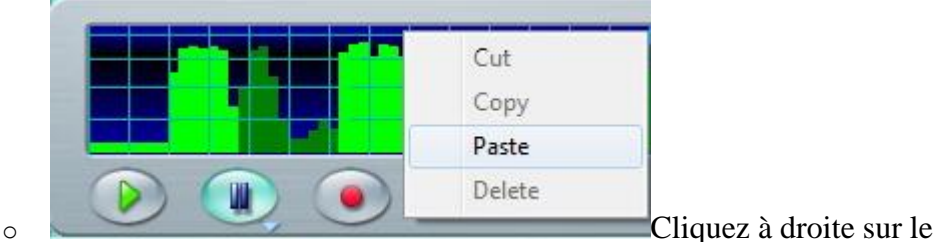

Lecteur Audio et sélectionnez **Coller** dans le menu déroulant, ou encore

cliquez à gauche sur le Lecteur audio et sélectionnez **Éditer** > **Coller** dans la barre de menus de l'interface CAN-8.

### *Lecture du son*

Pour écouter le son inclus dans un item :

- Cliquez sur le bouton **Lecture** de la barre de boutons ou celui qui se trouve sur le Lecteur Audio.
- Vous pouvez aussi choisir une des options du menu **Contrôles** dans la barre de menus.
- Vous pouvez presser la touche **F2** du clavier.
- Vous pouvez aussi jouer le son en double-cliquant directement sur sa représentation graphique. La lecture du son commence où le curseur se trouve.

Pendant la lecture du son, le *curseur de lecture* (barre verticale rouge et jaune) se déplace à travers la représentation graphique du son.

Pour interrompre la lecture du son:

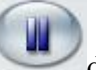

- Cliquez sur le bouton **Pause** dans la barre de menu ou sur le Lecteur audio.
- Sélectionnez l'option **Contrôles** > **Pause** de la barre de menus CAN-8.
- Appuyez sur la touche **F4** du clavier.

Pour reprendre la lecture du son:

- Cliquez sur le bouton **Pause** ou sur le bouton **Lecture** dans la barre des boutons ou Sur le Lecteur Audio,
- Sélectionnez l'option **Contrôles > Écouter** dans la barre de menus CAN-8.
- Appuyez sur la touche **F2** ou **F4** du clavier.

### *Éditer le son*

Il est souvent nécessaire d'éditer le son qui a été importé ou enregistré.

Vous avez par exemple enregistré plusieurs fois le même mot afin de sélectionner l'échantillon de meilleure qualité.

Les bruits qui nous entourent lors de l'enregistrement, comme le son des touches du clavier ou les bruits de respiration avant de parler, sont souvent enregistrés aussi et doivent être enlevés pour un résultat de meilleure qualité.

Il se peut également que vous désiriez garder une partie seulement d'un fichier audio, ou

encore créer plusieurs items à partir d'un seul fichier audio pour simplifier la tache des étudiants.

Vous pouvez éditer (couper) toute section de son, quel que soit son emplacement dans l'enregistrement :

- Sélectionnez le son à supprimer :
	- o Repérez dans la représentation graphique de l'enregistrement la partie du son que vous souhaitez **supprimer**. Vous pouvez la localiser visuellement ou utiliser le compteur situé en bas à droite du Lecteur Audio.

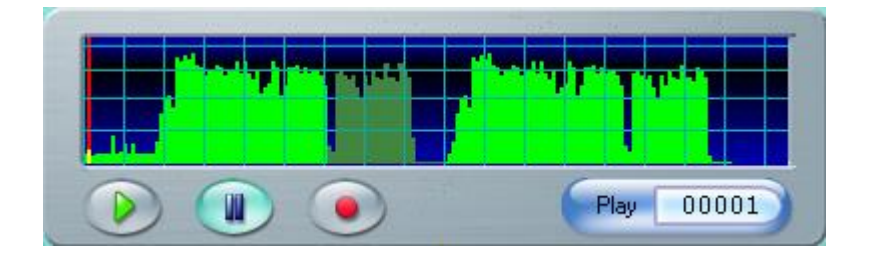

- o Cliquez sur le graphique devant la section de son à enlever
- o Tout en gardant le bouton de la souris enfoncé, glissez la souris au-dessus du graphique jusqu'à la fin de la section.
- o Relâchez le bouton de la souris à la fin de la section.
- o Le son sélectionné est vert foncé. Cette sélection indique la section qui va être supprimée. Le son qui restera est en vert vif.
- Vérifiez que la sélection est correcte. Si vous désirez refaire la sélection, cliquez à gauche sur le graphique pour désélectionner le son, puis recommencer les étapes ci-dessus.
- Supprimer la section
	- o En appuyant sur la touche **Suppr** ou **Del** du clavier
	- o En sélectionnant **Éditer** > **Couper Sélection** dans la barre de menus.

#### **NOTE :**

L'option **Éditer** > **Effacer** > **Son** supprime *l'enregistrement en entier*. N'utilisez pas cette option pour supprimer une section de son seulement.

Lorsque le son à supprimer se trouve au centre d'un enregistrement, le reste du son, c'est à dire les sections qui se trouvent à l'avant et à l'arrière de la section à supprimer seront collées l'une à l'autre.

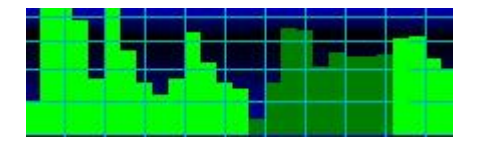

Pour assurer la fluidité du son entre les deux sections collées, la sélection du son à

supprimer doit débuter et finir à un moment *calme* de l'enregistrement, c'est à dire à l'endroit où la représentation graphique du son est le plus proche du bas.

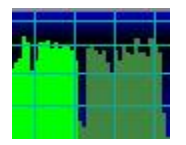

Si le son est coupé pendant que son volume est au plus haut, lors de la lecture vous obtiendrez des bruits secs à l'endroit où les deux parties se joignent.

L'option **Éditer** > **Annuler** dans la barre de menus permet de restaurer le son tant que les modifications n'ont pas été encore sauvegardées, c'est à dire tant que l'onglet de l'item est ouvert.

### *Synchroniser le Texte et le Son*

La synchronisation du texte avec le son crée des liens entre certains mots du texte et certains sons dans le graphe du volume.

Lors de la lecture d'une section synchronisée du son, les mots correspondants de la fenêtre texte sont surlignés à tour de rôle.

Si l'utilisateur clique directement sur le graphique du son, le texte correspondant est surligné pendant que le son joue. Si à l'inverse l'étudiant clique sur du texte synchronisé dans la fenêtre texte, le son correspondant est lu.

Le lien visuel fort qui est établi entre le texte et le son peut être utilisé pour illustrer de nombreux concepts.

this is synchronized text

N'importe quel élément textuel peut être synchronisé : de simples lettres, des syllabes, des mots ou des lignes entières.

#### **NOTE:**

La synchronisation établie une correspondance individuelle et unique entre le texte et le son. L'ordre chronologique du son doit être maintenu dans le texte:

Il n'est donc pas possible de synchroniser le début du texte avec la fin de l'audio, puis la fin du texte avec le début de l'audio. La synchronisation se fait toujours de la gauche (du texte et du son) vers la droite ( du texte et du son)

Il n'est pas non plus possible de synchroniser un mot avec plusieurs sons. Chaque mot synchronisé doit correspondre à un son unique dans le graphique du volume.

### *Procédure*

1. Écoutez attentivement l'enregistrement, plusieurs fois même si nécessaire, puis localisez sur le graphique le début du mot ou de la phrase que vous désirez

synchroniser. Le compteur qui se trouve sur le lecteur audio est un outil efficace pour ce faire.

- 2. Dans l'espace réservé au texte, placez le curseur (cliquez) devant le mot (la lettre, la phrase) à synchroniser.
- 3. Sur le graphique de l'audio, cliquez devant le son correspondant que vous avez identifié au préalable. (Étape 1)
- 4. Sélectionnez ensuite **Texte** > **Synchroniser Avec Son** dans la barre de menus. Le texte devient alors surligné en bleu jusqu'à la fin de la ligne.

5.

- o Si Vous désirez laisser toute la phrase synchronisée, cliquez sur la phrase suivante (au-dessous) puis sur le son correspondant à la phrase suivante dans le lecteur audio puis sélectionnez **Texte** > **Synchroniser Avec Son**
- o Si vous désirez synchroniser tous les mots de la phrase un par un avec leur correspondance audio, cliquez sur le mot suivant dans le texte, et le son correspondant, et puis sélectionnez **Texte** > **Synchroniser Avec Son**

Répétez ces étapes autant de fois que nécessaire, toujours en procédant en direction de la droite à travers le texte et le son.

La synchronisation ne peut être faite qu'une ligne à la fois.

Il n'est pas possible de synchroniser dans le sens inverse (de la fin vers le début)

Si la synchronisation d'un mot est en conflit avec la synchronisation d'un mot précédent, (par exemple le mot synchronisé est à droite du mot précédemment synchronisé, mais le son sélectionné se trouve sur la gauche du dernier son synchronisé, C'est à dire *avant* le dernier son synchronisé) toute synchronisation qui précède la dernière est alors annulée.

#### *Accentuer le texte*

L'option **Texte** > **Accentuer** est similaire à l'option [Synchroniser Avec le Son.](file://///10.0.0.253/public/release/prerelease/manual/french/author.html%23i249) Elle établit aussi une correspondance entre le texte et le son dans un ordre chronologique, mais est bicolore. Comme lors de la *synchronisation*, l'utilisateur peut cliquer sur le texte et entendre le son correspondant, ou cliquer sur le son et voir le texte correspondant.

La procédure pour [créer un lien entre le son et le texte e](file://///10.0.0.253/public/release/prerelease/manual/french/author.html%23i251)st identique à la procédure de synchronisation et les [conditions](file://///10.0.0.253/public/release/prerelease/manual/french/author.html%23i250) sont les mêmes.

Quand le texte est *accentué* et que le son correspondant est joué, la couleur de la police de texte devient rouge sur fond jaune. Mais alors que le texte reprend sa couleur originelle lors d'une synchronisation this is synchronized text, le texte accentué reste rouge une fois que la lecture du son accentué est achevée. this is emphasized text

# **Ajouter des images**

Les images qui seront importées dans CAN-8 doivent être de format .JPG .BMP ou .GIF (stockées dans le format GIF 87, et non-entrelacé)

Les images stockées sous un autre format devront être converties à l'aide d'un utilitaire avant d'être importées.

La taille maximale de l'image est de 320 pixels horizontalement et 240 verticalement. Les images dont la taille est supérieure à 320X240 seront tronquées. Seuls les 320 X 240 pixels commençant de l'angle supérieur gauche de l'image seront affichés, les autres seront abandonnés.

Plusieurs options sont disponibles pour ajouter une image :

- La fonction Importer dans le menu **Éditer**. Elle permet d'insérer un fichier image qui se trouve sur un disque ou un partage réseau.
- La fonction Glisser/Déposer quand supportée par Microsoft.
- La fonction Copier/Coller pour insérer une image qui se trouve sur une page web, un disque local, réseau ou amovible, un document ou un autre item CAN-8.

#### *Importer une image*

Pour importer une image, sélectionnez **Fichier** puis **Importer** et **Image** dans la barre de menus

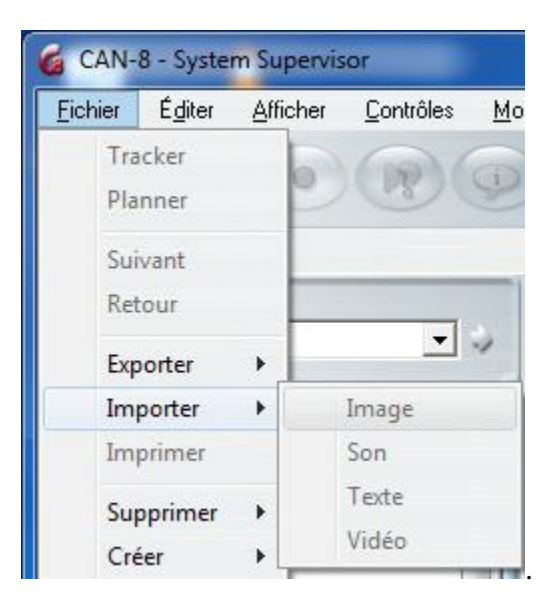

Notez que cette option est uniquement disponible si un item est ouvert dans le Planner. Si aucun item n'est ouvert ou si vous ne vous trouvez pas dans le Planner, l'option est alors grisée.

La fenêtre **import image** permet de localiser et choisir le fichier à importer.

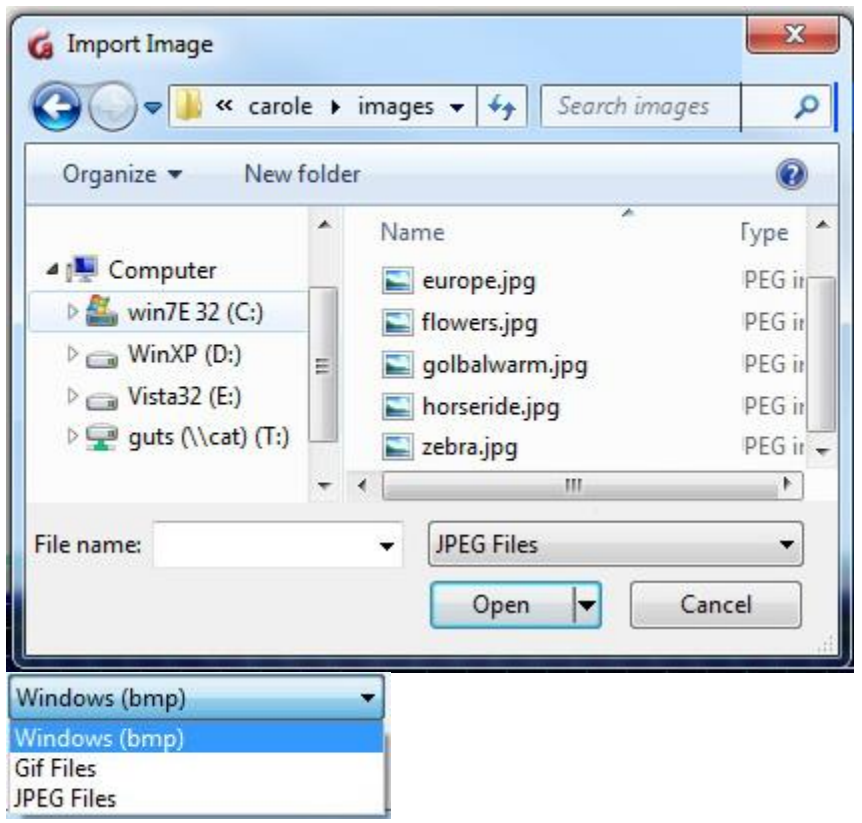

Utilisez le menu déroulant en bas de la fenêtre pour choisir le type du fichier à importer.

Une fois l'image ajoutée, l'écran sera réorganisé pour accommoder la taille de l'image.

L'image importée dans un item est convertie au format CAN-8 et stockée dans le fichier de l'item. Une fois l'item sauvegardé, l'image originelle n'est désormais plus requise.

## *Glisser/Déposer une Image.*

La fonction Glisser/Déposer permet aussi d'ajouter une image à un item.

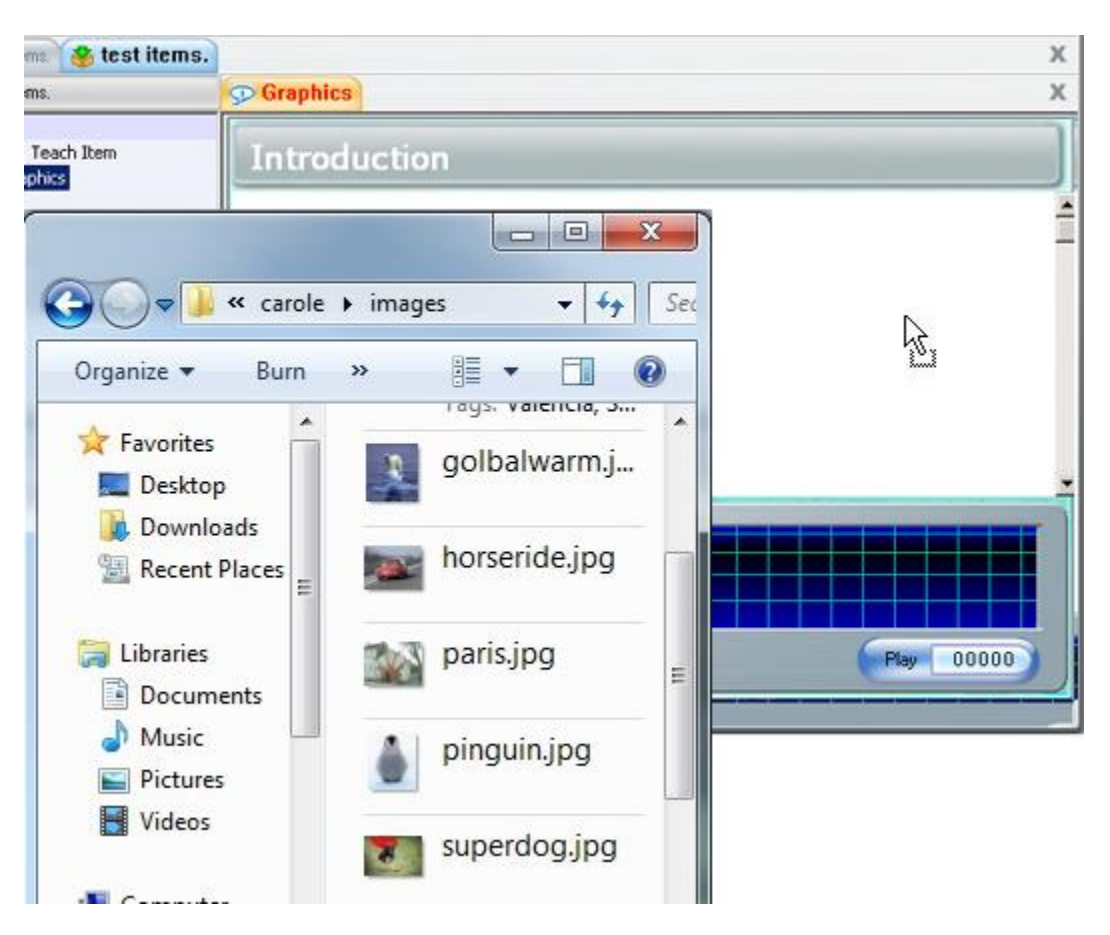

- Localisez l'image sur votre disque (dur ou amovible)
- Cliquez une fois sur le fichier pour le sélectionner
- Tout en tenant le bouton gauche de la souris enfoncé, déplacez le curseur audessus de l'interface CAN-8 comme illustré.
- Relâchez le bouton de la souris pour déposer l'image.

Glisser/Déposer une image à partir d'un navigateur Internet peut être accompli en suivant ces mêmes étapes.

Notez que cette fonction n'est disponible avec un navigateur Internet que lorsque Microsoft le prend en charge. Dans le cas contraire, c'est l'URL de l'image qui apparaîtra. Dans ce cas, sauvegardez l'image sur votre disque, puis glissez la dans l'item pour la déposer.

#### **NOTE :**

L'image déposée apparaît toujours dans l'endroit réservé à l'image, qui varie selon le type de l'item, indépendamment de la position du curseur lorsque vous l'avez déposée. Une image glissée d'un navigateur Internet doit aussi correspondre à la taille et au format requis.

Comme pour une image qui est importée, l'image déposée dans un item est convertie au format CAN-8 et stockée dans le fichier de l'item. Une fois l'item sauvegardé, l'image d'origine n'est désormais plus requise.

### *Copier/Coller une Image*

Les fichiers images, de format et taille adéquats, peuvent être copiés du disque dur, d'un disque amovible ou d'un navigateur lorsque celui ci le permet, et collés directement dans un item CAN-8.

- Trouvez l'image que vous désirez coller.
- Cliquez à droite sur l'image ou sur le fichier et sélectionnez **Copier** dans le menu contextuel.
- Dans CAN-8, sélectionnez l'item dans lequel vous voulez coller l'image en cliquant sur sa surface de travail
- Cliquez ensuite à droite sur la surface de travail de l'item CAN-8 et sélectionnez **Coller** dans le menu contextuel.

Vous pouvez utiliser des méthodes alternatives telles que :

- Sélectionner l'image à copier, puis **Éditer > Copier** dans le menu du navigateur ou de la fenêtre de Windows, et ensuite **Éditer > Coller** dans le menu CAN-8.
- Sélectionner l'image à copier, enfoncez simultanément **CTRL + C** sur votre clavier pour copier l'image, cliquez sur l'item CAN-8 pour le sélectionner puis faites  $\mathbf{CTRL} + \mathbf{V}$  sur votre clavier pour coller l'image.

#### **NOTE :**

L'image collée apparaît toujours dans l'endroit réservé à l'image, qui varie selon le type de l'item, indépendamment de la position du curseur lorsque vous l'avez collée.

Lorsque vous **Copiez/collez** une image, celle-ci doit être du format et de la taille pris en charge par CAN-8.

L'image collée dans un item est convertie au format CAN-8 et stockée dans le fichier de l'item. Une fois l'item sauvegardé, l'image d'origine n'est désormais plus requise.

# **Créer un lien entre une vidéo et un item CAN-8**

Cette section décrit comment établir un lien pour permettre de jouer une vidéo dans un item CAN-8, les exigences et les formats acceptés.

## *Types de fichiers Vidéo*

Les fichiers vidéo sont créés en utilisant différentes méthodes de compression (différents CODECS). Il est donc nécessaire d'installer les CODECs correspondants sur les stations

qui vont devoir lire ces fichiers vidéo. Ceci est la cause principale des problèmes rencontrés avec les vidéos, quel que soit le logiciel. SI le CODEC qui a été utilisé lors de la création du fichier Vidéo n'est pas disponible, il faudra alors utiliser un logiciel de compression de vidéo pour le recompresser avec un des CODECs installés sur la machine.

Les fichiers de type WMV, MPG et AVI peuvent tous deux trois utilisés avec CAN-8, chacun d'entre eux ayant ses propres mérites.

## *AVI Files*

Les fichiers AVI ont tendance à avoir un rang plus important de codecs utilisés lors de la compression. Il devient alors laborieux d'assurer que toutes les stations de travail sont équipées avec les bons codecs pour jouer ces fichiers.

## *MPG files*

La plupart des machines viennent déjà avec les CODECs pour MPG installés.

Les fichiers MPEGS se compressent de façon plus efficace ce qui rend leur distribution plus stable lorsqu'ils sont joués simultanément par un grand nombre d'étudiants.

Les variantes de MPG (entre autres MPEG-4) peuvent être empaquetées dans un fichier AVI si les codecs appropriés sont utilisés. Ceci permet de conserver un niveau de compression assez élevé, généralement associé avec les formats MPG.

## *Établir un lien avec un fichier Vidéo*

Contrairement aux fichiers audio et aux fichiers graphiques, les fichiers vidéo ne sont pas convertis en format CAN-8 lorsqu'ils sont ajoutés à un item. Ils restent dans leur format initial, et c'est le fichier d'origine qui joue *de son emplacement* sur le disque dur. Il est donc **Impératif que le chemin de la vidéo soit commun à toutes les stations qui vont devoir lire cette vidéo.** 

Les outils disponibles pour créer un lien entre un item et une vidéo sont:

- Fichier > Importer > Vidéo à partir de la barre de menus.
- Fichier > Importer > Vidéo via URL à partir de la barre de menus.
- Glisser/Déposer une vidéo à partir d'un dossier partagé.
- Copier/Coller une vidéo placée dans un dossier partagé

## *À partir du menu Importer > vidéo.*

Si la vidéo est placée sur les stations clientes ou sur un partage réseau accessible par tous les utilisateurs :

• Dans la barre de menus, sélectionnez **Fichier > importer > vidéo**.

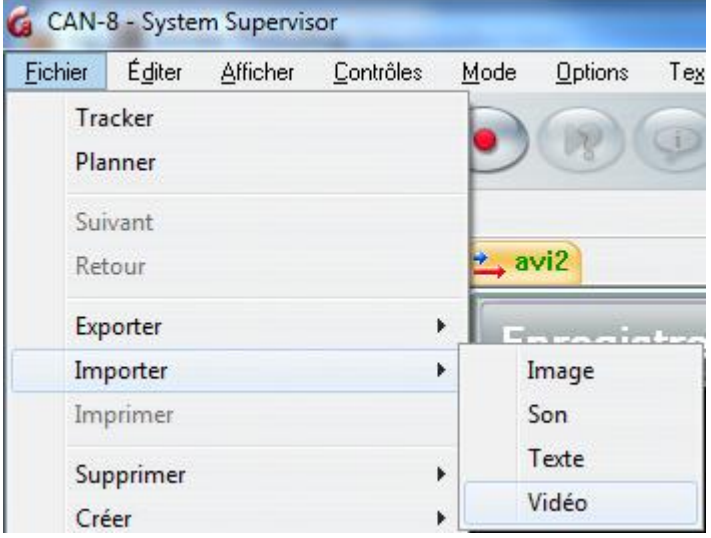

- Dans la fenêtre d'Import **de vidéo**, sélectionnez le type de fichier à importer. (avi, mpg ou wmv). Par défaut, le champ *Type de fichier* affiche le type AVI files. Pour changer le type, utilisez la flèche de sélection en bout de champ.
- Localisez puis cliquez sur le nom du fichier avec lequel vous voulez créer un lien. Assurez-vous que le dossier où se trouve ce fichier est accessible aussi par les utilisateurs étudiants.

#### **NOTE :**

Si la location (dossier partagé ou disque local) du fichier vidéo source n'est pas accessible par les étudiants, la vidéo ne sera pas visible sur leur station, indépendamment de leurs droits d'accès à la vidéo.

Si le chemin déclaré dans le lien est:

D:\vidéo\fichier.avi

où *D:\* est un partage réseau, et *vidéo* un dossier partagé. Ce chemin **doit** exister sur **toutes les stations clientes**, et la lettre (D) assignée au partage réseau doit être la même. Si le chemin déclaré dans le lien est:

C:\vidéo\fichier.avi

où *C:\* est le disque local, et *vidéo* un dossier non partagé. Ce chemin **doit** exister sur **toutes les stations clientes**, c'est à dire que chaque station doit avoir sur son disque un dossier *Vidéo* contenant une copie du fichier vidéo. Cette méthode permet de jouer de la vidéo sans aucun impact sur la bande passante du réseau puisque le fichier est joué localement sur la machine. Elle requiert néanmoins que le dossier Vidéo soit tenu à jour sur chaque station.

## *À partir du menu Importer > Vidéo via URL.*

Le fichier vidéo est placé sur un serveur Web et est accessible par les utilisateurs à distance.

• Dans la barre de menus, sélectionnez **Fichier > Importer > Vidéo via URL**.

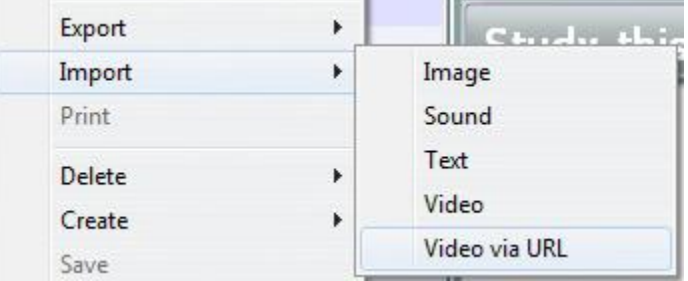

• Dans la fenêtre suivante, saisissez l'URL du fichier vidéo sans oublier d'inclure **http://**

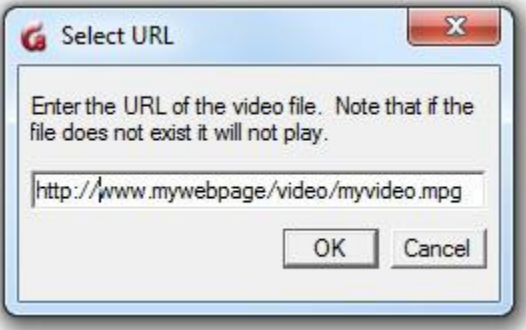

• Sélectionnez OK pour démarrer le processus.

#### **NOTE :**

Les stations hors campus doivent avoir les CODECs correspondants à la vidéo installés pour pouvoir la voir. Essayez d'utiliser les CODECs les plus communs ou recompressez la vidéo si nécessaire avec des CODECs courants.

Lorsque le lien avec une vidéo est fait via une URL, la communication se fait via HTTP. Sur un réseau d'établissement, les logiciels pare-feu ou "load shapers" empêchent souvent le téléchargement de vidéo via http. Dans le cas d'un pare-feu, la vidéo ne jouera pas du tout. Avec un logiciel de répartition ou contrôle des charges (load shaper), la vidéo se télécharge normalement au début, puis petit à petit le téléchargement ralenti. Si tel est le cas, Il est préférable de créer un lien avec une vidéo placée sur un disque/partage réseau local pour améliorer l'expérience de l'utilisateur.

## *Créer un lien avec la fonction Glisser/Déposer*

- Localisez le fichier vidéo sur votre disque ou votre partage réseau. Assurez-vous qu'il est d'un format pris en charge.
- Cliquez sur le fichier, et tout en tenant le bouton gauche de la souris enfoncé, glissez le fichier au-dessus de l'item CAN-8, ou au-dessus du bouton CAN-8 dans la barre des taches pour ouvrir l'interface CAN-8.
- Lorsque le curseur se trouve au-dessus de la surface de travail de l'item CAN-8, relâchez le bouton de la souris pour déposer la vidéo.

#### **NOTE :**

Le fichier vidéo peut être Glissé/Déposé d'un item CAN-8 à un autre, dans le même Planner ou d'un Planner à un autre. Utilisez la touche **CTRL** du clavier quand vous glissez la vidéo pour garder une copie dans l'item d'origine, sinon la vidéo sera déplacée dans le second item.

Contrairement aux fichiers son et texte, le fichier vidéo ne peut pas être déposé directement dans le menu du Planner. Il ne peut être déposé que dans un item existant. Si le fichier vidéo source n'est pas accessible par les étudiants à la location précisée lors de la création du lien, l'étudiant ne verra pas de vidéo dans l'item, indépendamment de ses droits d'accès à la vidéo.

Si le chemin déclaré dans le lien est:

D:\vidéo\fichier.avi

où *D:\* est un partage réseau, et *vidéo* un dossier partagé. Ce chemin **doit** exister sur **toutes les stations clientes**, et la lettre (D) assignée au partage réseau doit être la même. Si le chemin déclaré dans le lien est:

C:\vidéo\fichier.avi

où *C:\* est le disque local, et *vidéo* un dossier non partagé. Ce chemin **doit** exister sur **toutes les stations clientes**, c'est à dire que chaque station doit avoir sur son disque un dossier *Vidéo* contenant une copie du fichier vidéo. Cette méthode permet de jouer de la vidéo sans aucun impact sur la bande passante du réseau puisque le fichier est joué localement sur la machine. Elle requiert néanmoins que le dossier Vidéo soit tenu à jour sur chaque station.

## *Copier/Coller un fichier*

- Localisez votre fichier sur votre disque ou partage réseau. Assurez-vous qu'il est d'un format pris en charge.
- Cliquez à droite sur le fichier vidéo et sélectionnez **Copier** dans le menu contextuel, ou sélectionnez **Éditer > Copier** dans la barre de menu de la fenêtre de navigation du dossier.
- Ouvrez ensuite l'interface de l'item CAN-8.
- Placez le curseur sur la surface de travail de l'item, cliquez à droite et sélectionnez **Coller** dans le menu contextuel, ou encore sélectionner **Éditer > Coller** dans la barre de menus CAN-8.

#### **NOTE :**

Le fichier vidéo peut être copié/collé d'un item CAN-8 à un autre dans le même Planner ou d'un Planner à un autre.

Contrairement aux fichiers son et texte, le fichier vidéo ne peut pas être collé directement dans le menu du Planner. Il ne peut être collé que dans un item existant. Si le fichier vidéo source n'est pas accessible par les étudiants à la location précisée lors de la création du lien, l'étudiant ne verra pas de vidéo dans l'item, indépendamment de ses droits d'accès à la vidéo.

Si le chemin déclaré dans le lien est :

D:\vidéo\fichier.avi

où *D:\* est un partage réseau, et *vidéo* un dossier partagé. Ce chemin **doit** exister sur

**toutes les stations clientes**, et la lettre (D) assignée au partage réseau doit être la même. Si le chemin déclaré dans le lien est:

C:\vidéo\fichier.avi

où *C:\* est le disque local, et *vidéo* un dossier non partagé. Ce chemin **doit** exister sur **toutes les stations clientes**, c'est à dire que chaque station doit avoir sur son disque un dossier *Vidéo* contenant une copie du fichier vidéo. Cette méthode permet de jouer de la vidéo sans aucun impact sur la bande passante du réseau puisque le fichier est joué localement sur la machine. Elle requiert néanmoins que le dossier Vidéo soit tenu à jour sur chaque station.

# **Supprimer le contenu d'un item**

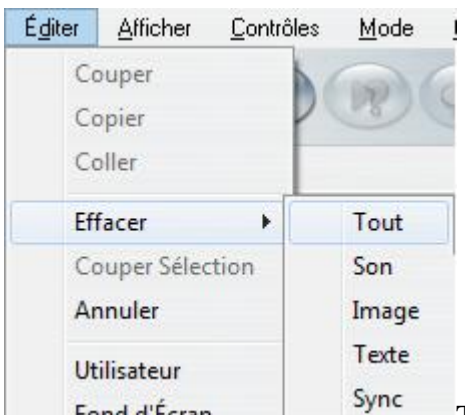

Fond d'Écran Tout contenu d'un item peut être supprimé en utilisant la fonction **Enlever** dans la barre de menus.

Les options de cette fonction sont :

- **Enlever > Tout** Efface tous les components présents dans l'item : audio, texte, image, et vidéo.
- **Enlever > Son** Seuls les composants audios compris dans l'item sont effacés. Si l'item inclus une vidéo de format .AVI, la partie audio de la vidéo est aussi supprimée, ne laissant que la partie graphique de la vidéo. Pour les vidéos de type WMV et MPG, le son n'ayant pas été importé n'est donc pas supprimé.
- **Enlever > Image** Supprime tout graphique inclus dans l'item. Si l'item comprend une vidéo, la partie graphique de la vidéo est supprimée, la partie audio reste.
- **Enlever > Texte**  Le texte inclus dans l'item est supprimé.
- **Eenlever > SYNC** Supprime le lien de synchronisation entre le texte et le son. Ces derniers ne sont par contre pas supprimés.

Alternativement, les composants texte et audio et graphique peuvent être supprimés en les sélectionnant avec la souris, puis en appuyant sur la touche **SUPPR** du clavier, ou en cliquant à droite sur la sélection et en choisissant l'option **Supprimer** dans le menu

#### contextuel.

La synchronisation par contre ne peut être supprimée que par la fonction **Effacer** de la barre de menus.

#### **Note :**

Le composant audio d'une vidéo qui été supprimé peut être remplacé par un fichier audio ou par un enregistrement. La partie graphique de la vidéo jouera alors pendant la lecture du nouveau son.

# **Éditer les items d'un Planner**

Chaque item d'un Planner peut être édité ou supprimé en tout temps. Leurs composants (audio, graphique, texte, vidéo) peuvent être supprimés, importés ou modifiés. Ceci peut aussi être fait pendant que les étudiants sont dans la leçon. Les modifications apportées au Planner sont accessibles par les étudiants dès que le Planner est sauvegardé.

Il faut toutefois faire bien attention pendant l'édition d'une leçon contenant déjà des réponses d'étudiants. Supprimer ou modifier des items qui contiennent des réponses entrainera la suppression des réponses associées à ces items.

*Notez qu'une fois que les modifications sur un Planner sont sauvegardées, il n'est plus possible de revenir en arrière.* 

# **Supprimer des items**

Il peut être nécessaire de supprimer des items temporairement ou de façon permanente.

Une des deux options suivantes peut alors être utilisée:

• **Supprimer de façon permanente** en cliquant à droite sur le titre de l'item dans le menu du Planner puis en sélectionnant l'option **Supprimer** dans le menu contextuel.

Si la suppression d'un item est faite alors que des étudiants sont actifs dans la leçon, les changements au menu leur parviendront dès qu'ils appuieront sur le bouton **Suivant** dans l'interface étudiante.

Si les étudiants avaient déjà enregistré une réponse à cet item, leur réponse sera supprimée aussi

*Notez que la suppression d'un item en utilisant cette méthode est permanente et non réversible.*

• **Supprimer temporairement** un item du menu étudiant en le **désactivant** dans le Planner.

Pour le désactiver l'item,

- o Cliquez à droite sur son titre dans le menu du Planner,
- o Sélectionnez **Propriétés**.
- o Dans la fenêtre de propriétés, cliquez sur le bouton radio **Désactivé**.

Pour le réactiver :

- o Cliquez à droite sur son titre dans le menu du Planner,
- o Sélectionnez **Propriétés**.
- o Dans la fenêtre de propriétés, cliquez sur le bouton radio correspondant au **type** de l'item.

*Notez qu'un item désactivé reste dans le menu du Planner et garde tout son contenu. Il peut être réactivé en tout temps.* Toutes réponses des étudiants associées à cet item sont sauvegardées et seront restaurées dès que l'item est réactivé.

## **Sauvegarder les modifications**

Les Planners nouvellement créés ou modifiés, ainsi que les items nouvellement créés ou modifiés doivent être sauvegardés avant qu'ils ne soient mis à la disposition des étudiants.

La sauvegarde est faite en deux temps :

- D'abord la sauvegarde du contenu des items doit être faite. Elle doit être faite pour chaque item qui a été créé ou modifié pendant la session de Planner.
- Elle est ensuite suivie par la sauvegarde du Planner. Celle-ci concerne les changements apportés au menu du Planner, items ajoutés ou supprimés.

La sauvegarde peut être faite tandis que les étudiants sont actifs dans la leçon, et les changements leurs seront présentés une fois que le Planner est sauvegardé et dès que les étudiants appuieront sur le bouton **Suivant** de leur interface.

## **Sauvegarder les items.**

Toute modification apportée au contenu d'un item doit être sauvegardée ou abandonnée lorsque l'onglet de l'item est fermé.

Par défaut, lors de la fermeture de chaque onglet, une option de **Sauvegarde / Abandon** des modifications est présentée :

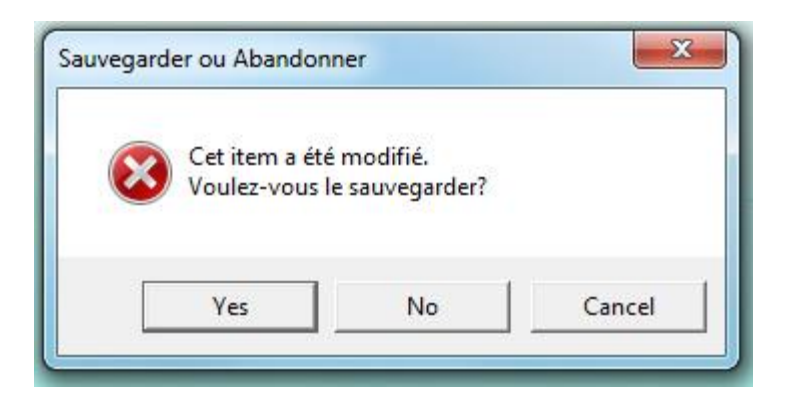

Les options sont:

- YES: Sauvegarde des modifications acceptée. Le contenu de cet item est sauvegardé même si le Planner ne l'est pas encore.
- No: Toutes modifications apportées à cet item depuis sa dernière sauvegarde sont abandonnées. L'item n'est pas supprimé du menu. Cette sauvegarde ne concerne que son contenu.
- CANCEL or EXIT annule la requête de fermeture de l'onglet ; le contenu reste le même. La sauvegarde n'est pas faite.

Ces paramètres par défaut peuvent être changés pour éviter ces invites de sauvegarde à chaque fermeture d'onglets. Les items et les Planners seront **automatiquement sauvegardés** quand l'utilisateur ferme l'onglet. L'abandon des modifications apportées aux items ou au Planner doit être fait à partir de l'option **Fichier > Abandonner modifications** dans la barre de menu, avec l'onglet activé.

Les étapes pour changer ces paramètres par défaut sont détaillées dans la section Préférences des utilisateurs de ce chapitre.

Les modifications sauvegardées d'un item ne sont pas mises à la disposition des étudiants tant que le Planner n'est pas lui-même sauvegardé.

#### **Note:**

L'invite de sauvegarde n'est pas présentée lorsque l'utilisateur ferme l'onglet d'un item qui n'a pas été modifié.

Le nouveau contenu d'un item n'est pas publié aux étudiants tant que le Planner n'est pas sauvegardé.

## **Sauvegarder le Planner**

Les modifications au niveau du Planner incluent :

• Les items ajoutés au menu.

- Les items supprimés du menu.
- L'ordre des items dans le menu (items déplacés).
- La modification du type d'un item existant, le titre de l'item, la note assignée.
- La modification de la séquence d'affichage des items, et le mode de feedback.

Toutes les modifications listées ci-dessus sont sauvegardées automatiquement à la fermeture de l'onglet du Planner.

Si ces modifications doivent être abandonnées, ou les items ont été déplacés par erreur, l'option **Fichier > Abandonner Modifications** de la barre de menus permet de retourner au Planner d'origine.

#### **Notes :**

Contrairement à la sauvegarde des items, il n'y a pas d'invite de sauvegarde lors de la fermeture de l'onglet du Planner. **Tout changement apporté à un Planner est automatiquement sauvegardé lors de la fermeture du Planner, à moins d'être manuellement abandonné.** 

Les modifications du Planner peuvent être vues par l'étudiant dès que le Planner est sauvegardé.

Les étudiants qui étaient dans la leçon alors que le Planner était en édition n'ont pas besoin de sortir de la leçon pour voir les modifications sauvegardées. Celles-ci seront affichées dès que l'étudiant pressera sur le bouton **suivant** dans la leçon.

Si vous choisissez d'abandonner les changements au niveau du Planner (lorsque vous fermez l'onglet du Planner) **Tous les items créés ou édités pendant la session, même s'ils ont été sauvegardés** sont abandonnés.

Lorsque les modifications d'un Planner sont abandonnées, celui-ci est restauré à son état préliminaire.

# **Types d'Exercice**

L'instructeur peut créer 11 sortes d'item. De ces 11 items, 2 ne présentent pas d'interface aux étudiants ; ce sont les items Introduction et Conversation item. Ces items permettent à l'instructeur d'ajouter du son avant un exercice. Pour plus d'information sur ces items, voir le tableau ci-dessous.

Le format de chaque item est prédéfini et inclus un ou plusieurs des composants suivants: son, texte, images et/ou vidéo.

Nous adresserons dans ce chapitre la liste des composants qui peuvent être inclus par type d'item lorsque nous rentrerons dans les détails de création de chaque type.

Chaque item a une icône correspondant pour faciliter la navigation à travers une leçon.

Le tableau ci-dessous présente chaque icône, l'item associé à l'icône, les composants disponibles pour chaque type d'item, ainsi qu'une brève description.

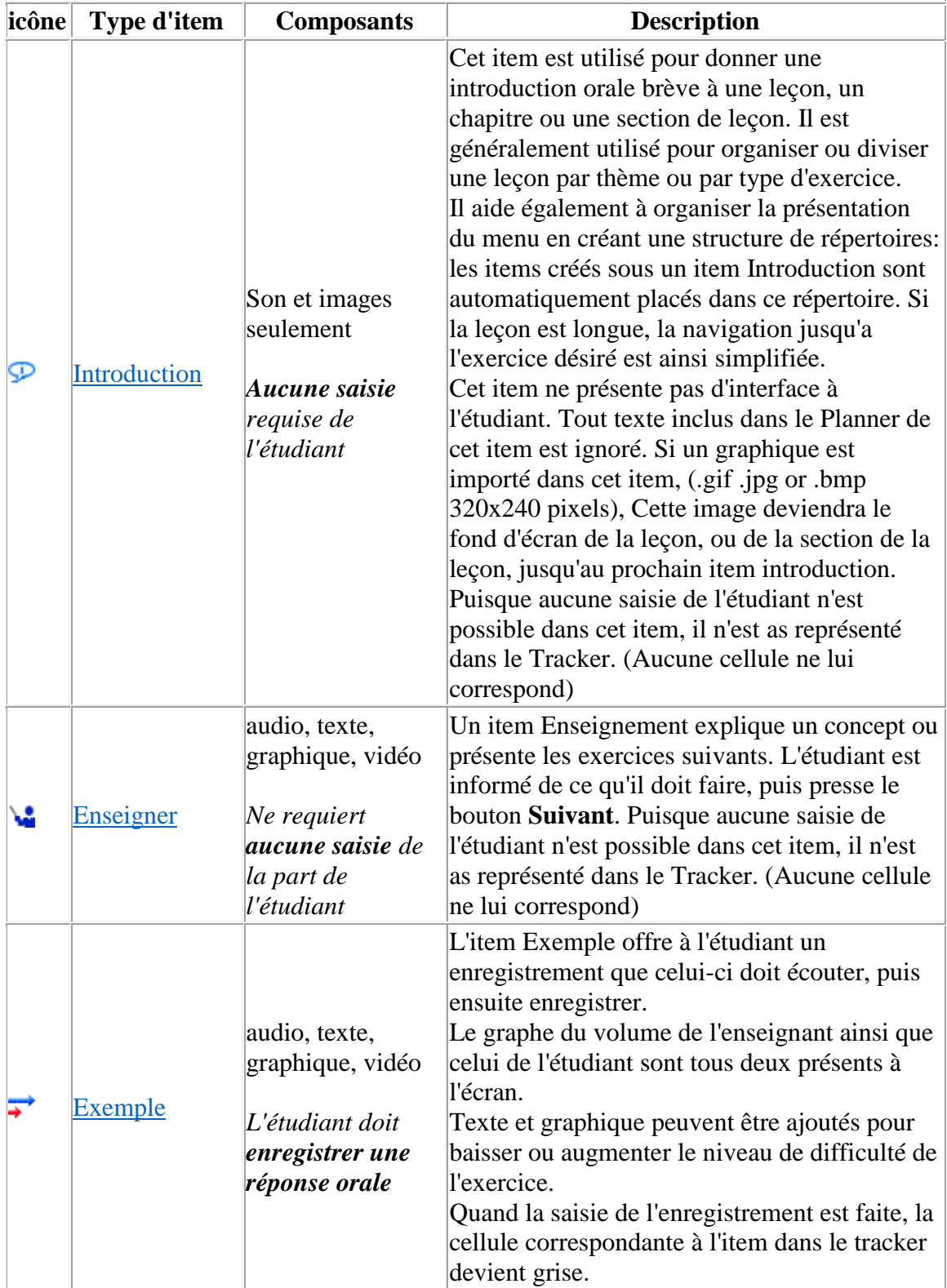

Pour voir un exemple ou pour plus de détails sur chaque item listé, cliquez sur le lien correspondant à l'item dans la section **Type d'item**.

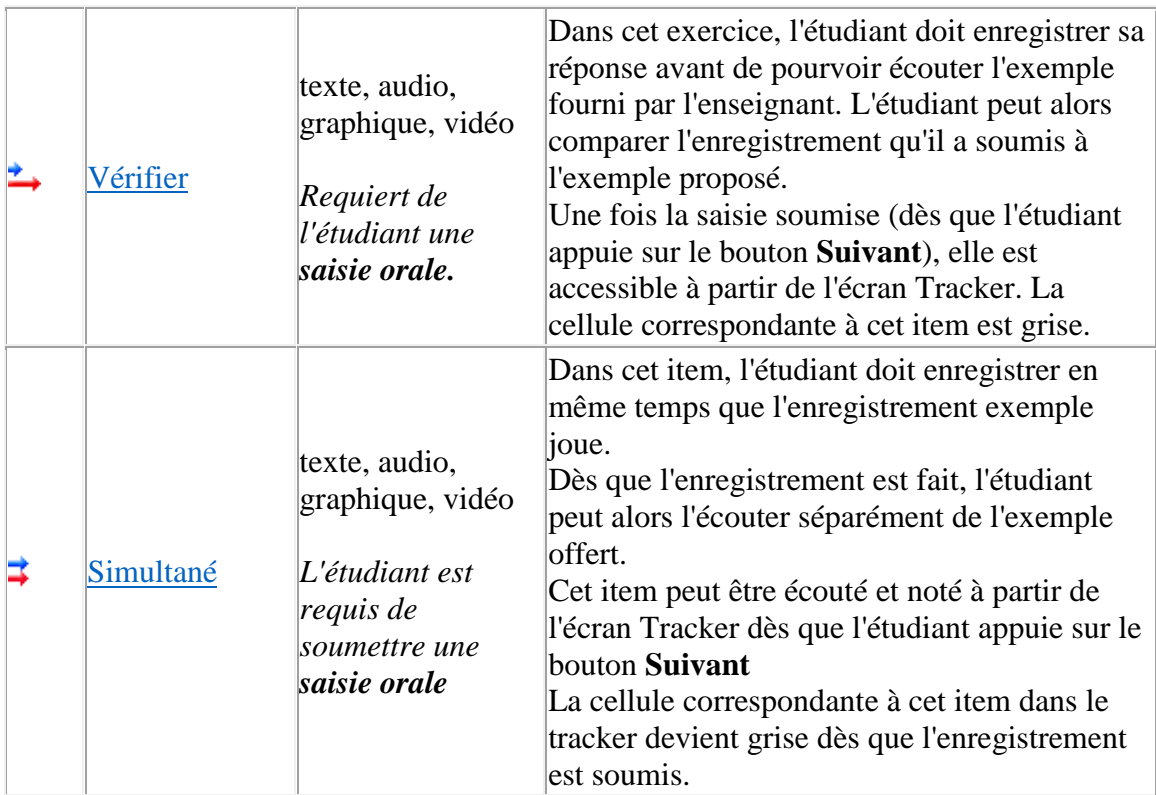

**Pour vous aider à différencier les icônes:**

Les flèches dans les 3 icônes ci-dessus représentent:

- l'enregistrement de l'instructeur (en bleu)
- celui de l'étudiant (en rouge)

La longueur de la flèche représente l'enregistrement qui débute en premier. Le plus long joue en premier, le plus court en second.

Ainsi:

Sur l'icône de l'item [Exemple,](file://///10.0.0.253/public/release/prerelease/manual/french/author.html%23i251a) la flèche la plus longue est la bleue, ce qui indique que l'enregistrement de l'instructeur joue en premier, tandis que la flèche la plus courte (la flèche rouge de l'étudiant) indique que l'enregistrement de l'étudiant vient après. En revanche, l'icône de l'item [Vérifier](file://///10.0.0.253/public/release/prerelease/manual/french/author.html%23i253a) présente la flèche rouge (celle de l'enregistrement de l'étudiant) plus longue que la flèche bleue, indiquant ainsi que l'enregistrement de l'étudiant vient avant celui de l'enseignant.

Les flèches rouges et bleues de tailles identiques de l'icône [Simultané](file://///10.0.0.253/public/release/prerelease/manual/french/author.html%23i252a) indiquent que les deux enregistrements commenceront en même temps.

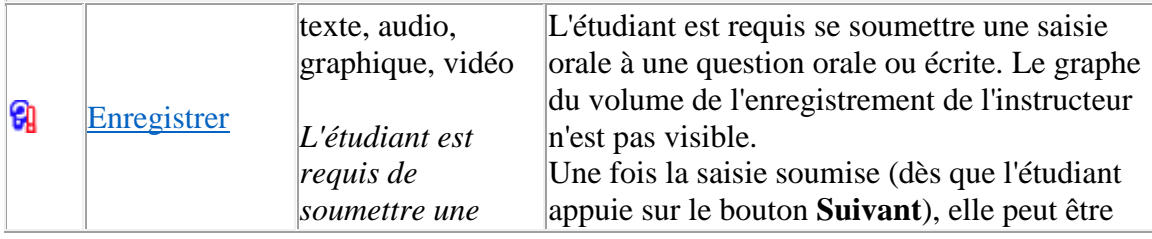

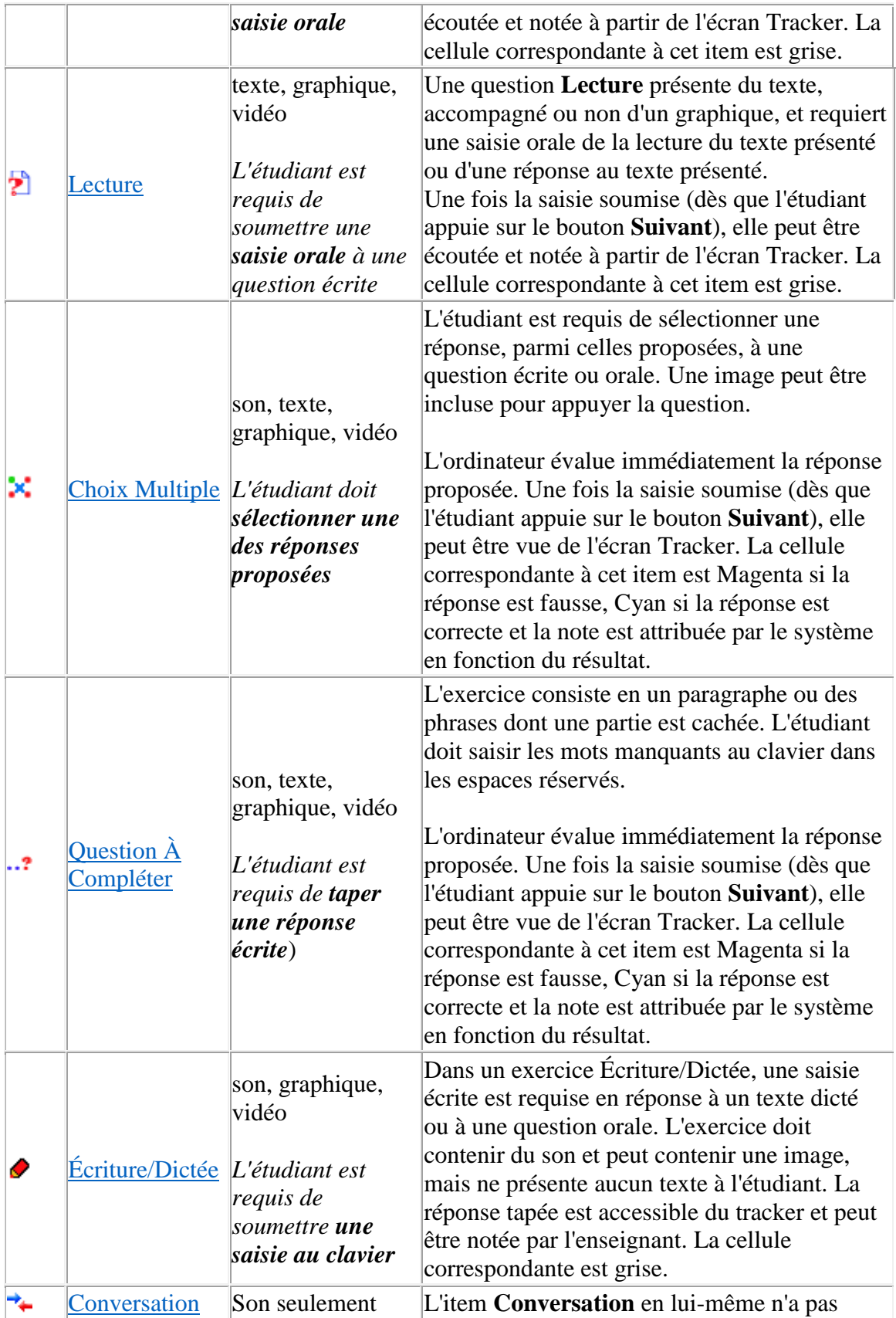

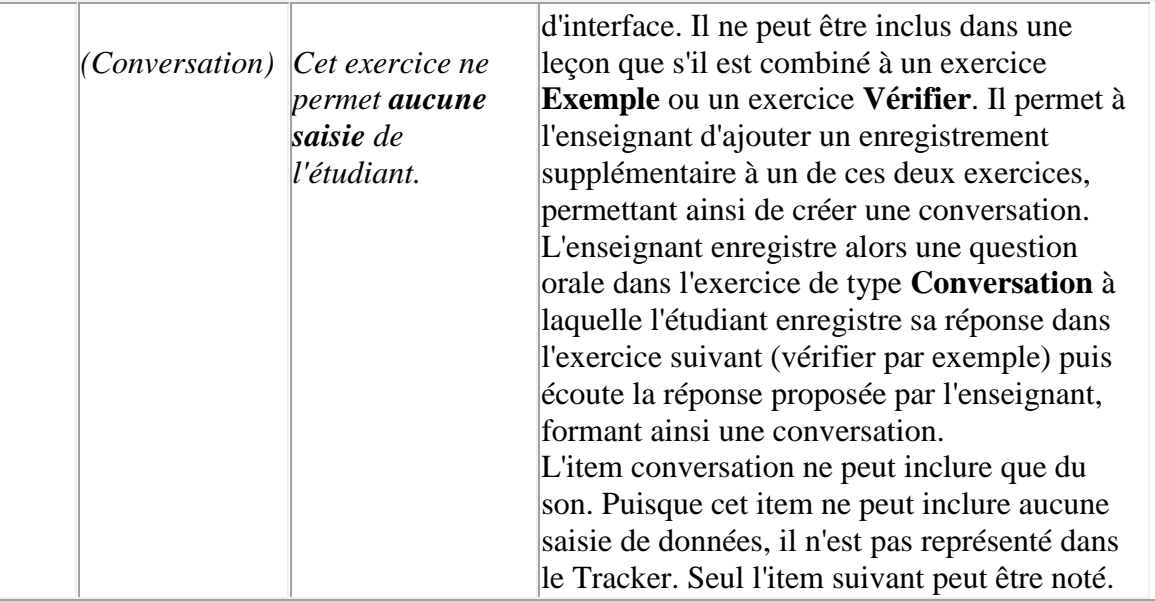

# **Description Détaillée des Items :**

# **L'item Introduction**

*Peut inclure : son, image. Ne présente aucune interface à l'étudiant. Aucune saisie (orale ou écrite) possible de la part de l'étudiant* 

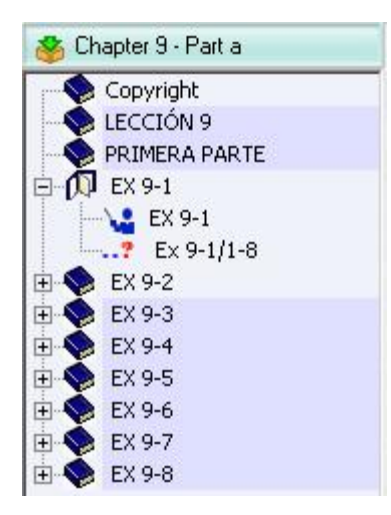

Les items Instruction sont utilisés pour diviser une leçon en sections. Ils sont représentés et se comportent dans le menu du Planner comme des sous-menus.

Ils peuvent être créés et laissés sans contenu.

L'item Introduction se comporte différemment suivant les composants qui lui sont ajoutés.

- Si aucun composant n'est ajouté, c'est à dire si l'item est créé mais reste vide, sa fonction principale est alors de diviser la leçon en chapitres ou en sections.
- Comme cet item n'a pas d'interface, il ne peut pas afficher de texte. Tout texte saisi dans cet item dans le Planner sera ignoré dans la leçon.
- Si un enregistrement est ajouté, il sera joué en premier quand l'étudiant débute la leçon.
- En revanche, si une image est importée dans cet item (.gif .jpg or .bmp 320x240) pixels) cette image servira de fond d'écran pour tous les items suivants
	- o Jusqu'à la fin de la leçon
	- o ou jusqu'au prochain item instruction **contenant une image**.

Si on reprend l'exemple du menu illustré ci-dessus:

- o Si une image est importée dans l'item Introduction nommé EX 9-1, cette image servira de fond d'écran pour la leçon entière.
- o Si toutefois une deuxième image est importée dans l'item introduction intitulé EX 9-2, l'image de l'introduction EX 9-1 ne sera affichée que dans les items contenus dans cette section, et l'image de l'introduction EX 9-2 fera fond d'écran pour tous les items inclus dans cette section ainsi que dans les sections suivantes, à moins qu'une autre image ne soit ajoutée dans EX 9-3, etc.

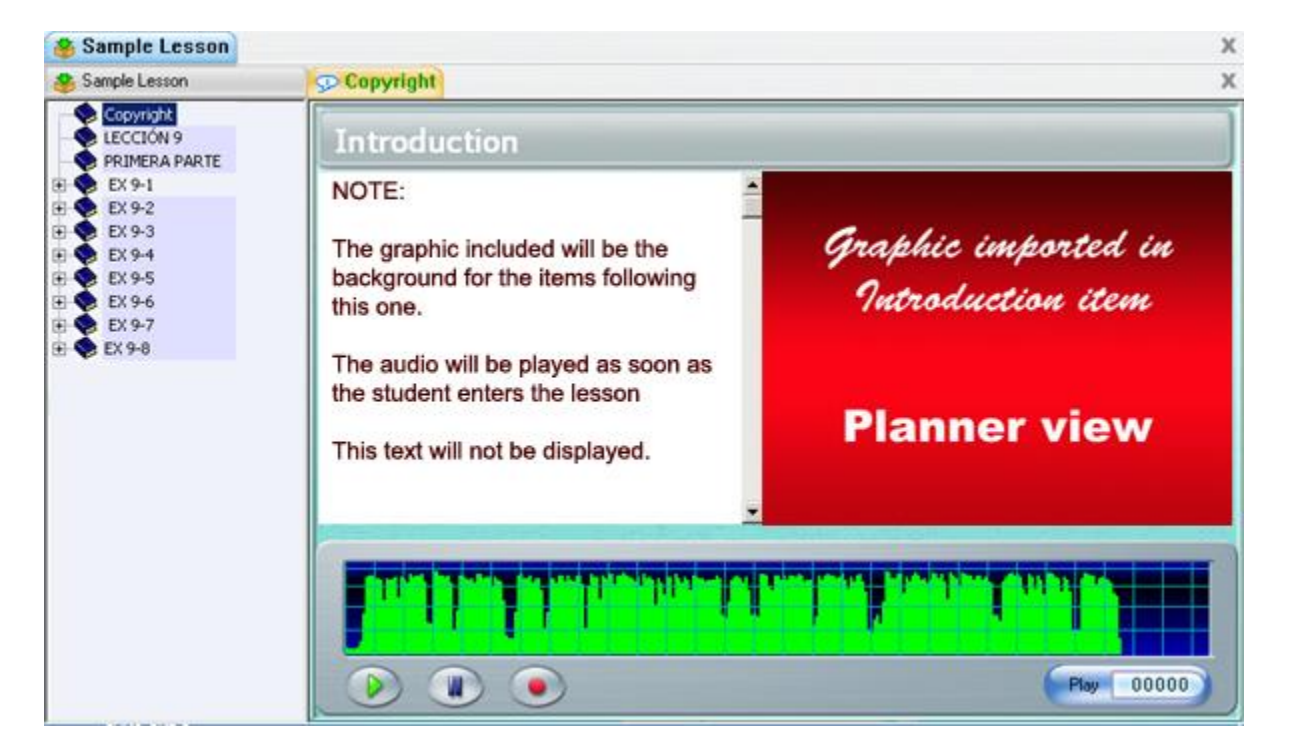

#### L'illustration ci-dessous présente un item Introduction en création dans le Planner.

**Notes** :

Le texte n'est pas affiché dans l'écran de l'étudiant.

Le graphique du volume n'est pas représenté non plus.

Parce qu'aucune saisie n'est possible de la part de l'étudiant, cet item n'est pas représenté dans le Tracker.

#### **Note 2:**

Si une image est ajoutée à un item introduction, et devient donc fond d'écran pour les items qui suivent, dès que le système rencontre un exercice qui **lui aussi contient une image**, l'image de fond d'écran est alors ôtée de cet exercice pour ne pas distraire l'étudiant de l'image qui importe.

L'illustration ci-dessous présente l'item Enseigner tel qu'il apparait dans l'écran étudiant

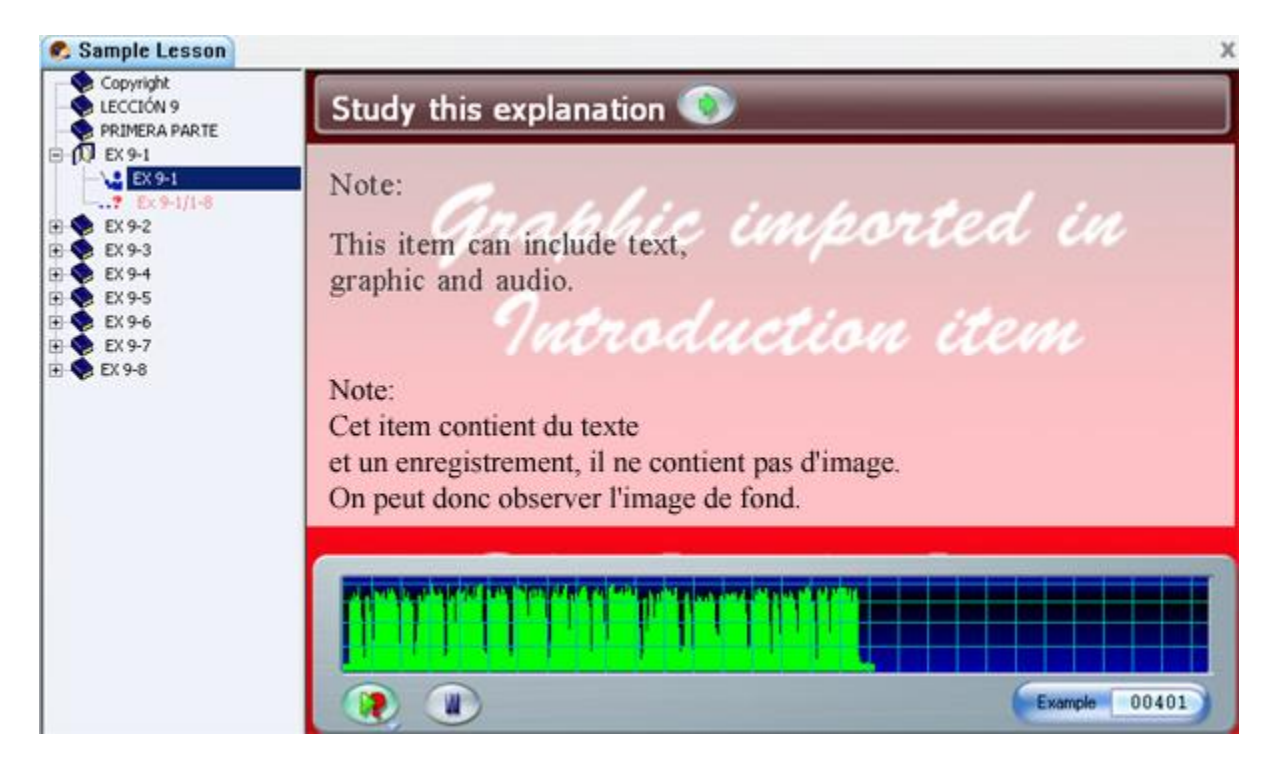

#### **Note:**

si l'item suivant l'item introduction ne contient pas d'image, l'écran de fond de l'item Introduction est alors visible

si l'item suivant l'item introduction contient une image, l'écran de fond de l'item Introduction n'est plus visible, l'image de l'item Enseigner est celle affichée.

# **L'item Enseignement**

*Peut Inclure: audio, texte, graphique ou vidéo Aucune saisie requise de la part de l'étudiant.* 

Un item Enseignement explique un concept ou présente les exercices suivants. Sa surface

de travail est large et peut accommoder une image ou une vidéo.

L'illustration ci-dessous présente un item Enseignement en mode édition dans un Planner.

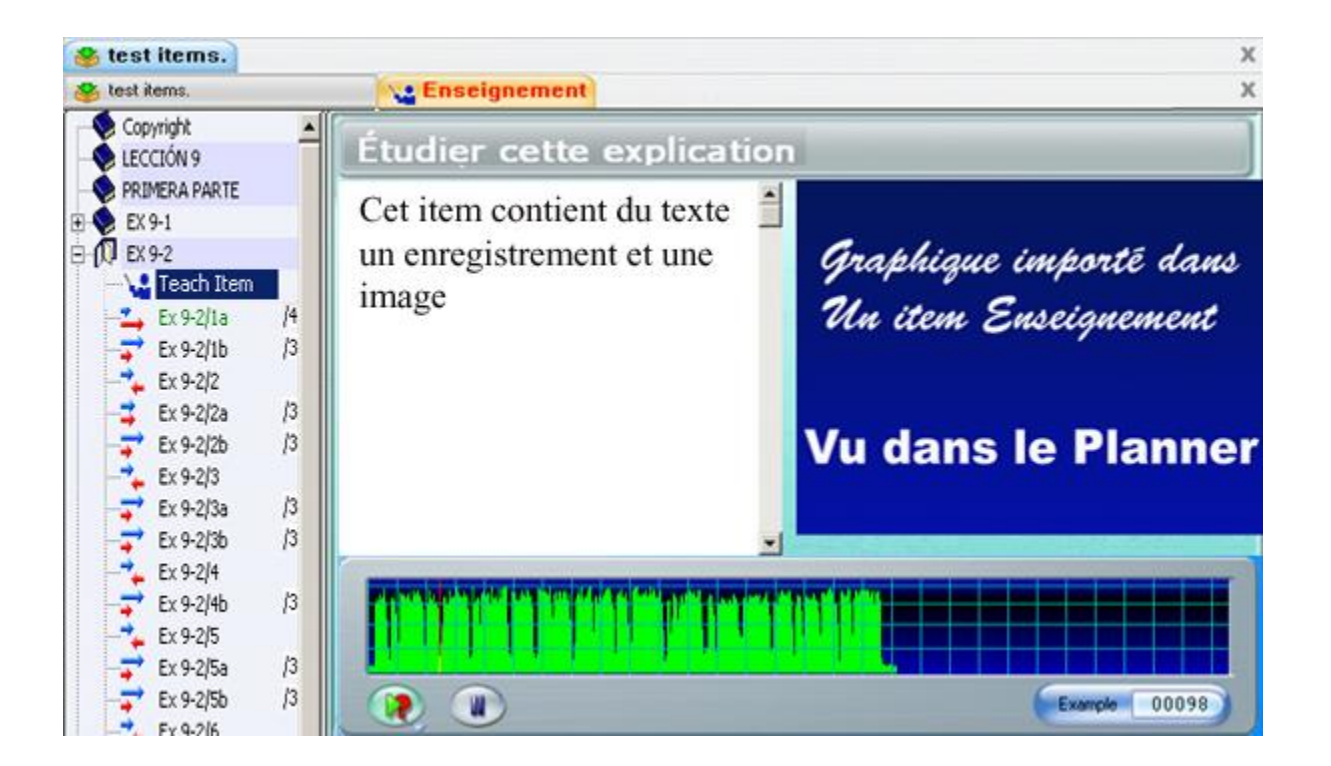

#### **Note :**

Puisque aucune saisie n'est possible dans ce type d'item, il n'est pas représenté dans le TRACKER. (aucune cellule ne correspond à cet item)

# **L'item Exemple**

*Doit inclure : audio Peut inclure: texte, graphique ou vidéo Saisie requise: enregistrer une réponse orale* 

Dans l'item Exemple, les étudiants doivent écouter un enregistrement proposé et enregistrer leur propre version de ce qu'ils ont entendu.

Puisque deux Lecteurs audios sont requis dans l'écran étudiant (celui de l'enregistrement exemple et celui de l'enregistrement de l'étudiant) la surface réservée au texte et à l'image est donc réduite.

L'illustration ci-dessous présente un item Exemple en mode édition dans un Planner.

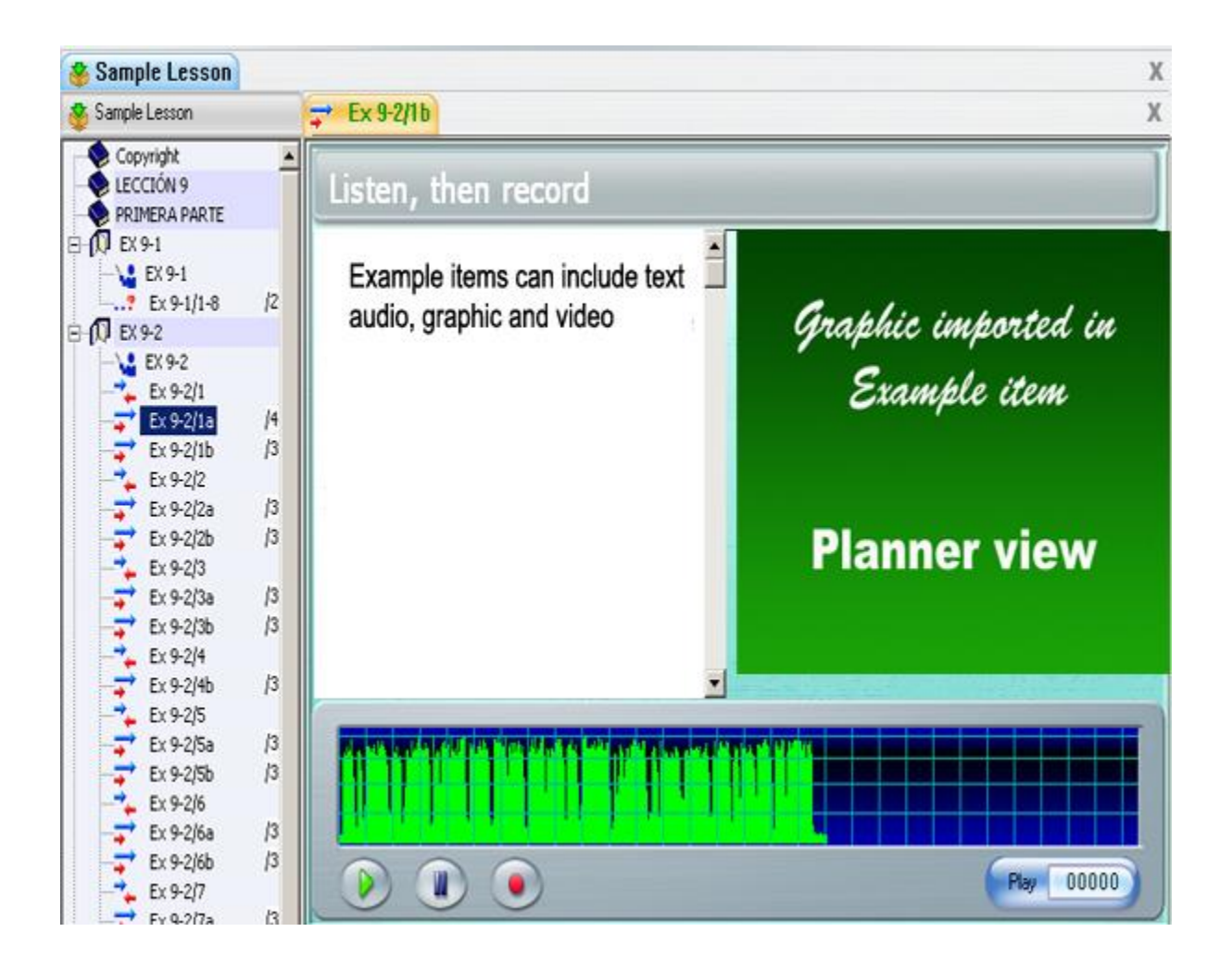

#### **Note:**

L'écran étudiant montre les deux lecteurs audio alors que l'écran du Planner n'en présente qu'un, puisque le second est réservé à l'usage de l'étudiant. Lorsqu'une image est importée dans ce type d'item, la surface de texte est restreinte à 3 lignes. Une barre de défilement verticale permet d'accéder au reste du texte.

S'il n'y a pas de composant graphique dans l'exercice, la surface de texte est étendue à la surface de travaille en entier.

# **L'item Simultané**

*Doit inclure : audio Peut inclure : texte, graphique ou vidéo Saisie requise : enregistrer une réponse orale* 

L'interface de l'item Simultané est identique à celle de l'item Exemple. Les mêmes

composants peuvent être inclus et l'étudiant verra aussi 2 lecteurs audio.

La différence est dans la séquence d'enregistrement requise de l'étudiant. Dans cet exercice, L'étudiant **doit** enregistrer sa réponse **pendant** que l'enregistrement de l'enseignant joue. Il n'est pas possible d'écouter la bande exemple avant de commencer l'enregistrement.

Dès que le bouton **Enregistrer** est pressé, la bande sonore préenregistrée de l'enseignant débute en même temps que l'enregistrement de l'étudiant.

L'illustration ci-dessous présente un item Simultané en mode édition dans un Planner.

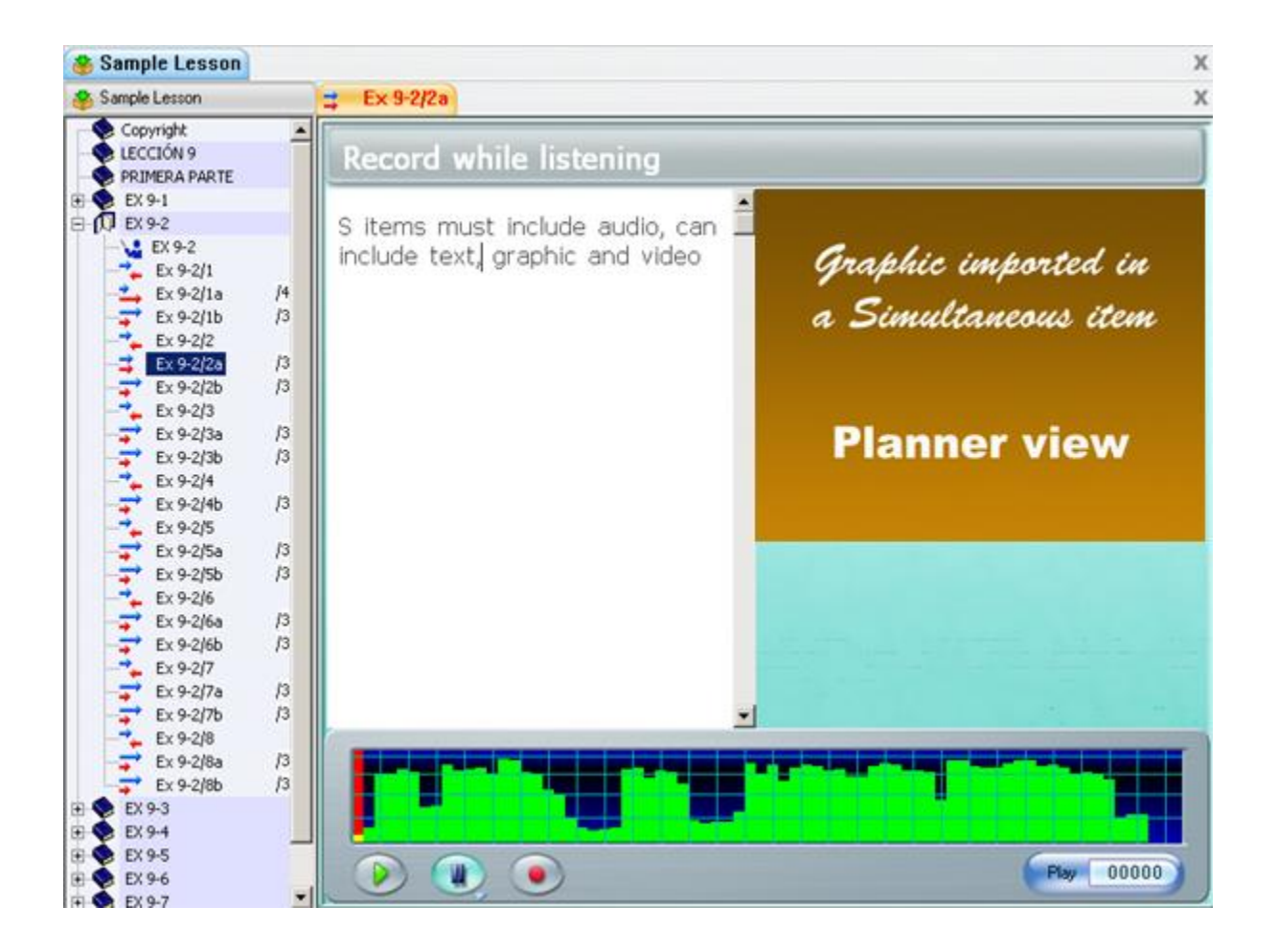

# **L'item Vérifier**

*Doit inclure : audio Peut inclure : texte, graphique ou vidéo Saisie requise : enregistrer une réponse orale* 

Cet écran est identique à ceux des items Exemple et Simultané.

Mais à l'inverse de l'item Exemple, les étudiants doivent au préalable enregistrer la réponse à une question puis comparent leur réponse à celle préenregistrée de l'instructeur. Il ne leur est pas possible d'écouter la réponse proposée avant d'avoir soumis leur propre enregistrement.

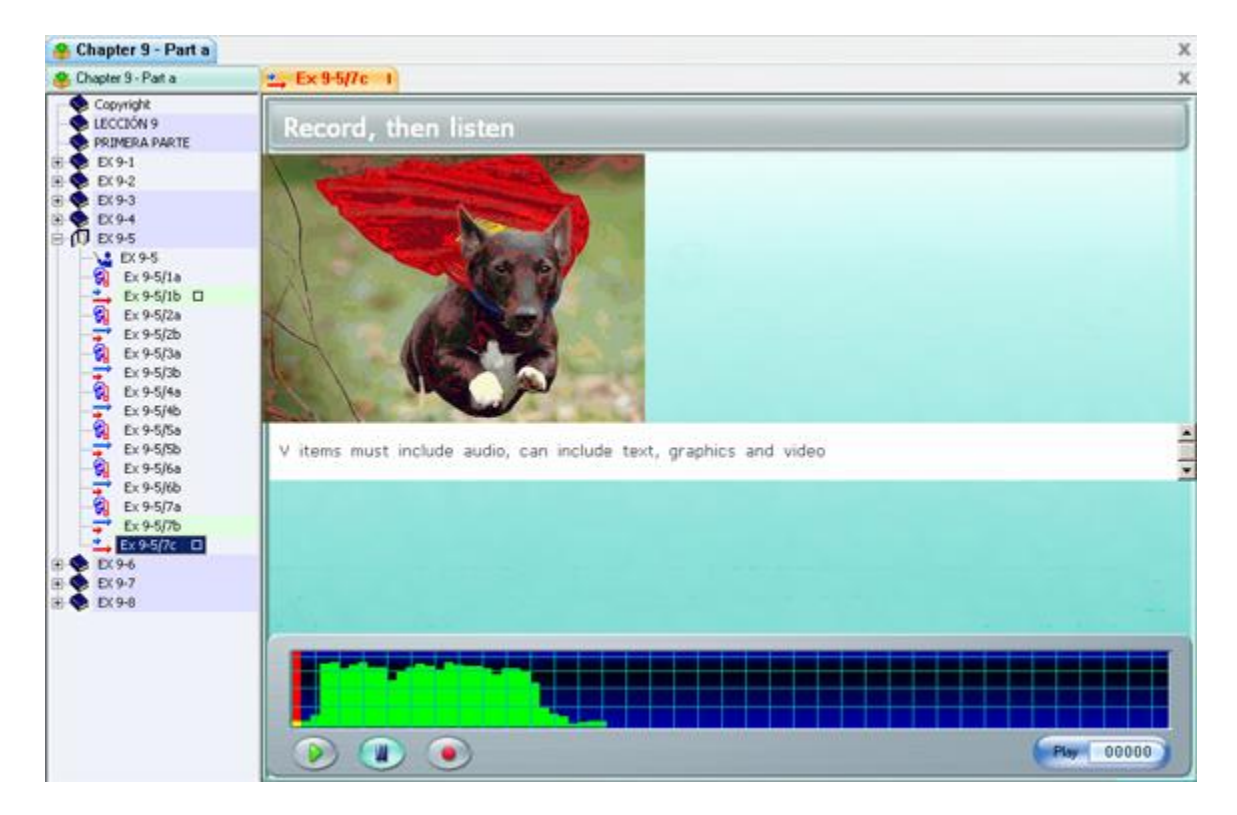

#### L'illustration ci-dessous présente un item Vérifier en mode édition dans un Planner.

# **L'item Lecture**

*Peut inclure : texte, graphique Ne peut pas inclure de son.* 

L'item Lecture ne peut pas contenir d'audio dans le Planner, il est donc impossible dans cet item de laisser un exemple ou une invite orale aux étudiants. Les étudiants eux doivent enregistrer une réponse orale à une question écrite, ou la lecture d'un texte proposé.

Pour cette même raison, il est impossible d'ajouter une vidéo à un item Lecture.

L'illustration ci-dessous présente un item Lecture en mode édition dans un Planner.

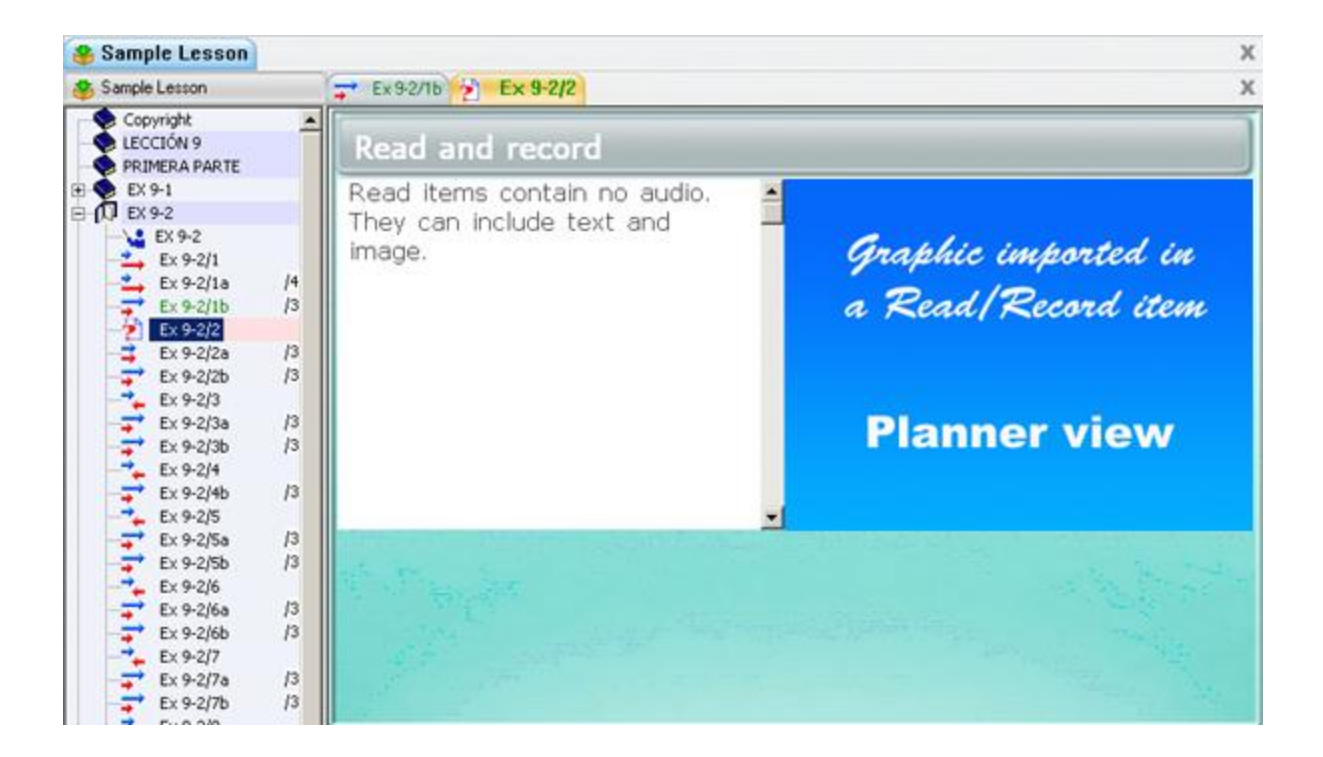

# **L'item Enregistrer**

*Doit inclure : audio Peut inclure : texte, graphique ou vidéo Saisie requise : réponse orale* 

Ce type d'item requiert de l'étudiant l'enregistrement d'une réponse orale à une question orale.

Contrairement aux exercices de type **Enseignement, Simultané, Exemple, et Vérifier**, le lecteur audio contenant l'enregistrement de l'instructeur n'est pas présent sur l'interface étudiante.

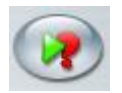

Les étudiants entendent l'enregistrement de l'instructeur lorsqu'ils ouvrent l'exercice. Ils peuvent écouter la question de nouveau en pressant le bouton **Exemple** dans la barre de boutons.

L'illustration ci-dessous présente un item Enregistrer en mode édition dans un Planner.

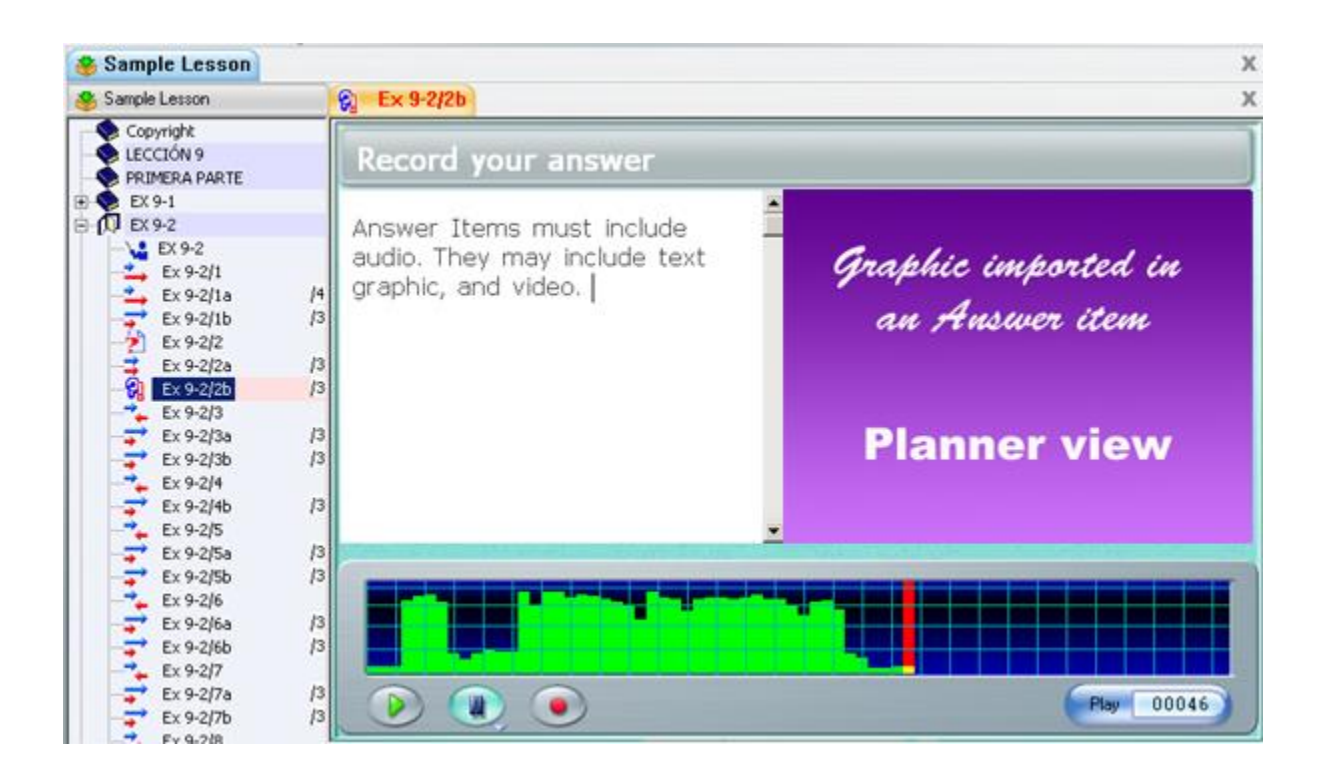

# **Question Choix Multiple**

*Doit inclure : Texte Peut inclure : audio, graphique ou vidéo Saisie requise : Sélectionner une des réponses proposées.* 

Un item Choix Multiple consiste en une question orale ou écrite pour laquelle plusieurs réponses écrites sont proposées. Les étudiants sont requis de sélectionner une seule réponse parmi toutes les réponses écrites proposées.

Lors de la création de cet item, il est possible d'offrir de 2 à 8 choix par exercice. Il est aussi possible de marquer plusieurs réponses correctes bien que l'étudiant ne puisse en sélectionner qu'une seule.

Un enregistrement peut être ajouté à ce type de question, soit pour répéter oralement la question, soit pour proposer un dialogue dans lequel la réponse est présente.

Procedure

1 - Tapez la question sur la première ligne, puis les choix proposés sur les lignes suivantes. Chaque réponse doit débuter sur une ligne séparée.

Le nombre maximum possible de choix par question est de 8, le nombre minimum de 2.

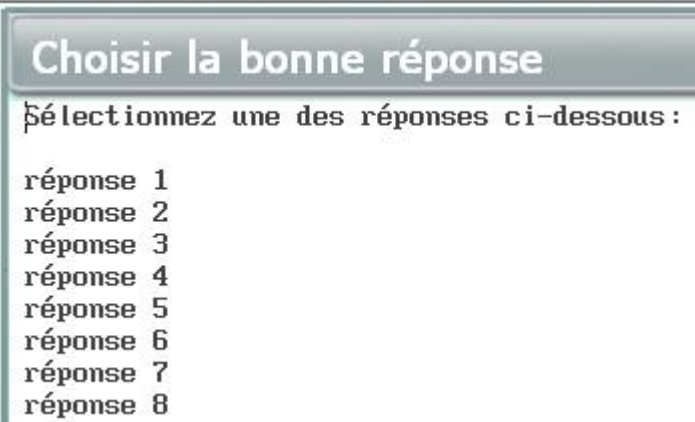

2 - Pour spécifier si la réponse est correcte ou non, déplacez le curseur du texte devant la première réponse proposée. Vous pouvez soit cliquer sur la ligne, soit utiliser les flèches de navigation du clavier.

Dans la barre de menu, sélectionnez **Texte** puis **Marquer la Réponse**.

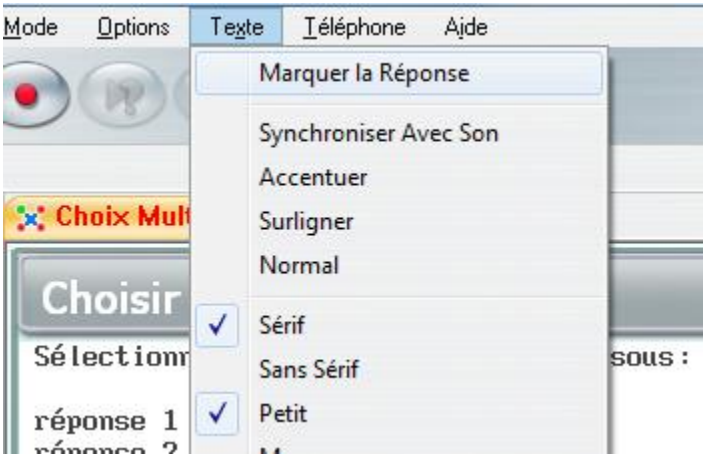

3 - La première fois que vous sélectionnez **Marquer la Réponse**, une boite rouge contenant un numéro apparaît devant la ligne.

Une boite rouge correspond à une réponse incorrecte.

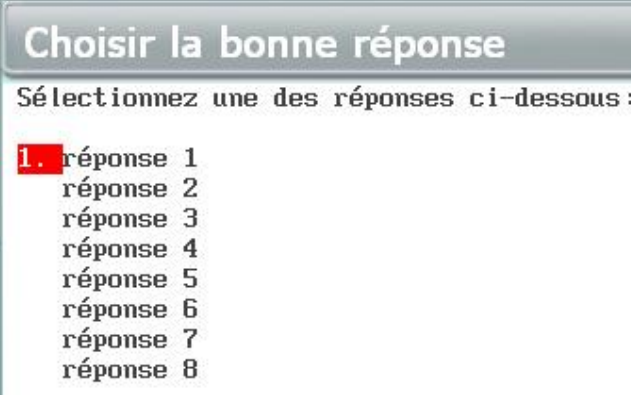

4 - Répétez les deux étapes précédentes pour chaque ligne présentant une réponse incorrecte. Quand vous arrivez à la ligne qui contient la réponse correcte, sélectionnez **Texte > marquer Réponse** deux fois. La première fois, la boite numérotée rouge apparaît, la deuxième fois, la boite devient verte. Une boite verte correspond à une réponse exacte

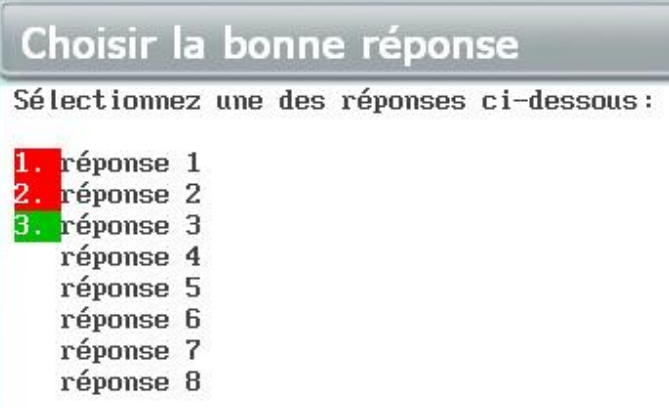

5 - Continuez ainsi jusqu'à la dernière réponse proposée. Vous pouvez désigner plusieurs réponses comme étant correctes. Cependant, un message apparaîtra si vous avez marqué un total de moins de deux réponses, ou si vous avez désigné toutes les réponses incorrectes dans un même item.

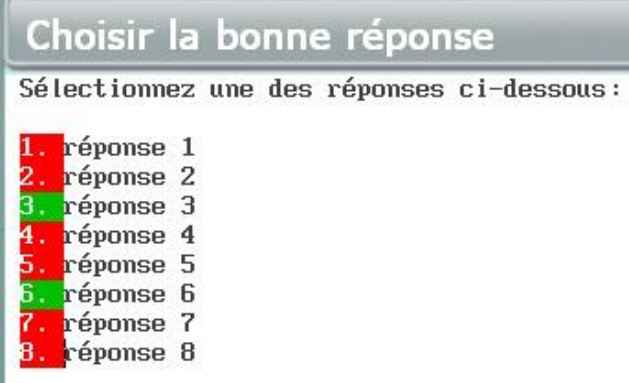

6 - Si vous avez par erreur désigné une réponse comme étant correcte et désirez la changer pour incorrecte, cliquez sur cette ligne encore une fois, sélectionnez **Texte > Marquer la réponse**. La boite numérotée verte disparait. Sélectionnez alors **Texte > Marquer réponse** une autre fois et le chiffre rouge apparaît.

Si vous supprimez ou ajoutez une réponse au milieu de la liste existante, les chiffres dans le boites seront ajustés automatiquement.

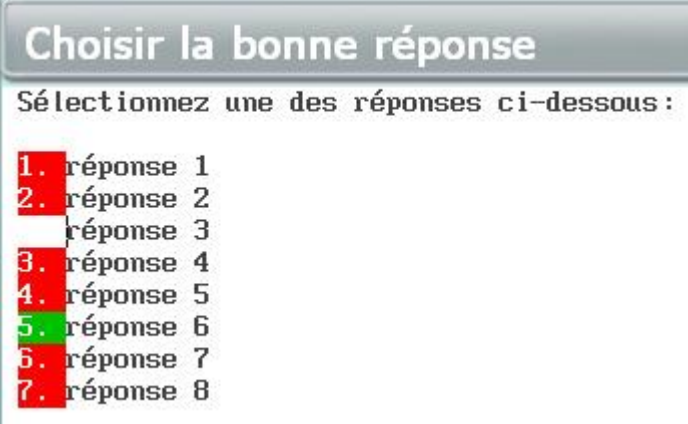

Les choix offerts peuvent être présentés à l'étudiant dans l'ordre dans lequel ils ont été créés dans le Planner ou dans un ordre aléatoire. Lorsqu'ils sont présentés dans un ordre aléatoire, non seulement chaque étudiant voit les réponses dans un ordre différent des autres étudiants, mais aussi dans un ordre différent chaque fois que ce même exercice lui est présenté.

Par défaut, un item Choix Multiple est en mode aléatoire. Pour changer ce paramètre et garder l'ordre des réponses tel qu'à la création de l'item, ouvrez la fenêtre de propriétés de l'item (cliquez à droite sur l'item et choisissez propriétés) puis décochez la case devant **Choix Randomisés**

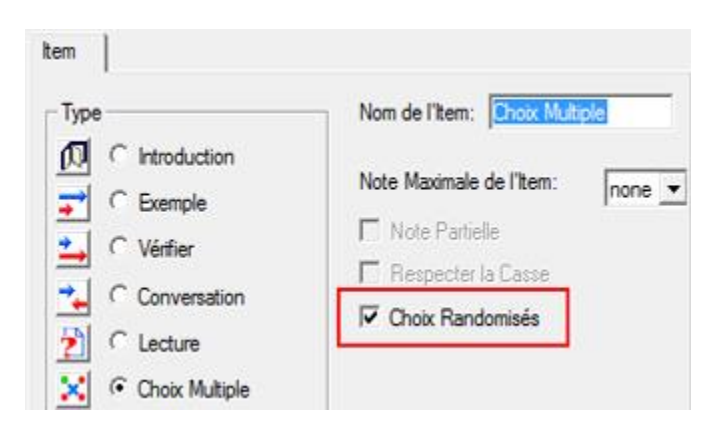
Pour ce type d'item, l'ordinateur est capable d'évaluer si la réponse est fausse ou correcte, et donc d'assigner la note correspondante si elle a été définie dans le Planner. Le système est également capable de montrer la réponse correcte à l'étudiant. Cliquez sur le lien suivant pour obtenir plus de détails au sujet des différents types de [feedbacks](file://///10.0.0.253/public/release/prerelease/manual/french/author.html%23i283) dont le système est capable.

#### **Note :**

Si l'ordre des questions est conservé en mode aléatoire, il est préférable de ne pas ajouter de texte après le dernier choix. Toute ligne ajoutée après sera considérée comme faisant partie de cette question et peut se retrouver hors contexte lorsque le dernier choix est affiché à une autre position.

Cet item est visible du Tracker. Sa cellule est magenta si la réponse est incorrecte, Cyan si elle est correcte.

[Le Feedback](file://///10.0.0.253/public/release/prerelease/manual/french/author.html%23i283) est désactivé pour un item Choix Multiple en mode test si une note lui a été assignée.

Choix Multiple en mode édition dans un Planner.

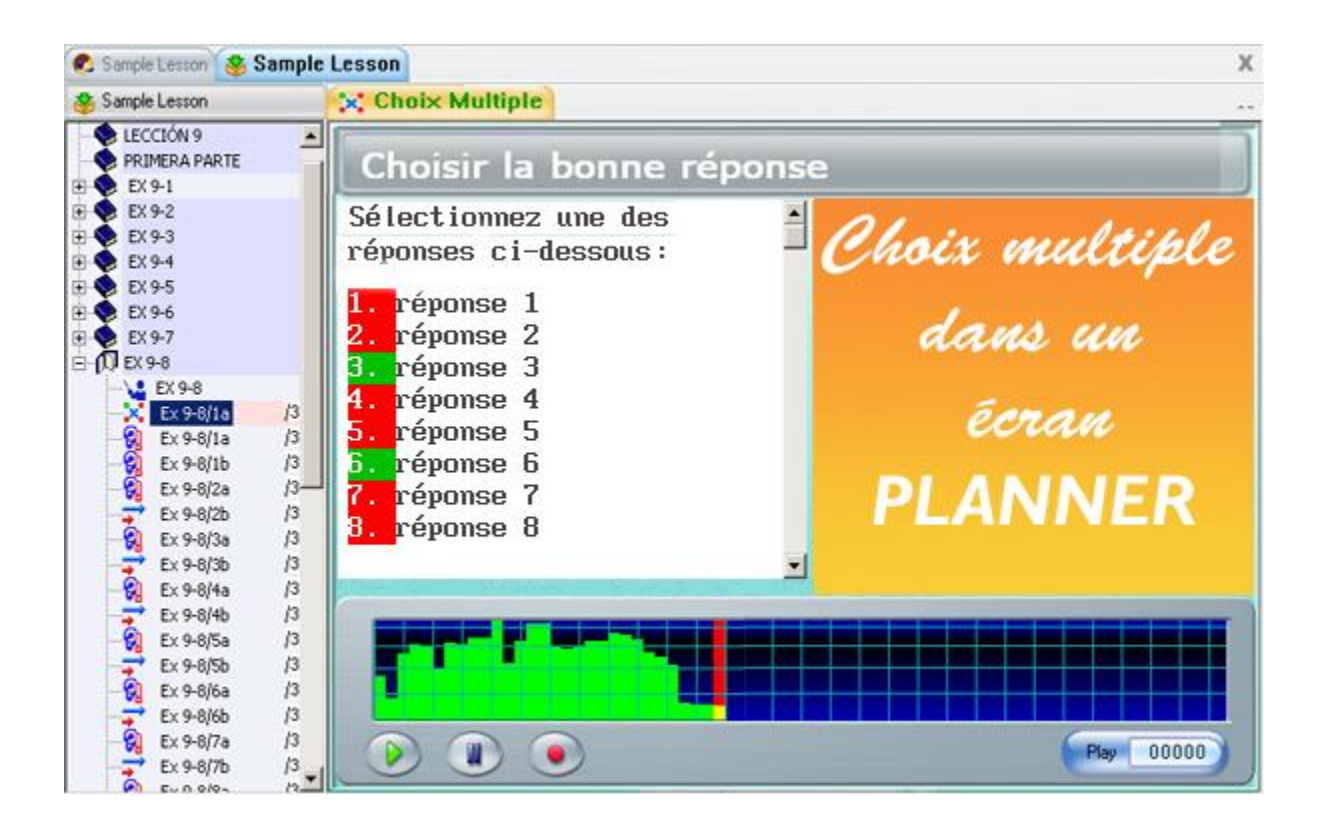

# **Question À Compléter**

*Doit inclure : texte Peut inclure : audio, graphique ou vidéo Saisie requise : Saisir du texte dans un espace réservé.* 

Ce type d'item doit contenir du texte. Certaines parties du texte, désignées par l'instructeur lors de la création de l'item, sont cachées dans l'écran des étudiants et remplacés par des espaces indiqués en surbrillance. Les étudiants doivent alors saisir le texte manquant dans les espaces correspondants.

Un enregistrement peut être ajouté à ce type de question, soit pour répéter oralement la question, soit pour proposer un dialogue dans lequel la réponse est présente.

Pour créer une question À Compléter :

1. Pour créer ce type d'item, tapez (importez ou copiez/collez) d'abord le texte, incluant les mots qui seront ensuite cachés.

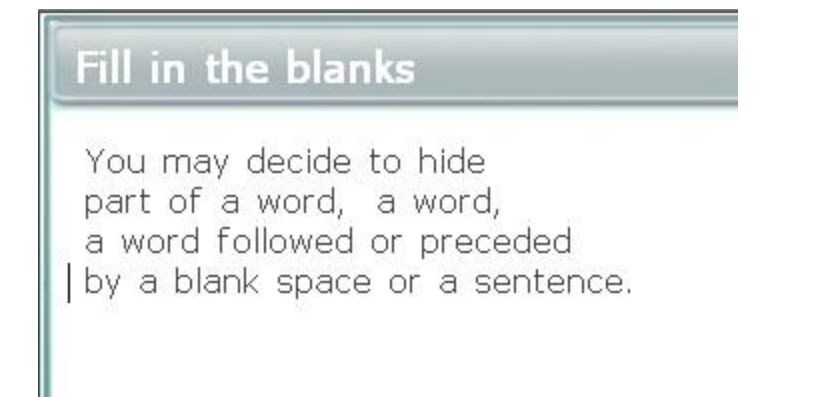

2. Pour sélectionner le mot qui sera caché de l'écran étudiant, placez le curseur du texte devant le mot, juste devant la première lettre.

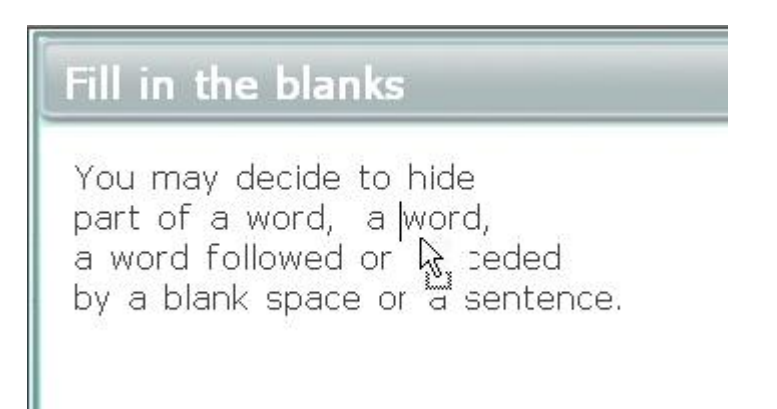

3. Sélectionnez ensuite **Texte** > **Marquer Réponse** dans la barre de menus.

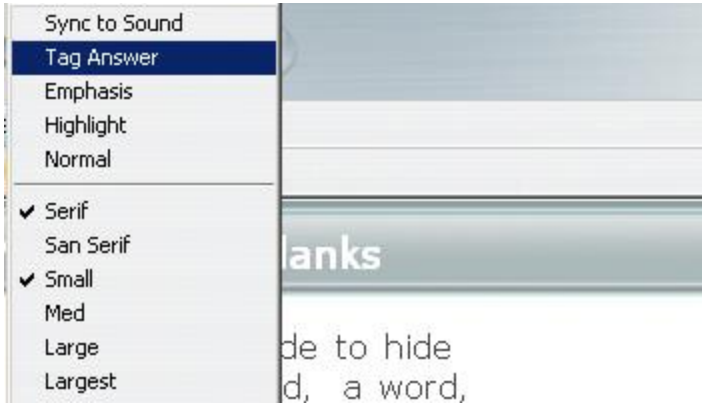

4. Le mot apparaît sur fond d'écran inversé (caractère blanc sur fond noir). Si le curseur est devant la toute première lettre, le reste du mot est automatiquement sélectionné, jusqu'au prochain caractère *espace*.

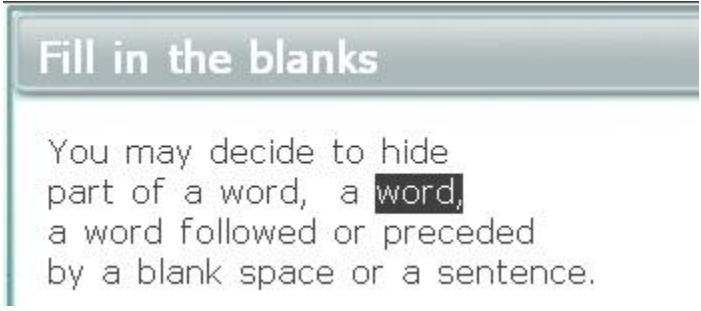

5. Il est cependant préférable de marquer un champ plus grand que le mot (ex.: Un mot avec un espace avant ou après, ou une phrase entière) ou encore plus petit que le mot (quelques caractères seulement). Dans ce cas, placez la souris devant le caractère à cacher (l'espace est considéré un caractère) puis tout en tenant le bouton gauche de la souris enfoncé, glissez le curseur jusqu'au dernier caractère à cacher. Dès que le bouton de la souris est relâché, le texte sélectionné est en surbrillance.

Sélectionnez alors **Texte > Marquer la Réponse** comme pour un mot seul.

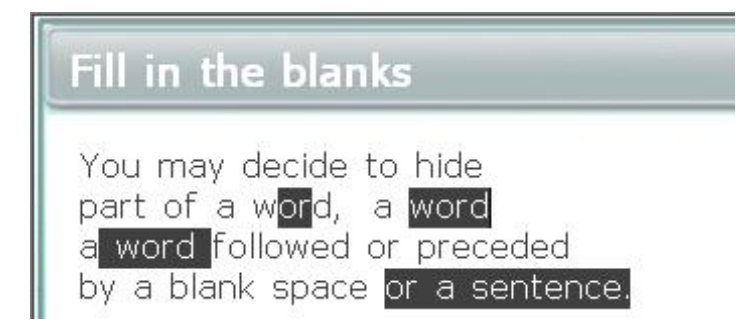

6. Si vous désirez changer un mot qui a été préalablement caché, re-sélectionnez-le en mettant le curseur devant le premier caractère, glissez la souri jusqu'au dernier caractère en gardant le bouton gauche de la souris enfoncé, relâchez le bouton.

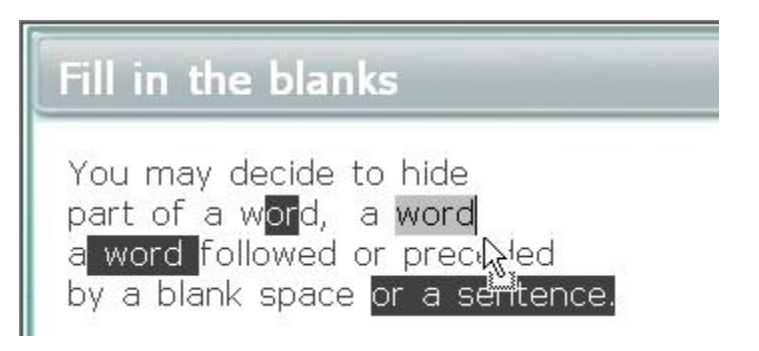

7. Une fois le texte en surbrillance, sélectionnez l'option **Texte > Normal** dans le menu, et le texte qui était caché redevient apparent

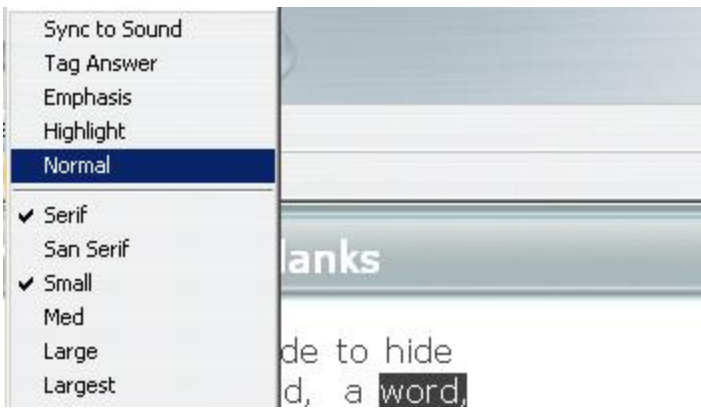

Pour ce type d'item, l'ordinateur est capable d'évaluer si la réponse est fausse ou correcte, et donc d'assigner la note correspondante si elle a été définie dans le Planner. Le système est également capable de montrer la réponse correcte à l'étudiant. Cliquez sur le lien suivant pour obtenir plus de détails au sujet des différents types de [feedbacks](file://///10.0.0.253/public/release/prerelease/manual/french/author.html%23i283) dont le système est capable.

Dans le contexte de l'exercice, il peut être nécessaire que l'étudiant respecte la casse (distinction majuscule/minuscule) lors de la saisie de la réponse. Dans ce cas, cochez l'option **Respecter la Casse** dans la fenêtre des **propriétés** de l'item. Cette option est désactivée par défaut. Lorsqu'elle est activée, dès que le système rencontre une différence de casse entre le mot caché et la saisie de l'étudiant, il marque la réponse incorrecte.

Le système est également capable d'assigner une note partielle si l'exercice contient plus

d'un mot caché. Ainsi, si l'étudiant saisi un seul mot correct sur 4 mots cachés (par exemple), le système accorde à l'étudiant 25% de la note assignée à l'item. L'option **Note Partielle** doit être cochée au préalable dans la fenêtre des **propriétés** de l'item.

L'instructeur peut cependant et en tout temps [changer une note a](file://///10.0.0.253/public/release/prerelease/manual/french/monitor.html%23i334)ccordée par le système.

Cet item est visible dans l'écran du Tracker dès que l'étudiant a enregistré sa réponse (appuyé sur le bouton *suivant*). Si la réponse saisie est juste, la cellule correspondante à l'exercice est cyan, si la réponse est fausse, la cellule est magenta.

#### **Notes :**

Les options **Note Partielle** et **Respecter la Casse** sont définies par item et non pas par Planner. Elles doivent être cochées dans chaque item lors de leur création Le système arrondi la note au nombre entier le plus proche. Si l'option **Note Partielle** est cochée dans un item, assurez-vous que la note assignée à l'item est divisible par le nombre d'espaces à compléter pour des résultats plus adéquats.

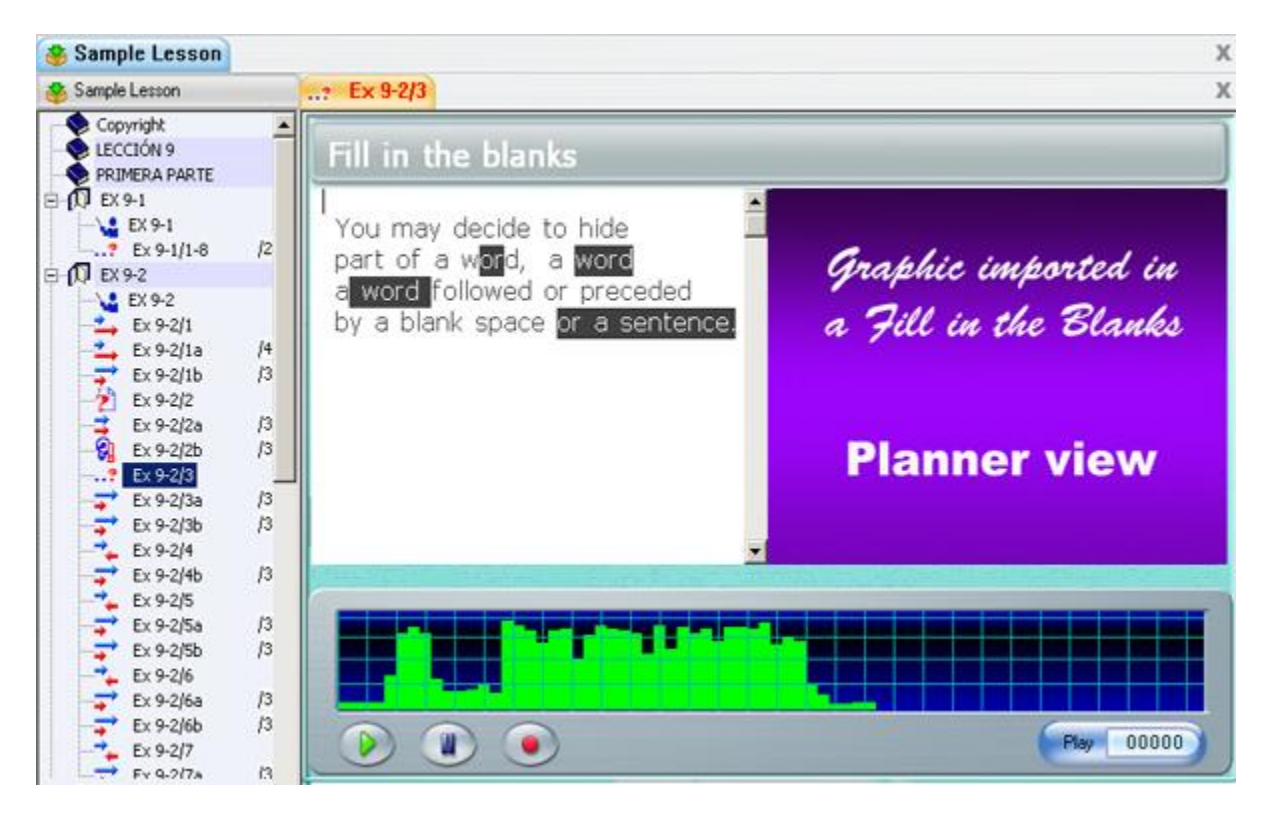

# **L'item Écriture/Dictée.**

*Peut inclure : audio, graphique ou vidéo Ne peut pas inclure : Texte Saisie requise : Réponse écrite.* 

Ce type d'item **n'affiche aucun texte sur l'écran étudiant**. Si l'instructeur inclus du texte

dans le Planner, ce texte sera ignoré lorsque l'item sera présenté aux étudiants.

La saisie requise pour ce type d'item est écrite, et peut être en réponse à une question orale ou encore une dictée.

La représentation graphique de l'enregistrement de l'instructeur est présente sur l'écran de cet item dans le programme étudiant, permettant ainsi à l'étudiant d'écouter la question ou la dictée à son rythme et aussi souvent que nécessaire. Puisque aucune saisie orale n'est possible, le bouton **Enregistrer** est désactivé.

Dès que l'étudiant soumet sa réponse en appuyant sur le bouton *Suivant*, la réponse est accessible du Tracker.

L'illustration ci-dessous présente un item Écriture/Dictée en mode édition dans un Planner.

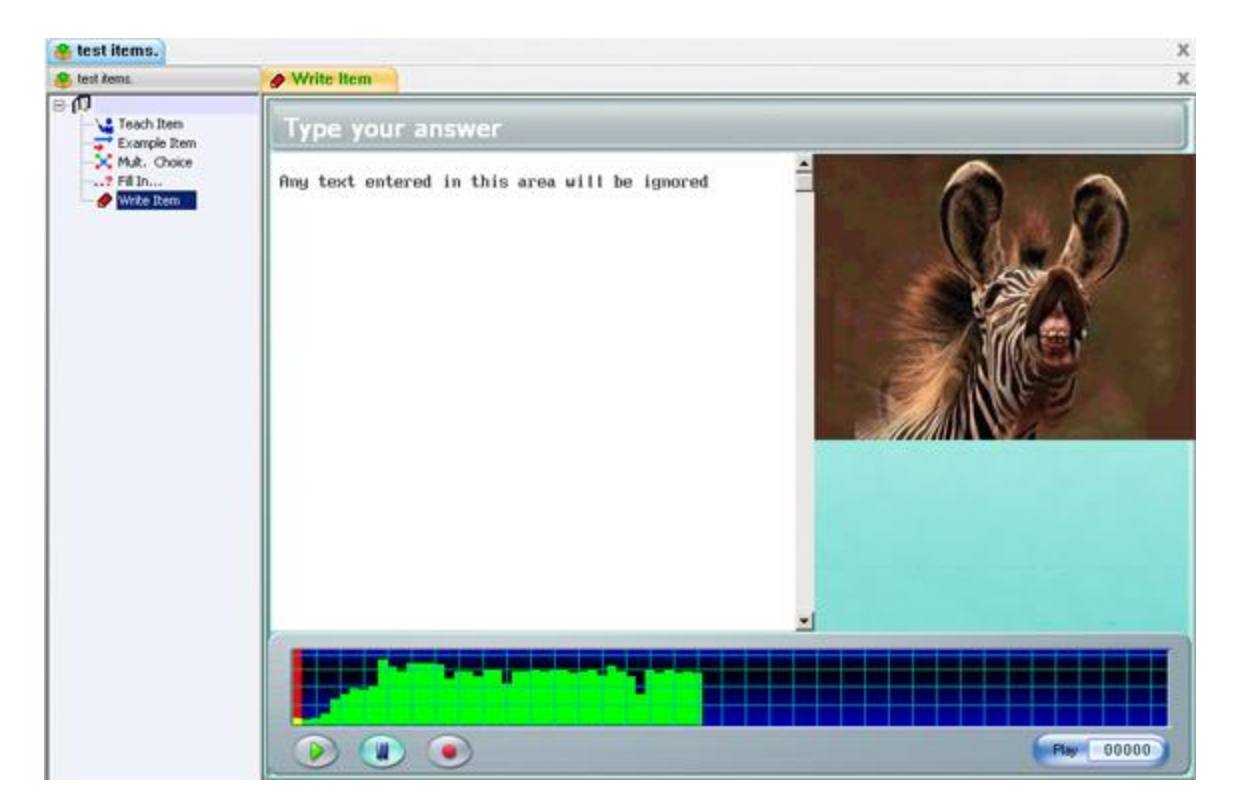

## **Item Conversation**

*Doit inclure : audio seulement Doit être placé devant un item Exemple ou Vérifier. Aucune saisie possible.* 

L'item **Conversation** ne peut contenir que du son et n'est pas visible dans le programme étudiant (il ne présente pas d'interface). Cet item ne fonctionne que s'il est **couplé avec** 

**un item Exemple ou un item Vérifier seulement**. Il doit être placé dans le menu **avant** un de ces deux types d'item. Il permet ainsi de simuler une conversation en ajoutant un enregistrement de plus à ces items. L'enregistrement de l'item Conversation joue en premier. Il est suivi de l'item exemple ou vérifier qui suggère ou corrige une réponse. Une fois que les étudiants ont enregistré leur propre réponse, ils peuvent alors jouer les 3 enregistrements pour écouter la conversation complète.

Les images et le texte qui ont été ajoutés à l'item dans le Planner sont ignorés dans le programme étudiant.

Cet item est en fait complètement transparent dans le programme étudiant. Il est également caché dans le menu de l'étudiant. Seul le titre de l'item qui le suit est visible, comme illustré ci-dessous :

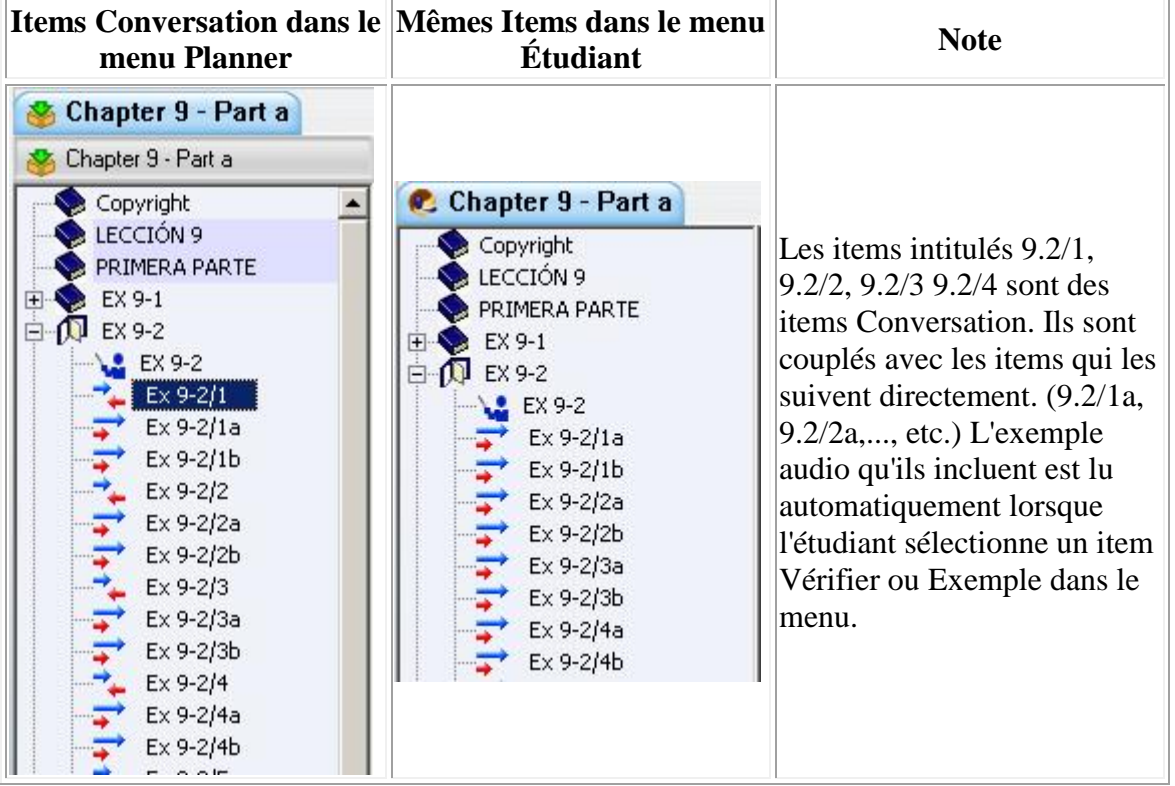

Puisque aucune saisie n'est possible dans cet item, il n'est pas représenté dans le Tracker. Seuls les items Exemples et Vérifier qui le suivent sont représentés et peuvent être notés.

# Attribuer des notes.

Lorsqu'une leçon est utilisée à des fins de test, il peut être nécessaire de noter ce test.

Bien que l'évaluation des réponses et l'attribution des notes se fassent du Tracker, *la note maximale sur laquelle l'item est noté* est attribuée dans le Planner, pour chaque item.

Les notes peuvent être définies à la création de l'item ou ajoutées ultérieurement.

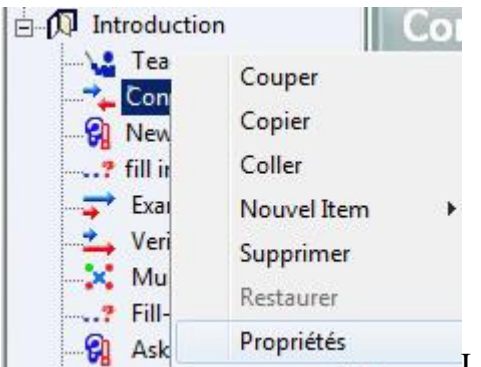

La note maximale de l'item est attribuée à partir de la

fenêtre des **Propriétés** de l'item.

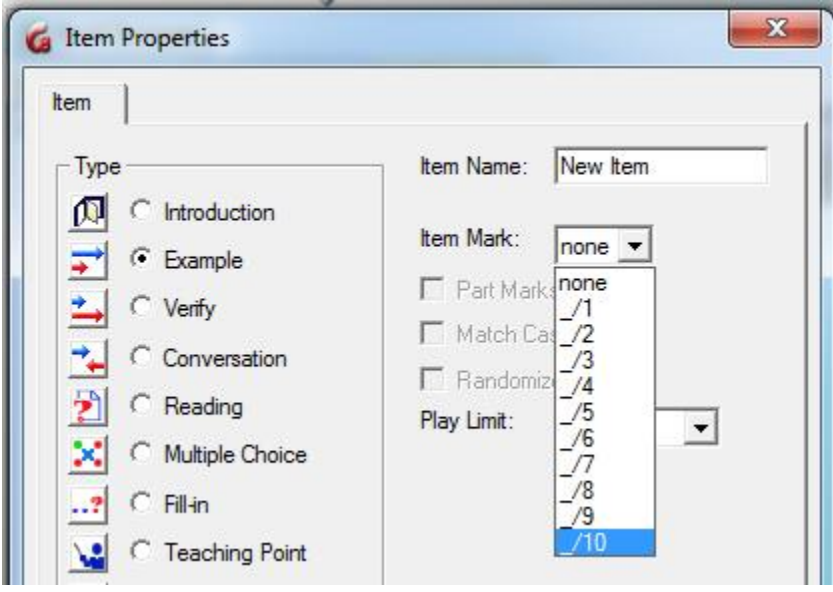

Cliquez à droite sur l'item et sélectionnez **Propriétés** dans le menu contextuel.

Cliquez sur la flèche à la droite du champ **Note Maximale de L'Item** pour sélectionner la note maximale qui peut être attribuée à cet item lors de son évaluation. Ces notes sont prédéfinies dans le système.

**\_/8** signifie que l'item sera noté sur 8 points.

# **Option Note Partielle**

Cette option n'est disponible que pour les items Question À Compléter. En rappel, les items de type **Question À Compléter** sont corrigés par l'ordinateur. Si l'étudiant répond incorrectement, l'ordinateur lui assigne 0; dans le cas d'une réponse exacte, l'ordinateur lui attribue la note maximale. Imaginons maintenant que cet item **À Compléter** contient *plusieurs mots cachés*, et qu'une des réponses offertes par l'étudiant pour un des mots cachés est fausse ; la note attribuée par l'ordinateur pour cet item est quand même de 0, indépendamment du nombre de réponses exactes dans cet item.

L'option **Note partielle** permet au système de calculer le pourcentage de réponses correctes dans un item comprenant plusieurs mots cachés, et d'attribuer la note correspondante à ce pourcentage à l'item.

Considérons par exemple un item **À Compléter** contenant 3 champs à compléter et dont la note maximale attribuée est de 3. L'étudiant rempli correctement 2 de ces champs, mais fait une erreur dans le troisième. Si l'option **Note Partielle** a été cochée dans les propriétés de l'item, la note attribuée est 2/3. Si l'option **Note Partielle** n'a pas été sélectionnée, la note attribuée pour le même item est alors 0/3.

Parce que CAN-8 arrondi la note attribuée au nombre entier le plus proche, les résultats seront plus précis si l'instructeur attribue une note divisible par le nombre d'espaces à compléter. Par exemple, il est préférable d'attribuer à un item qui contient 3 mots cachés une note \_/3, \_/6 ou \_/9 pour obtenir un résultat plus précis.

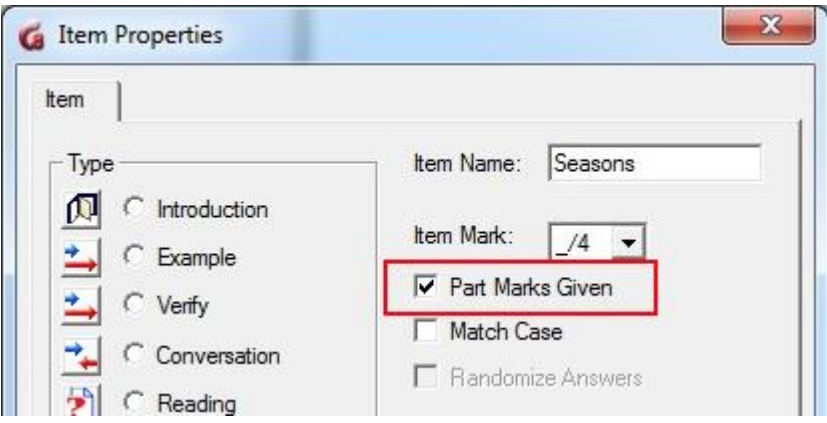

L'option **Note Partielle** est définie par item et non par Planner; vous pouvez donc décider d'avoir dans la même leçon des items avec l'option note partielle, et des items sans.

Cette option s'active dans la fenêtre des **Propriétés** de l'item. Cliquez sur la boite devant pour la cocher.

#### **Notes:**

Par défaut, cette option est désactivée à la création de l'item.

Cette option est uniquement disponible pour les items de type **À Compléter**. Elle est grisée dans la fenêtre de propriétés des autres types d'item.

Bien que les items  $\hat{A}$  compléter soient corrigés par le système, les instructeurs peuvent toujours et en tout temps [changer une note attribuée par le système.](file://///10.0.0.253/public/release/prerelease/manual/french/monitor.html%23i334) Ceci est fait dans le Tracker et est donc détaillé dans le chapitre qui lui est réservé.

# Les Claviers Virtuels de CAN-8

Les claviers virtuels CAN-8 sont des composants logiciels qui affichent à l'écran la représentation graphique d'un clavier dans une langue différente de celle du clavier de la machine. Il peut être utilisé seul ou en alternance avec le clavier physique. Pour les utilisateurs bi-ou multilingues, il permet de basculer facilement entre deux jeux de caractères ou alphabets.

L'opération d'un clavier Virtuel est faite soit avec la souris, soit avec le clavier de la machine.

Les claviers Virtuels peuvent répondre à des besoins variés :

Dans certaines langues, les caractères nécessaires pour la saisie de texte des items Écriture ou Question À Compléter ne sont pas disponibles sur un clavier standard.

D'autres langues telles que le chinois et le japonais, possèdent plus de caractères qu'un clavier standard ne peut accommoder. Dans cette éventualité, il existe des logiciels supplémentaires, connus sous le nom de **Gestionnaire de Méthode de saisie**. La flexibilité d'un clavier Virtuel, qui peut être édité pour les besoins d'une leçon spécifique ou d'un dialecte, peut être un atout majeur.

Le logiciel CAN-8 inclus 20 claviers Virtuels prédéfinis. Ceux-ci peuvent être utilisés tels quels ou édités par l'auteur de la leçon suivant les besoins. D'autres peuvent être créés pour les besoins spécifiques d'une leçon mais aussi d'un langage.

Les claviers qui ont été édités ou nouvellement créés peuvent alors être sauvegardés suivant le besoin identifié :

- Soit sauvegardés uniquement dans la leçon pour laquelle ils ont été adaptés.
- Soit sauvegardés globalement. Ils sont alors ajoutés à la liste des 20 claviers prédéfinis et deviennent ainsi accessibles et utilisables dans toutes les autres leçons du système, en tout temps.
- Soit encore sauvegardés à la place d'un des 20 claviers prédéfinis.

Les sections suivantes détaillent comment sélectionner, éditer et utiliser des claviers virtuels dans un Planner. L'utilisation de ces claviers virtuels par les étudiants est décrite dans la section [Clavier Virtuel](file://///10.0.0.253/public/release/prerelease/manual/french/sviet.html%23i174) du chapitre *Interface de l'étudiant.*

# **Sélection des Claviers**

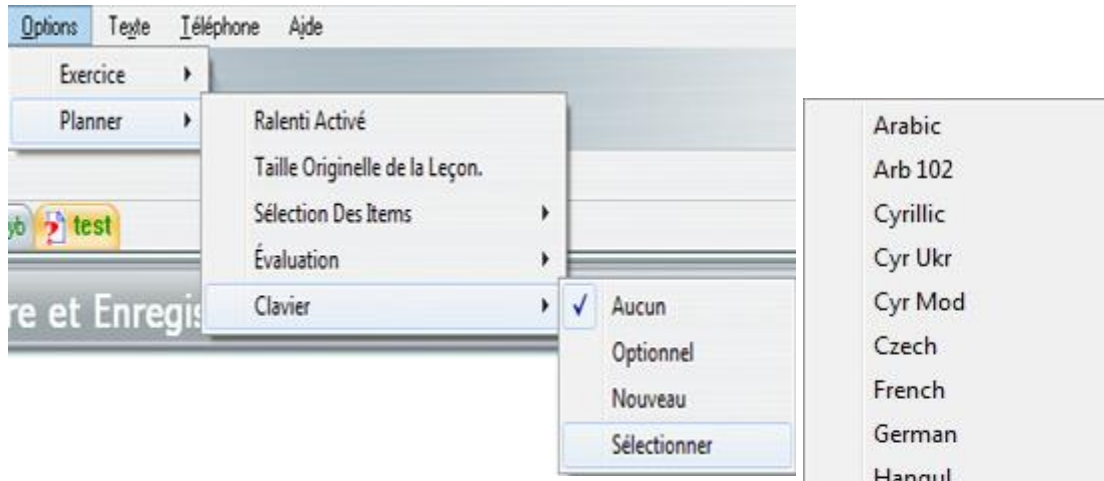

Il faut d'abord ouvrir un Planner pour pouvoir ajouter un Clavier Virtuel.

Dans la barre de menus choisissez : **Options > Planner >Claviers** puis cliquez l'option **Sélectionner**.

La liste des claviers disponibles dans le système apparaît. Celle-ci inclus les 20 claviers prédéfinis plus ceux qui ont été créés/édités et sauvegardés globalement par les instructeurs.

Cliquez sur le titre du clavier que vous voulez intégrer à la leçon.

Dès que le clavier apparaît à l'écran, il peut être utilisé dans le Planner de cette leçon. Lorsque vous fermez le Planner, le clavier est automatiquement sauvegardé dans la leçon. Il est visible et utilisable par les étudiants *dans les items qui nécessitent une saisie écrite seulement*.

**Utilisation des Claviers.**

Les claviers [optionnels](file://///10.0.0.253/public/release/prerelease/manual/french/author.html%23i274) dans un Planner sont toujours optionnels contrairement à l'écran étudiant. L'instructeur peut passer du clavier virtuel au clavier de la machine en tout temps.

Le clavier Virtuel a deux statuts :

- Activé
- Désactivé.

Hangui Hebrew Hiragana **HRussian** IPA IPA Ver2 Katakana Owertz Spanish Sylabic **US** Vietnam Cayuga

Lorsque le clavier est désactivé son interface devient semi-transparente.

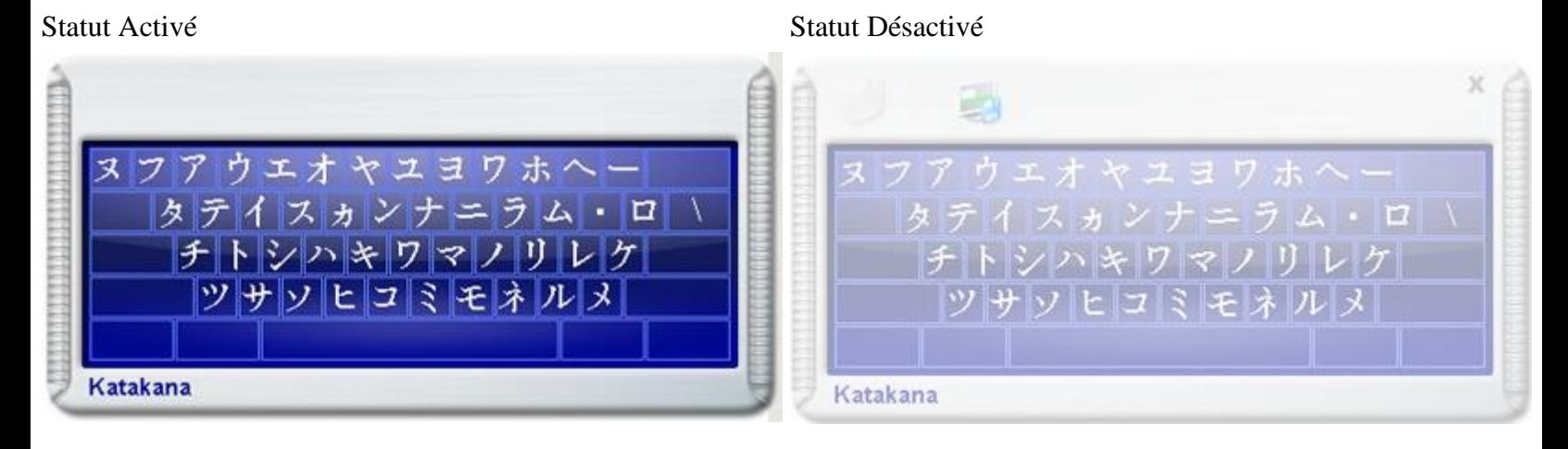

- Lorsque le clavier Virtuel est **désactivé**, le langage affiché lors de la frappe d'une touche sur le clavier de la machine est celui défini dans le système d'exploitation.
- Lorsqu'il est **activé** le caractère saisi lorsqu'une touche du clavier de la machine est pressée est le caractère correspondant sur le clavier virtuel.

Pour taper avec le clavier Virtuel, l'instructeur doit premièrement activer le clavier virtuel en cliquant sur la surface de travail de l'item, puis sur l'interface du clavier. Il suffit ensuite de taper sur son clavier physique. Alors que les touches du clavier physique sont sélectionnées, les touches associées à leur location sur le clavier virtuel sont mises en surbrillance et le caractère du clavier virtuel apparaît dans la surface de texte.

Alternativement, l'instructeur peut se servir de sa souris et cliquer directement sur les touches du clavier virtuel.

Pour basculer vers le clavier physique, désactivez le clavier virtuel en cliquant sur la surface de texte, et le clavier virtuel deviendra semi-transparent (désactivé).

Les touches de modification **Maj**, **Alt**, et **Ctrl** ainsi que les combinaisons de ces trois touches permettent d'accéder jusqu'à 8 niveaux de disposition du clavier.

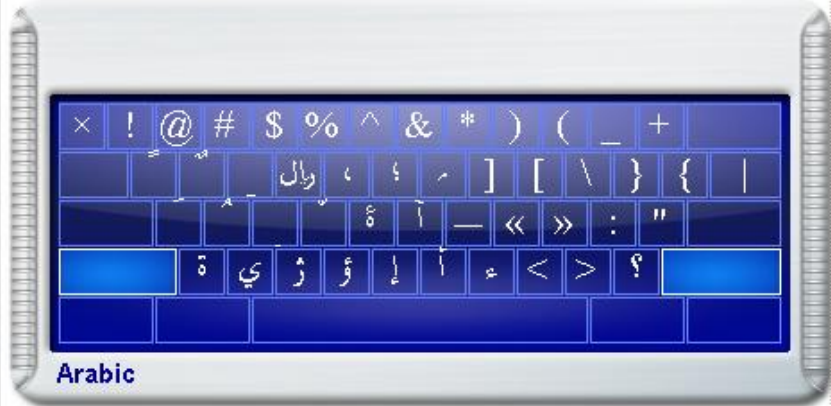

Ces touchent se verrouillent dès que vous cliquez dessus, pour permettre de cliquer sur une touche de saisie de ces niveaux. La touche **Ver Maj (Caps Lock)** est utilisée pour verrouiller les touches de combinaison utilisées. Pressez **Ver Maj** une deuxième fois pour déverrouiller.

Les caractères accentués, les ligatures et autres variantes de caractères sont obtenus:

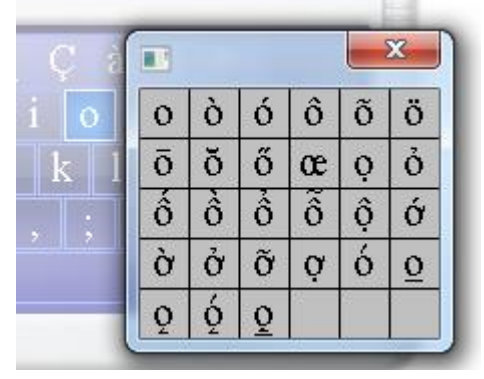

- En cliquant à droite sur la touche du clavier virtuel contenant le caractère de base, puis en sélectionnant la variante désirée parmi celles proposées.
- En tapant le caractère de base puis en cliquant à droite sur ce caractère une fois qu'il est tapé. Il suffit alors de choisir la variante désirée.
- En tapant le caractère de base, puis en appuyant simultanément sur les touches **CTRL + A**. Appuyez sur ces 2 touches autant de fois que nécessaires pour obtenir la variante désirée.

# **Créer/Éditer un Clavier**

Il est possible de modifier un des claviers existants pour y ajouter/enlever des caractères ou pour simplement changer sa disposition.

Il est aussi possible de créer un nouveau clavier qui répondra aux besoins spécifiques de la leçon.

#### **NOTE:**

Si vous créez un nouveau clavier avec l'intention de le sauvegarder *globalement* dans le système c'est à dire de l'ajouter à la liste des claviers pour qu'il puisse être utilisé dans d'autres leçons, par d'autres utilisateurs, ou si vous voulez éditer un des claviers existants et sauvegarder les modifications de façon permanente, il FAUT absolument que la session CAN-8 soit ouverte sous le compte de MASTER avant de commencer l'édition ou la création. (Voir la section [Sauvegarder les claviers](file://///10.0.0.253/public/release/prerelease/manual/french/author.html%23i270) pour plus de détails) Si vous créez un clavier avec un compte instructeur, vous ne pourrez le sauvegarder que *localement* (dans la leçon seulement)

La procédure pour **créer** un clavier est identique à celle pour **éditer** un clavier.

• Pour créer un nouveau clavier, sélectionnez **Options > Planner > Claviers** puis **Nouveau**.

Un clavier QWERTY apparaît à l'écran.

• Pour éditer un clavier, sélectionnez **Options > Planner > Claviers** Puis **Sélectionner** et choisissez dans la liste de claviers celui que vous désirez éditer.

Une fois que le clavier à modifier est à l'écran, pour changer les caractères sur un clavier:

• Cliquez à droite sur la touche à changer.

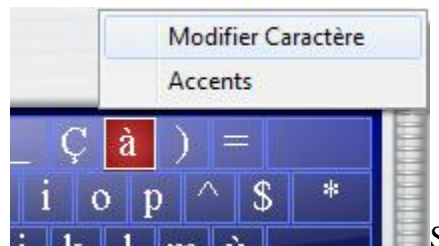

• Sélectionnez **Modifier le caractère** dans le

menu contextuel. Quand la touche est en mode édition, elle est en surbrillance rouge.

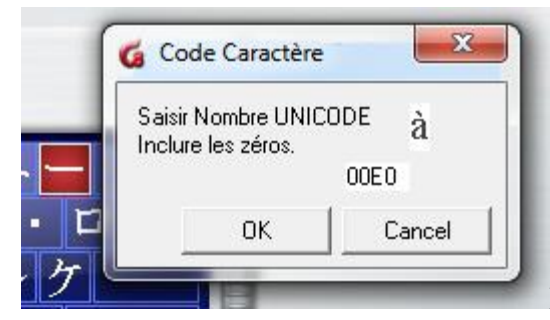

• Dans la fenêtre **Code Caractère**

saisissez le nombre UNICODE hexadécimal de 4 chiffres correspondant au caractère que vous désirez placer sur cette touche.

*(Les listes des caractères Unicode et les codes associés se trouvent sur www.unicode.org)*

• Sélectionnez OK dans cette fenêtre et le nouveau caractère apparaît sur le clavier. La touche redevient bleue.

Répétez ces étapes pour chaque caractère qui doit être modifié ou ajouté.

Il y a 8 niveaux de disposition dans un clavier CAN-8:

- Le niveau principal Typiquement utilisé pour les lettres minuscules.
- Le niveau SHIFT ou Maj Typiquement utilisé pour les lettres majuscules.
- Le niveau ALT
- Le niveau CTRL
- Le niveau  $SHIFT + ALT$
- Le niveau SHIFT + CTRL
- Le niveau  $ATLT + CTRL$
- Le Niveau SHIFT +  $ALT + CTRL$

Vous pouvez ajouter des caractères dans chacun de ces 8 niveaux. Une fois le clavier créé ou modifié, il faut sauvegarder les modifications.

## **Sauvegarde des Claviers**

Par défaut, quand un instructeur ajoute un clavier à la leçon à partir de la liste des claviers, celui-ci est sauvegardé automatiquement dans la leçon et sera mis à la disposition des étudiants quand ils entreront dans la leçon dans un item qui requiert une saisie écrite.

Cependant, si des modifications ont été apportées au clavier pendant la session de Planner, ces modifications doivent être sauvegardées pour être accessible aux étudiants et dans les sessions subséquentes de ce Planner.

Il y a deux options pour sauvegarder les modifications :

- La première est de sauvegarder le clavier édité dans ce Planner seulement. Cette sauvegarde est dite **Locale**. Ce clavier ne pourra pas être réutilisé ni être partagé avec d'autres Planners.
- La seconde option est de donner un nom à ce clavier, puis de le sauvegarder avec les claviers prédéfinis dans le système, c'est à dire **Globalement**. Il fera alors partie de la liste des claviers disponibles pour tous les instructeurs, dans tous les Planners.

**NOTE : Seul l'utilisateur MASTER peut sauvegarder un clavier globalement. Si le clavier est créé ou modifié par un utilisateur avec des privilèges instructeur, il ne pourra être sauvegardé que localement.** 

# **Sauvegarder localement**

Pour sauvegarder un clavier localement, cliquez sur l'icône située dans l'angle supérieur gauche du clavier. Cette icône n'est active (ou en surbrillance) que si le clavier a été modifié. Les modifications sont sauvegardées dès que l'icône est pressée.

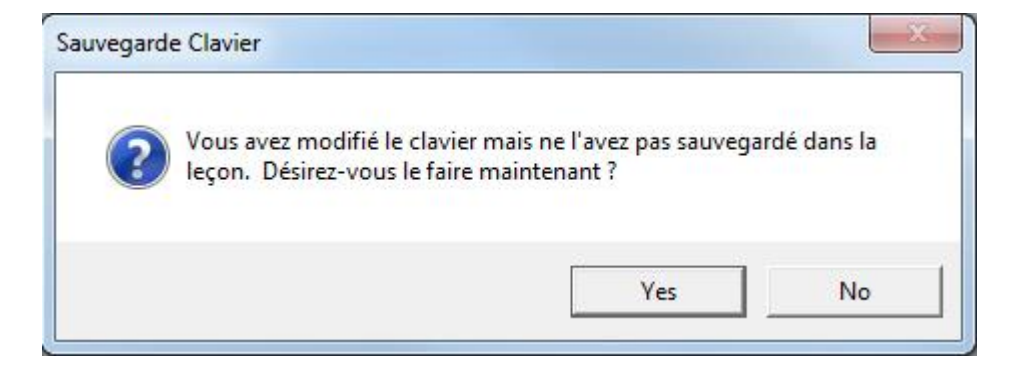

Si vous oubliez de sauvegarder des modifications au clavier, un avertissement apparaîtra lorsque vous quitterez le Planner.

#### **Note:**

Les instructeurs et le superviseur du système (MASTER ID) peuvent éditer et sauvegarder un clavier localement.

## **Sauvegarder globalement**

Si le Superviseur du système a créé ou modifié ce clavier dans l'intention de l'ajouter à la liste des claviers accessibles par tous les utilisateurs, alors ce clavier doit être sauvegardé **globalement**.

La sauvegarde globale d'un clavier ne peut être faite que si l'utilisateur a ouvert la session CAN-8 en tant que Superviseur du Système (MASTER ID)

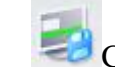

- Cliquez sur l'icône **Global**
- À l'invite de saisie, entrez un titre pour ce clavier. Cliquez sur OK
- Ce clavier est maintenant accessible à tous les utilisateurs par la liste des claviers prédéfinis sous ce titre-là.

#### **Note :**

Seul le superviseur du Système peut sauvegarder **globalement**. L'icône **Global** n'est pas présente sur l'interface du clavier si l'utilisateur a ouvert la session CAN-8 avec un ID d'instructeur.

Si le Superviseur Système tente de sauvegarder globalement un clavier et lui donne un nom qui existe déjà dans le système, un avertissement que le clavier existant sous ce nom va être remplacé par ce nouveau clavier apparaît. Cliquer sur OK pour remplacer le clavier existant, ou Annuler pour saisir un autre nom dans le champ **Titre**.

Si un instructeur a édité un clavier et désire que ce clavier soit ajouté à la liste des claviers du système, l'instructeur doit sauvegarder son clavier localement, puis ouvrir une session en tant que système superviseur, et à partir du Planner de la leçon, le sauvegarder globalement. Ceci peut être fait en tout temps, tant que le clavier existe dans la leçon. Si le clavier est supprimé de la leçon, il ne peut plus être restauré, il doit être recréé.

## **Supprimer un Clavier d'une Leçon**

Si l'instructeur a besoin d'un clavier virtuel pour créer le contenu des items (dans le Planner) mais ne veut pas que ce clavier soit présent dans l'écran étudiant, il doit alors le supprimer du Planner avant de quitter le Planner. Les caractères saisis avec le clavier virtuel ne sont pas affectés par la suppression du clavier de cette leçon. Pour supprimer le clavier de la leçon, cliquez sur l'icône **X** ou **Exit** dans l'angle supérieur droit de l'interface du clavier.

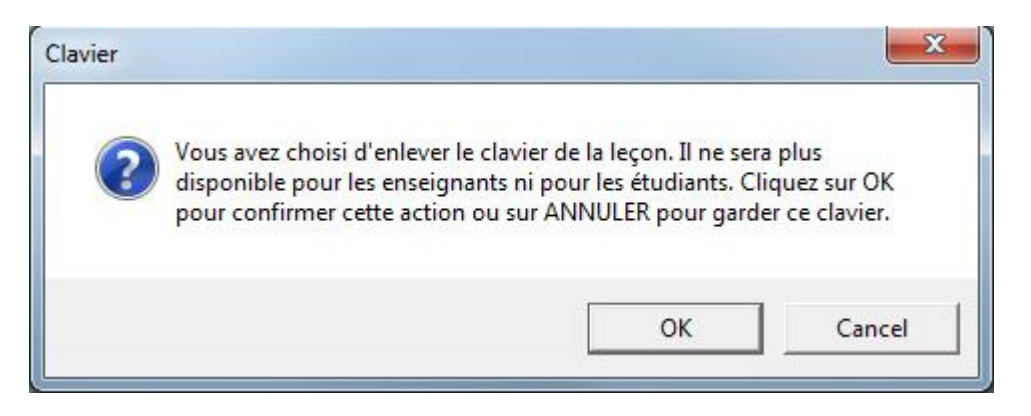

Au message d'avertissement, sélectionnez OK pour confirmer la suppression.

**Note :**

Supprimer un clavier global d'un Planner ne le supprime pas du système.

# **Clavier Optionnel**

Dans le Planner, le clavier Virtuel est toujours optionnel. L'instructeur peut donc basculer du clavier Virtuel au clavier système en tout temps.

Dans le programme étudiant, par défaut, le clavier virtuel est activé, c'est à dire que lorsque l'étudiant saisi du texte avec le clavier de la machine, les caractères saisis sont ceux du clavier virtuel.

Si dans le cadre de la leçon, il est nécessaire que l'étudiant puisse basculer du clavier machine au clavier Virtuel, il faut alors ajouter le paramètre **optionnel**.

L'étudiant bascule alors d'un clavier à l'autre en cliquant sur le clavier virtuel pour l'activer et se servir du jeu de caractères qu'il contient, ou en cliquant sur l'interface CAN-8 en dehors de l'interface du clavier virtuel pour le désactiver et saisir le texte dans la langue définie pour le clavier système.

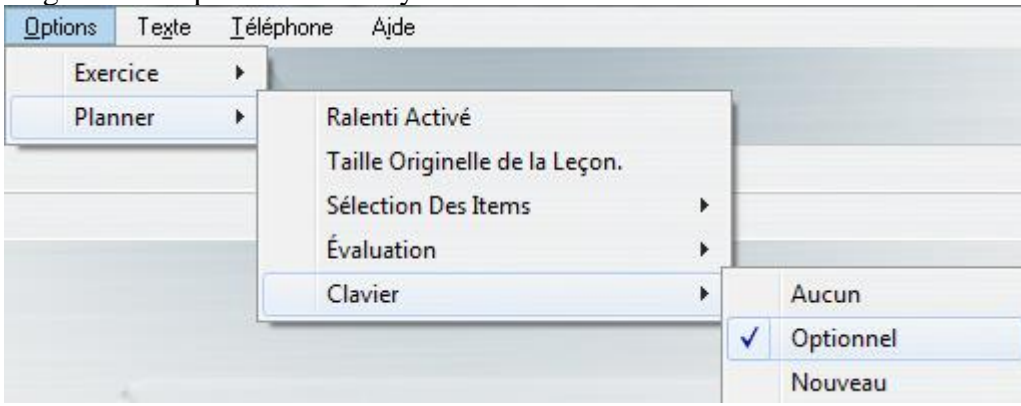

Pour ajouter le paramètre **Optionnel** à un clavier, une fois le clavier sauvegardé dans le Planner sélectionnez **Options > Planner > Claviers** dans la barre de menus, puis cliquez sur **Optionnel**. Une coche devant ce paramètre apparaît dans le menu.

# Options du Planner

Certaines des options disponibles pour une leçon s'appliquent à l'ensemble du Planner, c'est à dire pour tous les items qui appartiennent à cette leçon, alors que d'autres options s'appliquent uniquement à un item spécifique.

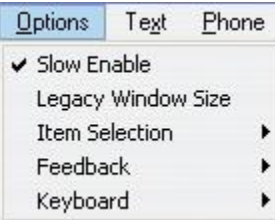

Ces options ont donc été classées selon leur type et se trouvent sous **Options** dans la barre de menus.

Ces options ne sont accessibles que lorsqu'un Planner est ouvert et actif. Elles sont autrement grisées.

Ces options contrôlent :

- La possibilité pour les étudiants de [ralentir/accélérer le son.](file://///10.0.0.253/public/release/prerelease/manual/french/author.html%23i276)
- La compatibilité de l'affichage pour des leçons créées à l'origine pour un [affichage](file://///10.0.0.253/public/release/prerelease/manual/french/author.html%23i277)  [de résolution moindre .](file://///10.0.0.253/public/release/prerelease/manual/french/author.html%23i277)
- La [présentation des items.](file://///10.0.0.253/public/release/prerelease/manual/french/author.html%23i270z)
- Le mode de [sélection des items.](file://///10.0.0.253/public/release/prerelease/manual/french/author.html%23i278)
- La navigation [en arrière](file://///10.0.0.253/public/release/prerelease/manual/french/author.html%23i282) de l'étudiant à travers une leçon.
- Le type de [feedback](file://///10.0.0.253/public/release/prerelease/manual/french/author.html%23i283) offert aux étudiants pour les items corrigés par l'ordinateur.
- L'accès aux [Claviers Virtuels.](file://///10.0.0.253/public/release/prerelease/manual/french/author.html%23i266)

## **Ralenti**

Cette option est activée par défaut.

 $\Box$ Ш

Lorsqu'elle est activée, la barre de

contrôle de la vitesse du son est présente. Elle permet aux étudiants d'écouter l'audio d'un item, ( exemple offert par l'instructeur ou leurs propres enregistrements) à vitesse ralentie ou accélérée. Cette option n'affecte en rien le ton de l'enregistrement.

Cliquez sur **Options > Planner > Ralenti Activé** dans la barre de menus pour désactiver l'option.

# **Taille Originelle**

Cette option permet la compatibilité de l'affichage avec des leçons créées dans des versions antérieures de CAN-8.

Elle réduit la taille de l'affichage de ces leçons à la taille d'origine dans laquelle la leçon a été créée, préservant ainsi le format du texte tel qu'il était initialement conçu sans retour chariot.

Dès que le système détecte que la leçon ouverte a été créée dans un autre format d'affichage, cette option est automatiquement activée.

Elle peut être désactivée dans les leçons non-cryptées pour afficher les items dans le format actuel. Vérifiez cependant au préalable que le format du texte est acceptable, ou reformatez le texte pour accommoder la taille de la surface de travail. Il suffit généralement de rajouter des retours chariot pour empêcher le retour automatique du texte à la ligne précédente.

Pour activer/désactiver cette option, cliquez sur **Taille Originelle de la Leçon** dans le menu **Options > Planner**. Une coche devant cette option confirme son statut **actif**.

Cette option n'est pas faite pour être utilisée sur des leçons créées dans cette version de CAN-8.

## **Sélection des Items**

Elle détermine le mode et l'ordre dans lequel les items sont présentés aux étudiants.

Il y a 4 choix :

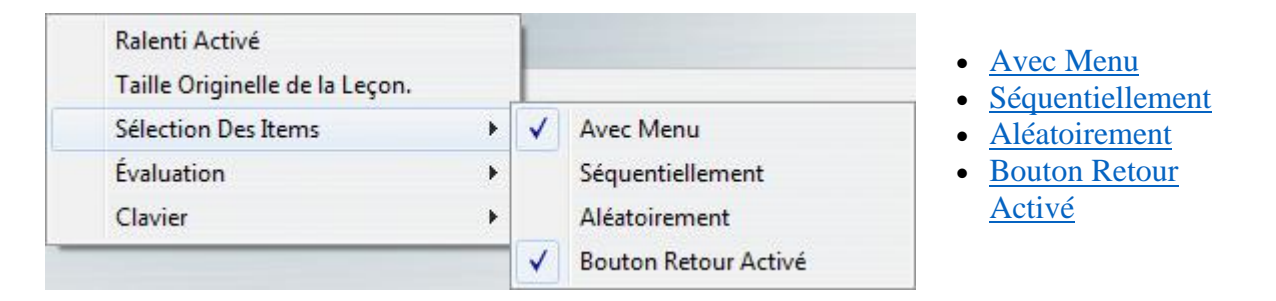

Les paramètres par défaut à la création d'un Planner sont **Avec Menu** et **Bouton Retour Activé**.

Ces 4 paramètres s'appliquent aux leçons placées en mode [Pratique](file://///10.0.0.253/public/release/prerelease/manual/french/monitor.html%23i308) ou [Test](file://///10.0.0.253/public/release/prerelease/manual/french/monitor.html%23i310)

L'illustration ci-dessous démontre comment ces options affectent l'affichage des items:

Avec menu :

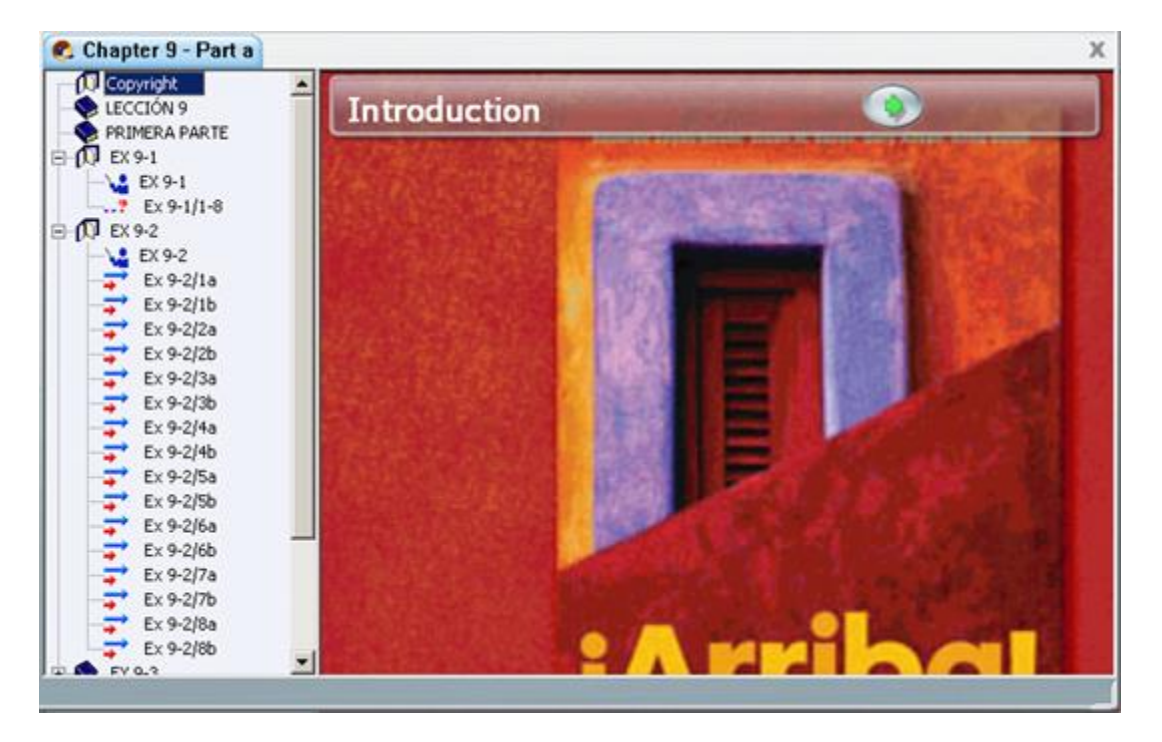

Mode aléatoire ou séquentiel :

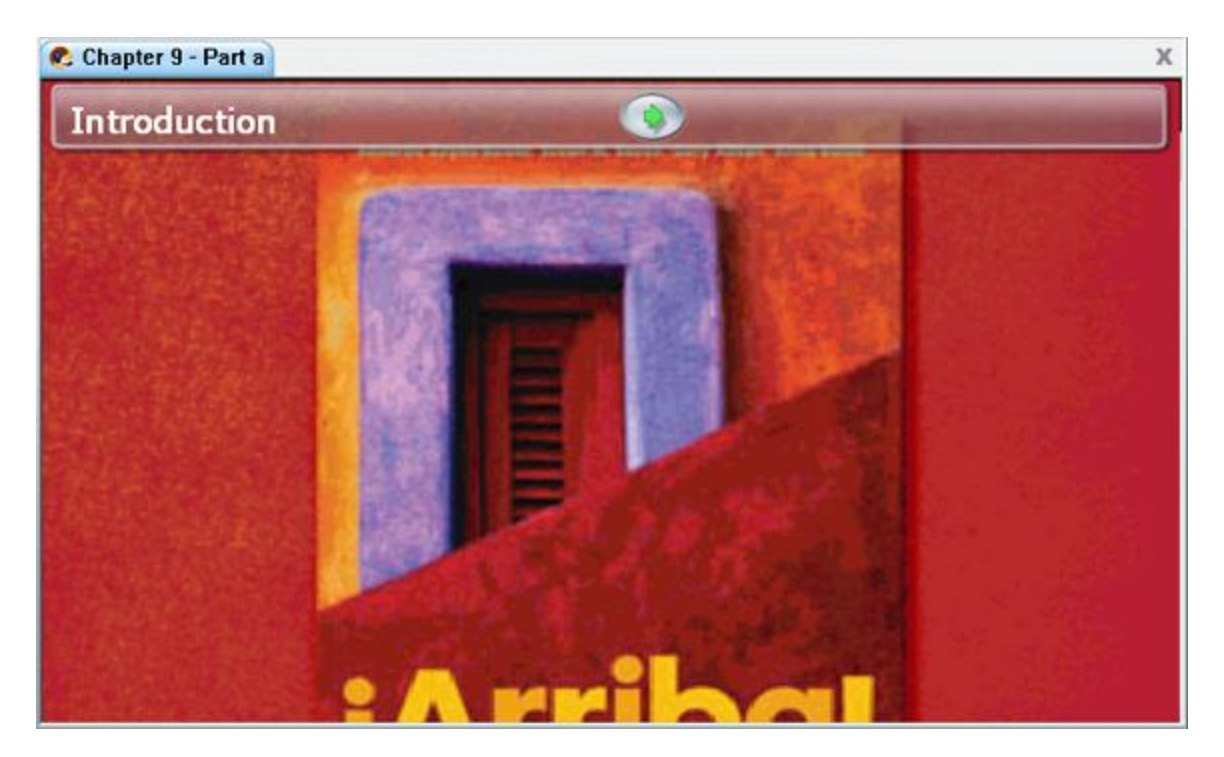

## **Avec Menu**

Mode par défaut des leçons à leur création.

Dans ce mode, l'accès aux items est fait via un menu qui est affiché lorsque l'étudiant ouvre la leçon. (voir [illustration\)](file://///10.0.0.253/public/release/prerelease/manual/french/author.html%23i270z). Les étudiants peuvent voir et sélectionner les items dans l'ordre qu'ils choisissent, aussi souvent qu'ils le désirent.

Si, en conjonction avec ce paramètre, la leçon est en mode **Test**, les étudiants peuvent reprendre le test et refaire les exercices plusieurs fois.

## **Séquentiellement**

Si vous sélectionnez **Séquentiellement** le menu est alors caché. L'affichage de la leçon et de la surface de travail des items s'étendent sur [l'interface entière.](file://///10.0.0.253/public/release/prerelease/manual/french/author.html%23i270z)

Les items de la leçon sont présentés en séquence, dans l'ordre ou ils se trouvent dans le Planner, jusqu'a la fin de la leçon.

#### **Note:**

Quand les réponses sont présentées séquentiellement

Les étudiants ne peuvent pas choisir l'ordre dans lequel ils répondent aux questions. Si les options **Séquentiellement** et **Test** sont conjuguées, une fois que les étudiants ont répondu à toutes les questions du test, ils ne peuvent plus reprendre le test ni changer leurs réponses.

En mode pratique et en mode test, si les étudiants ignorent les premières questions puis enregistrent dans les questions suivantes, et quittent la leçon avant la fin, seules les questions suivant celles où une réponse est enregistrée seront présentées.

En mode pratique, l'étudiant qui atteint la fin de la leçon peut la recommencer du début alors qu'en mode test, une fois que l'étudiant termine les exercices, il ne lui est plus possible de retourner dans la leçon, à moins que l'instructeur supprime les données enregistrées pour cet étudiant dans cette leçon, place la leçon en mode pratique, ou encore en mode revue.

## **Aléatoirement**

Comme pour le mode séquentiel, le menu d'une leçon placée est en mode *Aléatoire* est caché. L'affichage de la leçon et de la surface de travail des items s'étendent sur [l'interface entière.](file://///10.0.0.253/public/release/prerelease/manual/french/author.html%23i270z)

Cette option change l'ordre dans lequel les questions sont présentées aux étudiants. Chaque étudiant reçoit les questions dans un ordre différent de l'utilisateur qui travaille sur la station voisine, rendant le copiage inutile. Cette option évite aussi la mémorisation visuelle des réponses si le test est pris plusieurs fois.

#### **Note:**

Si la leçon est divisée en sections (ou groupes d'items), séparées par des items **Introduction**, les items appartenant à la première section sont d'abord présentés de façon aléatoire; c'est seulement une fois que tous les items de la première section ont reçu une réponse que les items de la deuxième section sont présentés, aussi de façon aléatoire, et ce jusqu'à la fin de la leçon.

#### **Note :**

Les étudiants doivent répondre à tous les items d'une section avant de pouvoir passer à une autre section. S'ils décident de ne pas répondre à une ou plusieurs questions, et appuient sur le bouton **Suivant** sans enregistrer de réponse, le ou les items ignorés sont replacés dans le groupe des items restants pour la section. L'étudiant ne pourra pas passer à la section suivante avant d'avoir répondu à tous les items de la section courante.

Les items **Conversation** et **Enseignement** apparaissent toujours avant l'item avec lequel ils sont couplés (l'item qu'ils précèdent) dans le Planner.

## **Bouton Retour Activé**

Cette option s'ajoute à une des trois autres options. Elle permet aux étudiants de retourner à un exercice qu'ils ont vu précédemment.

Cette option est activée par défaut.

Désactiver cette option empêche l'étudiant de revenir à un item précédent, *à moins qu'elle ne soit jumelée avec l'option Avec Menu* puisque l'étudiant pourra toujours accéder à cet item en le sélectionnant dans le menu.

## **Feedback**

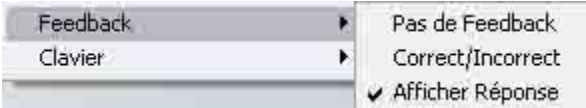

Ce paramètre ne s'applique qu'aux items de type **Question à compléter** et **Choix Multiple** et comprend trois options:

Ces options s'appliquent généralement quand la leçon est en mode [Exercice.](file://///10.0.0.253/public/release/prerelease/manual/french/monitor.html%23i308) Aucun Feedback n'est offert quand la leçon est en mode [test](file://///10.0.0.253/public/release/prerelease/manual/french/monitor.html%23i310) à moins que l'item ne soit pas noté (pas de note attribuée à cet item dans le Planner)

Le feedback est affiché dans la barre d'information de l'exercice. Les corrections sont affichées dans la zone de texte.

# **Pas de Feedback**

Ne donne aucun indice à l'étudiant si sa réponse est correcte ou non. Une fois sa réponse soumise, l'étudiant reçoit une invite d'appuyer sur le bouton suivant pour passer au prochain item.

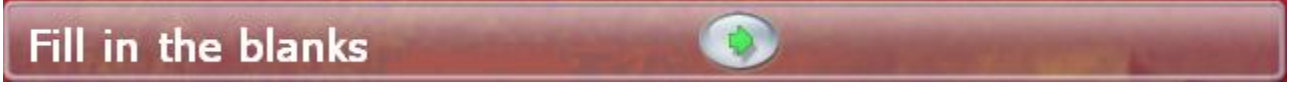

## **Correct/Incorrect**

Indique à l'étudiant si la réponse soumise est correcte ou non mais n'offre pas la bonne réponse.

L'information est affichée à la droite du bouton **Suivant** dans la barre d'information de l'item:

Fill in the blanks

# **Afficher Réponse**

Cette option est l'option par défaut. Il indique si la réponse soumise est correcte ou non, et si non, indique la réponse correcte.

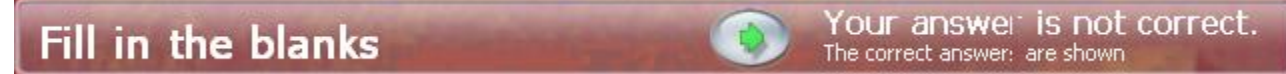

Pour les questions de type **à compléter**, les corrections sont affichées sous le champ de saisie sur fond vert.

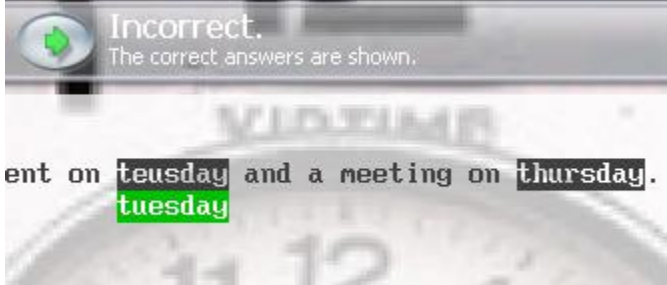

Dans cet exemple, l'étudiant à saisi deux réponses.

- La première est incorrecte, et la boite verte sous la réponse de l'étudiant donne la correction.
- La deuxième réponse est correcte. Il n'y a donc aucune correction offerte.

Your answer is not correct.

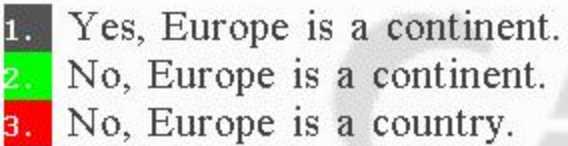

Pour les questions de type **Choix Multiple**,

la réponse correcte est indiquée sur fond vert, la réponse incorrecte soumise sur fond rouge.

Dans cet exemple, l'étudiant a choisi la réponse 3. La réponse correcte est la réponse 2.

## **Claviers**

Les claviers Virtuels CAN-8 sont définis par Planner. Si un clavier est sélectionné dans le Planner. Il apparaît dans tous les items qui nécessitent une saisie au clavier.

Un seul clavier ne peut être défini par Planner.

Les 4 options sous le menu **Claviers** sont:

- Aucun (option par défaut) Aucun clavier virtuel défini dans la leçon.
- Optionnel- permet aux étudiants de basculer entre le clavier virtuel défini et le clavier physique du système. - Un clavier Virtuel doit d'abord être défini dans la leçon avant de pourvoir sélectionner cette option.
- Nouveau Si cette option est sélectionnée, un clavier est présenté ; il sert de modèle pour la disposition des nouvelles touches.
- Choisir- Affiche la liste de tous les claviers virtuels prédéfinis dans le système et à la disposition des utilisateurs.

Les procédures pour créer, éditer, utiliser et sauvegarder les claviers sont détaillées dans la section [Claviers Virtuels](file://///10.0.0.253/public/release/prerelease/manual/french/author.html%23i266) de ce chapitre.

# Options par Item

Ces options sont définies par item, et n'affectent donc que l'item dans lequel elles sont placées. Alors que la plupart de ces options se trouvent dans la fenêtre **Propriétés** de l'item, les chronomètres se trouvent sous **Options > Item** dans la barre de menus.

Pour accéder aux **Propriétés** de l'item, dans le menu du Planner:

- Sélectionnez l'item en cliquant dessus avec la souris.
- Cliquez ensuite à droite sur l'item.
- Dans le menu contextuel, sélectionnez **Propriétés**.
- La fenêtre illustrée sur la gauche apparaît.

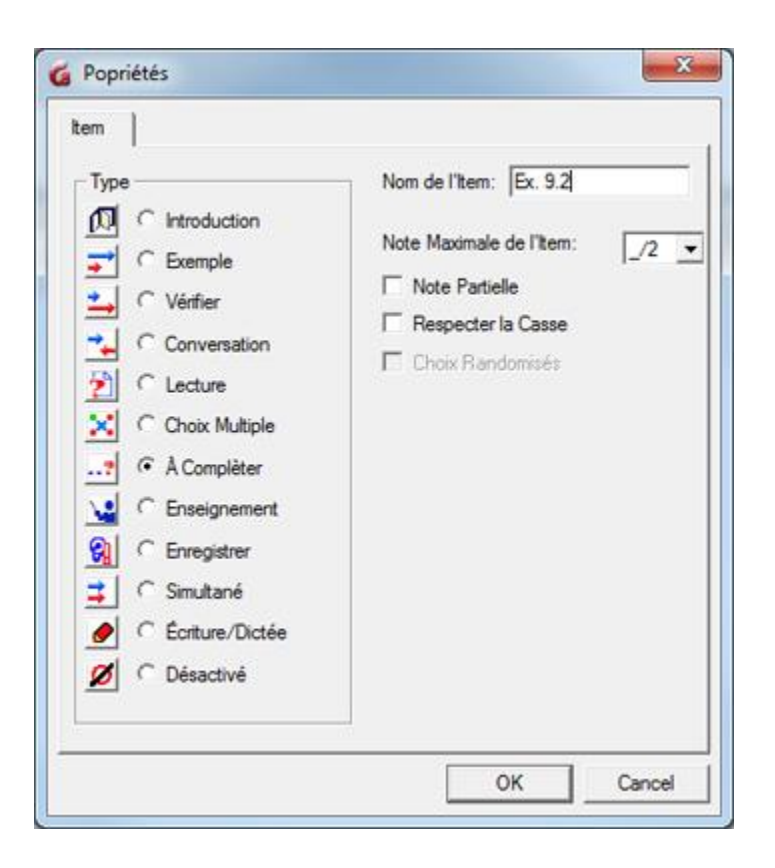

Certaines de ces options sont spécifiques à un type particulier d'items. Elles sont grisées si elles ne sont pas disponibles pour le type d'item sélectionné.

## **Note Maximale**

Comme mentionné dans la section [Attribuer une Note,](file://///10.0.0.253/public/release/prerelease/manual/french/author.html%23i261) cette option défini la note sur laquelle l'item sera noté.

Cette option n'est disponible que pour les items qui requièrent une réponse de l'étudiant et est donc désactivée pour les items de type Introduction, Enseignement et Conversation.

### **Note Partielle**

Cette option ne s'applique qu'aux items de type **À Compléter**. Elle est désactivée pour tous les autres types d'item.

Cette option permet de diviser la note finale par le nombre de champs de saisi inclus dans l'exercice.

Si cette option n'est pas cochée, le score pour cet item est calculé sur l'ensemble de tous les champs de saisie. Si une des réponses soumises est incorrecte, l'item entier est

considéré incorrect et le score qui lui est attribué est 0. Si par contre cette option est cochée, et qu'elle contient plus d'un champ à compléter, chaque réponse se voit attribuer une fraction de la note finale.)

Pour des détails additionnels, voir la section  $\overrightarrow{A}$  [Compléter.](file://///10.0.0.253/public/release/prerelease/manual/french/author.html%23i2011)

## **Respecter la Casse**

Cette option est unique aux items de type **À compléter**.

Dans le contexte d'une leçon, il peut être nécessaire que la saisie soumise respecte la casse. En temps normal, les caractères minuscules et majuscules sont considérés identiques et la réponse est donc considérée correcte quelle que soit la casse utilisée dans la réponse.

Si cette option est cochée, les réponses doivent respecter la casse pour être considérées correctes.

Cette option est désactivée par défaut.

## **Réponses randomisées**

Option disponible seulement pour les items de type **Choix Multiple**.

Cette option est activée par défaut. Elle évite la mémorisation visuelle des réponses dans ce type d'items. Chaque fois que l'utilisateur refait un même exercice de ce type, les mêmes choix sont présentés pour la réponse, mais chaque fois dans un ordre différent. Chaque étudiant voit les réponses dans un ordre différent.

Pour enlever cette option, il suffit de la décocher dans les propriétés de l'item. Les réponses proposées seront alors toujours présentées dans le même ordre, indépendamment du nombre de fois que la même question est présentée aux étudiants.

#### **Note :**

Cette option est définie par item. Elle ne s'applique qu'à l'item dans lequel elle est activée.

Si cette option est définie dans un item, il faut faire attention de ne pas placer de texte **en dessous** du dernier choix offert car cette ligne sera considérée comme faisant partie de la réponse et sera randomisée avec cette dernière.

### **Lecture du son**

Cette option limite le nombre de fois où l'étudiant peut écouter l'enregistrement de l'enseignant dans cet item **lors d'un test**.

Il y a quatre options :

- **Pas de limite** est l'option par défaut. L'étudiant peut écouter le son autant de fois qu'il le désire.
- **Une seule fois**. L'étudiant ne peut écouter l'exemple offert dans l'exercice qu'une seule fois.
- **Jusqu'à 2X** et **Jusqu'à 3X** permet aux étudiants d'écouter l'exemple au plus 2 ou 3 fois (respectivement) ou moins s'ils le désirent.

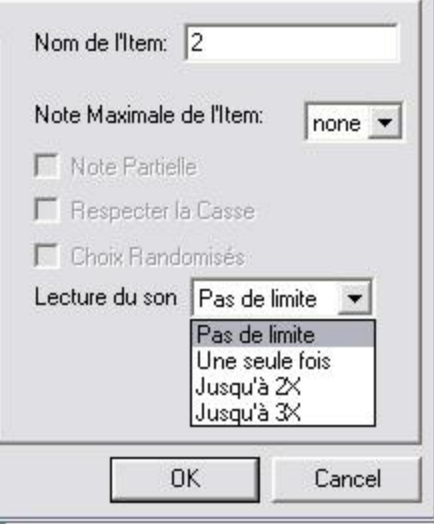

Notes :

Cette option s'applique uniquement si la leçon est placée en mode **TEST**. En mode **Pratique** ou **Révision**, cette limite ne s'applique pas.

Lors de la lecture du son, les étudiants ne peuvent ni arrêter le son, ni retourner en arrière en cliquant sur la bande sonore.

Si l'option du Planner **Ralenti Activé** est présente, les étudiants peuvent ralentir ou accélérer la lecture du son.

Si le texte et le son sont synchronisés, le texte synchronisé est surligné lorsque le son correspondant est joué, mais cliquer sur le texte ne permet pas de réécouter le son. Une fois le nombre maximal de lecture atteint, les étudiants ne peuvent plus écouter cet enregistrement pour la durée restante du test, même s'il leur est possible de retourner en arrière et de refaire cet exercice.

Ces limites de lecture peuvent être définies dans tous les types d'item, y compris dans les items de type Instruction.

## **Les chronomètres**

Le système peut imposer des limites temporelles pour les items. Ceci est particulièrement utile pour la création de tests chronométrés.

Pour accéder au chronomètre, il faut tout d'abord sélectionner et ouvrir un item dans le Planner, puis sélectionner **Options > Item > chronomètre** dans la barre de menus.

La lecture du chapitre [Chronomètres](file://///10.0.0.253/public/release/prerelease/manual/french/sviet.html%23i191) de la section du Player est recommandée avant de définir un chronomètre dans un item.

Les chronomètres permettent :

- de limiter la durée maximale de l'enregistrement d'un étudiant.
- de limiter la durée totale qu'un étudiant peut passer dans un item.
- d'imposer un temps de réflexion avant l'enregistrement de la réponse.
- d'automatiser la séquence entre les items.
- d'empêcher les étudiants de choisir les items dans un certain ordre ou d'en ignorer certains.

La fenêtre de configuration des chronomètres est divisée en deux sections :

- La section *Durée d'Affichage* Les options de cette section définissent combien de temps l'item doit rester visible sur l'écran étudiant.
- La section *Durée d'Enregistrement* Ses options spécifient la durée de l'enregistrement de l'étudiant.

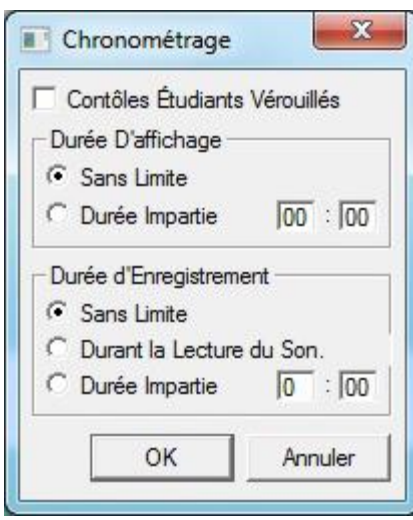

Le contenu de ces deux sections varie selon l'item ouvert dans le Planner, car certaines options ne sont pas pertinentes pour tous les types d'item.

Une seule option par section peut être sélectionnée à la fois. Le comportement du système varie selon la séquence des options choisies dans les deux sections.

L'option **Contrôles Étudiants Verrouillés** est une option indépendante. Elle n'affecte que les contrôles dans l'interface étudiante, en les activant ou les désactivant.

Certaines options sont présentes dans les deux sections. Elles doivent être définies dans chaque section puisque la même option aura un impact sur la durée de l'affichage ou la durée de l'enregistrement selon la section dans laquelle elles sont définies.

#### Il est impossible de définir un Chronomètre dans les items de type **Introduction** et **Conversation**.

Suivant le type de l'item ouvert, les options de la section **Durée d'affichage** sont :

- Sans limite.
- Durant la lecture du son
- Durée impartie

et les options de la section **Durée d'enregistrement** Sont:

- Sans limite
- Durée d'enregistrement
- Durant la lecture du son
- Durée impartie

Certaines de ces options peuvent être grisées ou même absentes si elles ne s'appliquent pas au type de l'item dans lequel vous placez le chronomètre.

Avant de procéder à l'insertion d'un chronomètre dans un item, il est recommandé de se familiariser avec le chapitre [Chronomètres](file://///10.0.0.253/public/release/prerelease/manual/french/sviet.html%23i191) du manuel étudiant.

# **Contrôles Étudiants Verrouillés.**

#### *S'applique à tous les items exceptés ceux de type Instruction et Conversation.*

Généralement, lorsqu'un chronomètre est ajouté à un item, l'étudiant peut accéder à toutes les fonctions de l'item. Les boutons (enregistrer, lecture, pause, suivant, etc.) sont activés et fonctionnels. Les enregistrements et les réponses écrites peuvent être refaits autant de fois que le permet le temps imparti dans le chronomètre. L'étudiant peut sortir d'un item avant la fin du chronomètre en appuyant sur le bouton **suivant**. Le chronométrage commence quand l'étudiant ouvre l'item, et termine soit quand la durée impartie est atteinte soit lorsque l'étudiant ferme l'item pour passer au suivant.

Lorsque l'option **Contrôles Étudiants Verrouillés** est cochée, les contrôles généralement à la disposition des étudiants sont dès lors désactivés. La fonction **Enregistrement** est automatisée par le système, débute au moment indiqué dans le chronomètre et pour la durée spécifiée. Dès que le chronomètre arrive à sa fin, l'item suivant apparaît s'il y en a un, ou la leçon prend fin s'il n'y en a plus. Le bouton **Suivant** est aussi désactivé, l'étudiant ne peut pas sortir de l'exercice avant la fin du temps spécifié dans le chronomètre.

#### **NOTE:**

L'option **Contrôles Étudiants Verrouillés** altère le comportement des items ainsi que les autres paramètres des chronomètres:

Si un item inclus les paramètres **Durée Impartie** ou **Pendant la Lecture du son** ainsi qu'une **Limite d'enregistrement** avec les **Contrôles Étudiants Verrouillés**, la durée totale de l'item est alors la somme de toutes les limites définies. Dans les items qui nécessitent un enregistrement, la durée de la **limite d'enregistrement** DOIT être une valeur non-nulle.

# **Options de Durée d'affichage**

#### *Sans limite*

*S'applique à tous les items.*

Cette option désactive le chronomètre d'affichage, ce qui est le mode par défaut de tout item créé.

Cette option peut être conjuguée à une des options de la section **Durée d'enregistrement**. Dans ce cas, l'étudiant peut voir l'item aussi longtemps que désiré et prendre le temps nécessaire pour réfléchir, seule la durée de l'enregistrement est limitée.

#### *Durant la lecture du son*

*S'applique à tous les items qui contiennent un exemple audio exceptés ceux de type Instruction et Conversation.*

L'option **Durant la lecture du son** limite l'affichage de l'item à la durée de l'enregistrement inclus par l'instructeur. Une fois que cet enregistrement est fini, le chronomètre s'arrête et l'item est remplacé par le suivant.

#### **Note :**

Si cette option est la seule définie dans un chronomètre, elle est particulièrement adaptée aux items qui ne nécessitent pas de réponse orale de l'étudiant (Items Enseignement, Choix Multiple, À Compléter, Écriture/Dictée). L'étudiant devra écouter l'enregistrement de l'instructeur, et taper une réponse pendant l'audio si applicable. Si cette option est sélectionnée dans un item qui requiert une réponse orale, elle devrait être jumelée avec une des options de la section *Durée d'enregistrement* Si l'option **Contrôles Étudiants Verrouillés** est sélectionnée, et qu'une limite d'enregistrement est définie, la durée totale de l'item est accru à la somme des deux limites pour permettre à l'étudiant d'enregistrer sa réponse.

### *Durée impartie*

*S'applique à tous les items exceptés ceux de type Instruction et Conversation.*

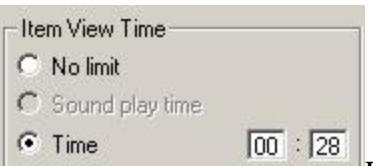

Dès que le paramètre **Durée Impartie** est sélectionné, la durée totale passée dans l'item par l'étudiant est chronométrée. Cette limite en minutes et en secondes est explicitement définie dans le champ correspondant.

Dans l'illustration jointe, l'étudiant ne peut rester qu'un maximum de 28 secondes dans l'item.

#### **NOTE :**

Si ce paramètre n'est pas conjugué avec d'autres paramètres, l'étudiant peut travailler librement dans l'item. Les boutons fonctionnent normalement. Les enregistrements peuvent être réenregistrés si nécessaire. L'item peut être terminé avant la durée impartie à l'aide du bouton **Suivant**

Si l'option **Contrôles Étudiants Verrouillés** est activée, alors:

**Les étudiants DOIVENT rester dans l'item pour la durée de temps définie dans ce** champ.

Si la valeur de la durée impartie est inférieure à la durée de l'enregistrement de l'instructeur, le chronomètre agira comme si l'option **Durant la Lecture du Son** était sélectionnée.

Dans les items qui nécessitent une saisie orale, la valeur du paramètre **Durée d'Enregistrement** doit être une valeur non-nulle.

# **Options Durée d'enregistrement**

### *Sans Limite*

Paramètre par défaut.

Lorsque cette option est sélectionnée, aucune limite de temps autre que celle imposée par le système ne s'applique à l'enregistrement.

### *Durée d'enregistrement*

*S'applique à tout item qui requiert une réponse enregistrée. Ne s'applique pas aux items de type Choix Multiple, Écriture/Dictée, À Compléter, Instruction et Conversation*

L'option **Durée d'enregistrement** limite la longueur de l'enregistrement que l'étudiant peut soumettre.

La limite est définie explicitement en saisissant le nombre de minutes et de secondes dans les champs correspondants

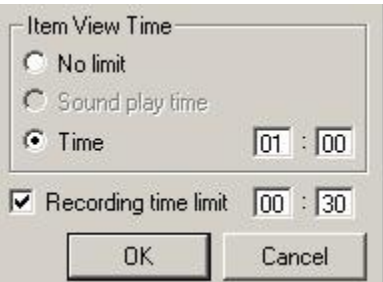

Utilisée seule, cette option permet aux élèves de refaire leur enregistrement autant de fois que nécessaire avant de le soumettre, mais limite la durée de l'enregistrement soumis au temps spécifié.

#### **NOTE:**

Si le chronomètre d'un item spécifie une **Durée d'enregistrement** et un **Temps imparti** dans la section *Durée d'affichage*, le comportement de l'item diffèrera, suivant si les contrôles de l'étudiant sont verrouillés ou non:

Si une **Durée d'enregistrement** et un **Temps imparti** dans la section *Durée d'affichage* sont définis, mais les contrôles **ne sont pas verrouillés**, la limite de **temps imparti** *pour l'affichage de l'item* doit être supérieure à la limite d'enregistrement. Dans le cas contraire, l'enregistrement sera coupé avant la fin.

Si une **Durée d'enregistrement** et un **Temps imparti** *d'affichage* sont touts deux définis ainsi que l'option **Contrôles Étudiants verrouillés**, la durée totale de l'item est alors égale à la **somme des deux limites définies**.

### *Durant la Lecture du Son et Limite Impartie*

.

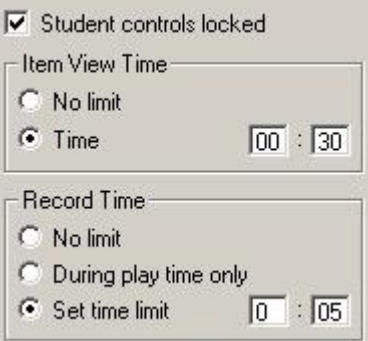

- Ces options ne sont présentes que dans les items de type Simultané, car c'est le seul type qui permet à l'étudiant d'enregistrer pendant la lecture du son de l'instructeur.
- Si l'option **Durant la Lecture du Son** est sélectionnée, la limite de l'enregistrement dans cet item est égale à la durée de l'enregistrement exemple de l'instructeur. Dès que l'exemple se termine, l'enregistrement se termine aussi.
- Si l'option **Limite Impartie** est définie, la durée de l'enregistrement est égale à la limite définie en minutes et en secondes dans les champs correspondants.

#### **Note :**

Si l'option **Contrôles Étudiants Verrouillés** est sélectionnée ainsi qu'une des limites d'affichage, la durée totale dans l'item est égale à la somme des deux limites. Si les **Contrôles Étudiants** ne sont **pas verrouillés** il faut alors bien s'assurer que la durée impartie pour l'affichage est supérieure à la limite d'enregistrement. Dans le cas contraire, l'item se terminera avant la fin de l'enregistrement et l'étudiant ne sera pas en mesure de compléter son enregistrement.

# Changer les Préférences des Utilisateurs

Les paramètres par défaut du Planner sont :

- Les utilisateurs sont invités à enregistrer ou à abandonner les modifications apportées aux items chaque fois qu'ils quittent la fenêtre d'un item.
- Lorsque de nouveaux items sont créés dans le menu arborescent, ils restent fermés jusqu'à ce que l'utilisateur double-clique dessus.

Ces paramètres peuvent être changés par l'utilisateur lors d'une session Planner, ou en tout autre temps et prennent effet immédiatement.

Pour modifier ces paramètres par défaut, sélectionner **Éditer > Préférences** dans la barre de menu puis cliquez sur l'ongle **Planner.** 

Les options sont :

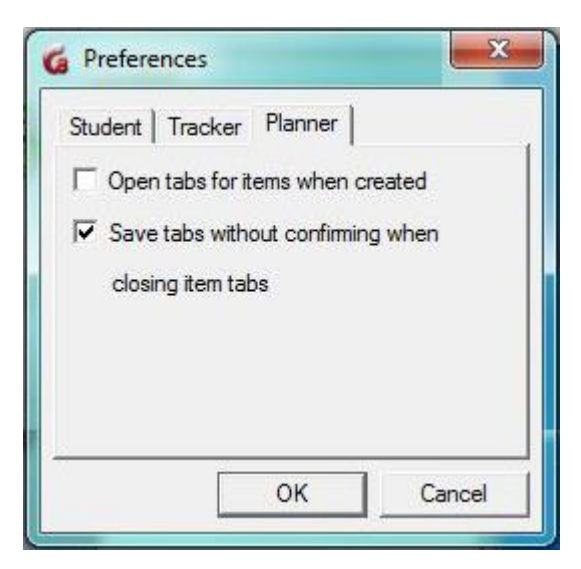

- **Ouvrir l'ongle de l'item à sa création :**
	- o Si cette option est sélectionnée, dès qu'un item est créé dans le menu du Planner, son onglet correspondant s'ouvre automatiquement et l'item est

en mode édition. Cette option est spécialement utile si l'utilisateur compte créer le menu **avant** d'éditer les items, sinon il faudra fermer les onglets tous les 7 items créés.

- **Sauvegarder l'item sans confirmation à sa fermeture :**
	- o L'invite de sauvegarde des onglets qui apparaît par défaut chaque fois qu'un onglet d'item est fermé n'apparaît plus car la sauvegarde est automatique.

Les changements apportés sont appliqués immédiatement et peuvent être changés en fonction des modifications prévues pour chaque session de Planner.